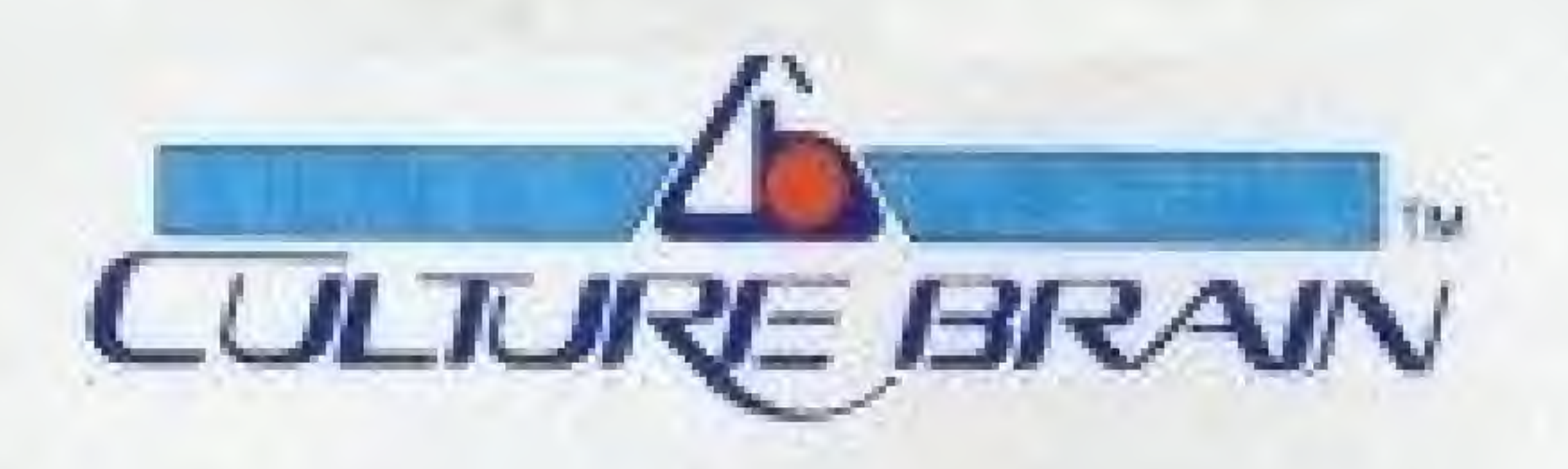

Distributed and marketed by CULTURE BRAIN USA, INC. 15315 N.E. 90TH Redmond Washington 98052. Nintendo<sup>15</sup> and Ningendo Entertainment System \* are crademarks of Nintendo of America Inc. Game Pak "NESGP". CULTURE BRAIN TM is a trademark of CULTURE BRAIN USA, INC. Package designed and produced by CULTURE BRAIN INC. TM and C 1989 CULTURE BRAIN USA, INC. All rights reserved.

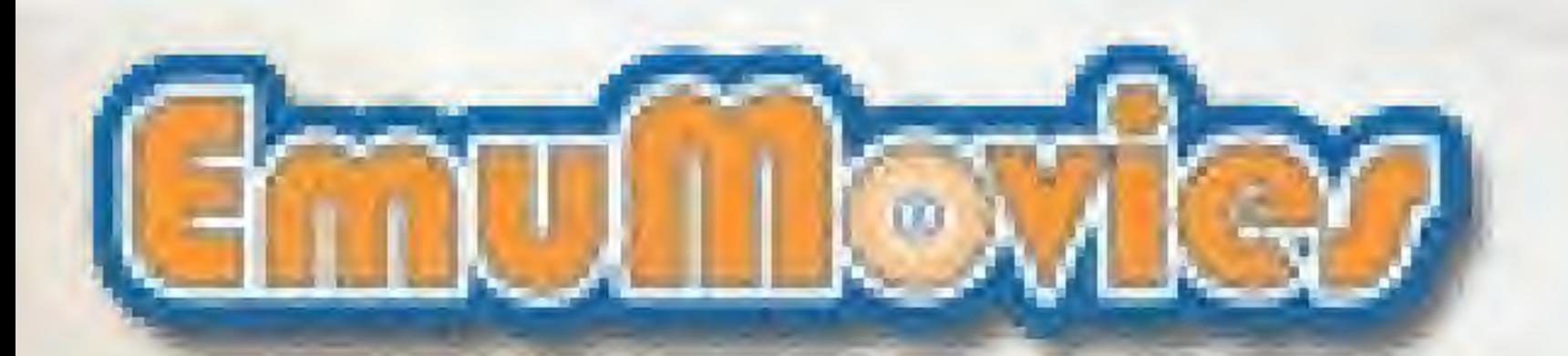

Printed in Japan

 $UB - USA -$ NES USA, INC.

 $\Box$ 

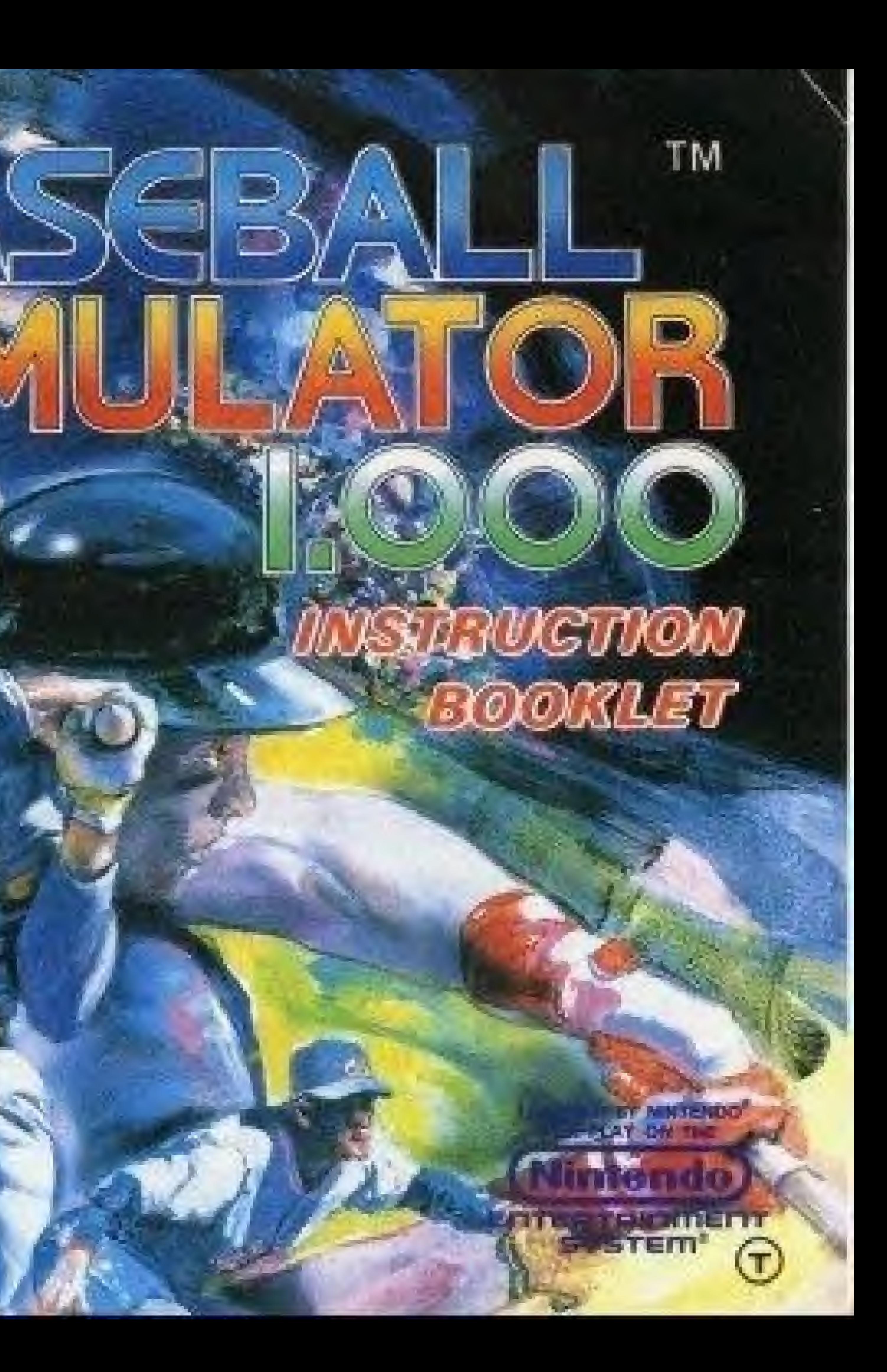

This official seal is your asserance **Frank** ship, relatability and entertainment volum. Always look for this seal when buying games and accessories to ensure complete compatibility with your Mintendo Entertainment

**LULIURE BRAIN** 

Official

Vintendo

Seal of Quality.

This game is licensed by Nintendo<sup>2</sup> for play on the

### (Nintendo) ENTERTRINIERT **SYSTEM**

Ningendo<sup>®</sup> and Nintendo Entertainment System® are trademarks of Nuntendo of America Inc.

TM and ID 1989 CULTURE BRAIN LTA. IMC All nahits reserved

### **PRECAUTIONS**

| O This is a high precision Game Pak. It should not be stored in places that are very hot or cold. Never hit it or drop it. Do not take it иратг.

CAvoid touching the connectors. Do not get them wet or dirty. Doing so may damage the Game Pak and/or the Control Deck.

ODo not clean with benzene, paint thinner, alcohol or other such solvents.

OStore the Game Pak in its protective sleeve when not in use.

O'To avoid eye strain, play the game at a reasonable distance from the T.V.

CAlways turn the power off before inserting or removing the cartridge from the Nintendo Entertainment System<sup>®</sup>.

O When playing the game for long periods of time, it is recommended that you take a 10 to 20 minute break for every 2 hours of play.

Thank you for purchasing CULTURE BRAIN'S "BASEBALL SIMULATOR 1.000™" for your Nintendo Entertainment System®. For maximum enjoyment, please read this Instruction Manual thoroughly before playing.

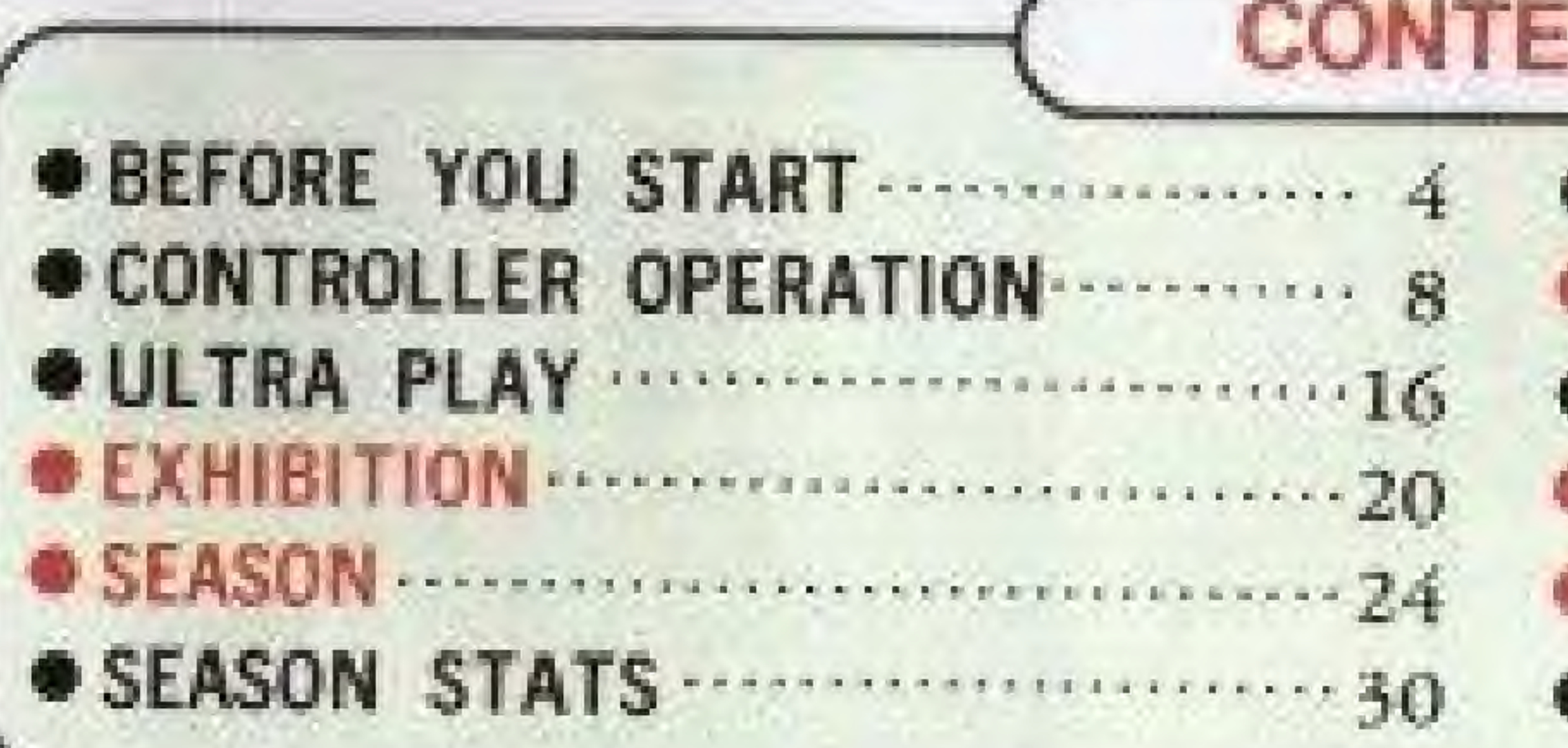

# **OPRECAUTIONS ON USING THE BATTERY BACKUP SYSTEM. O**

O This game allows data to be saved through a battery backup system. To insure that data is saved accurately, make sure to keep the RESET button pressed when turning off the Control Deck. Also, when continuing play, it is recommended that the Control Deck be turned on while the RESET button is pressed.

- O Do not turn off the Control Deck during play or while player stats are displayed.
- O Do not unplug the AC Adapter during play.

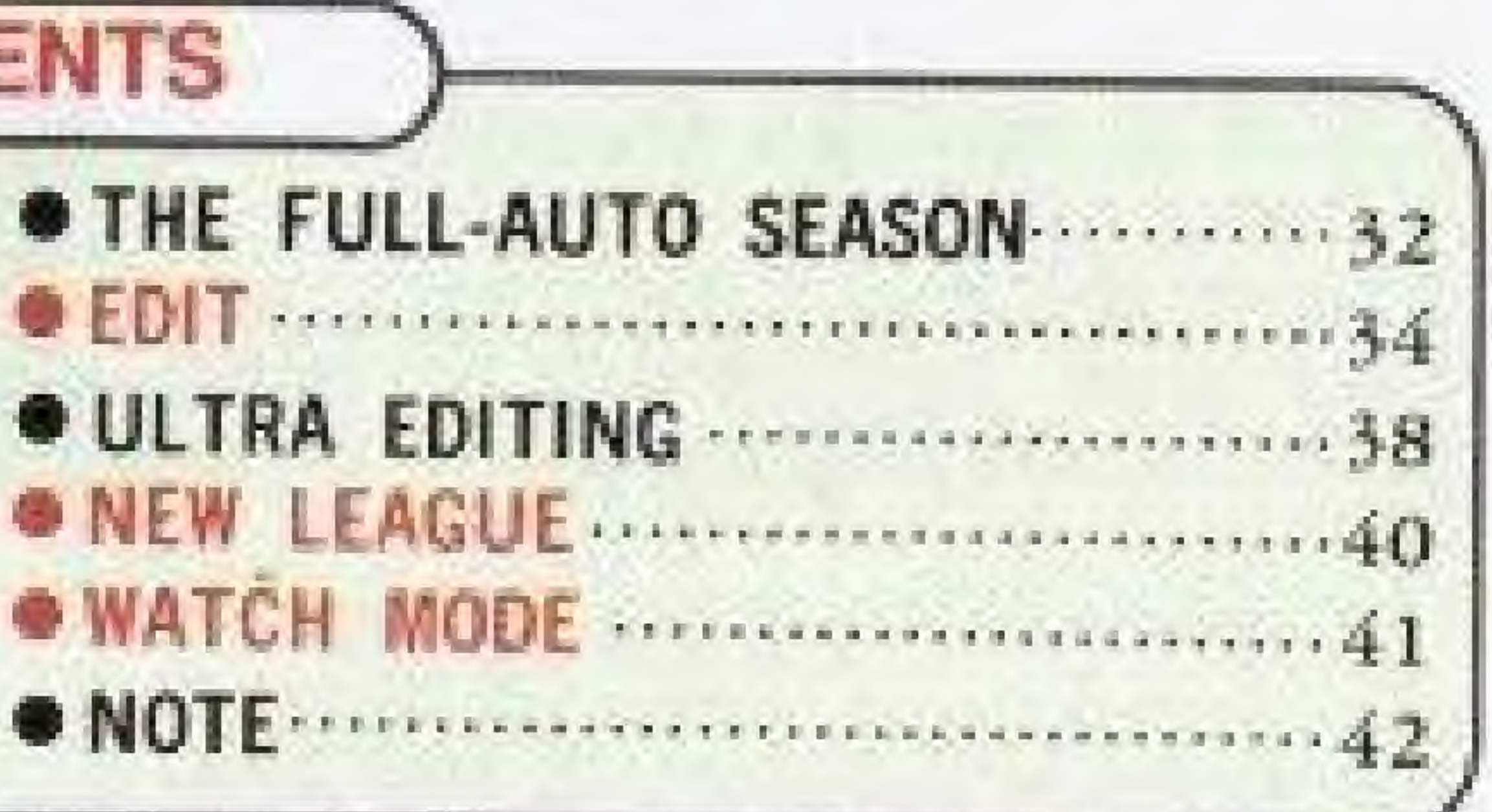

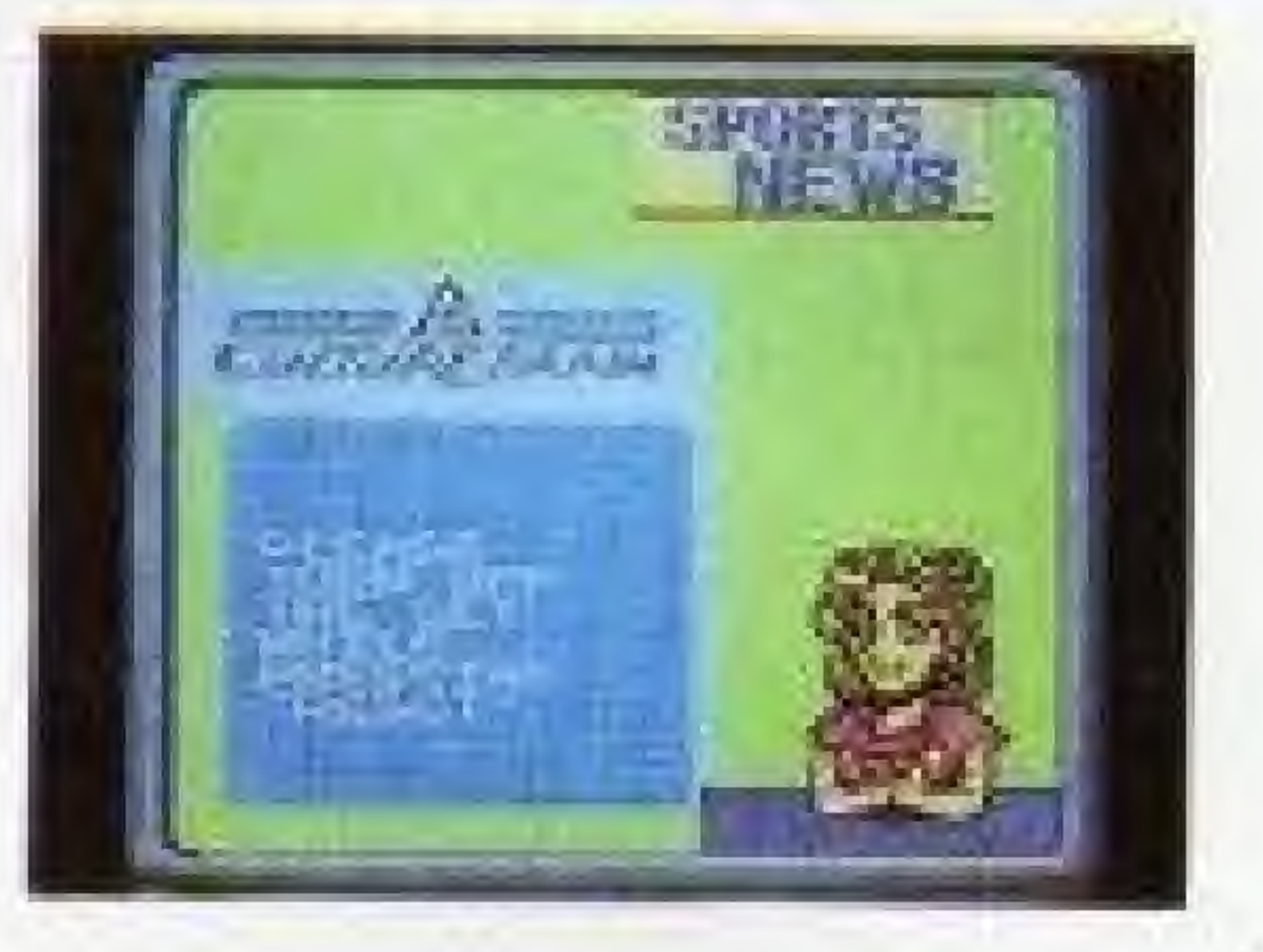

# BEFORE YOU START

If you are loading your Baseball Simulator 1.000 Game Pak for the very first time, tbe screen shown at right may appear after you press the START button. This is not a defect m the game. Press the  $\bigcirc$  button to clear the message and return to the SELECT MODE screen, then continue regular play.

i

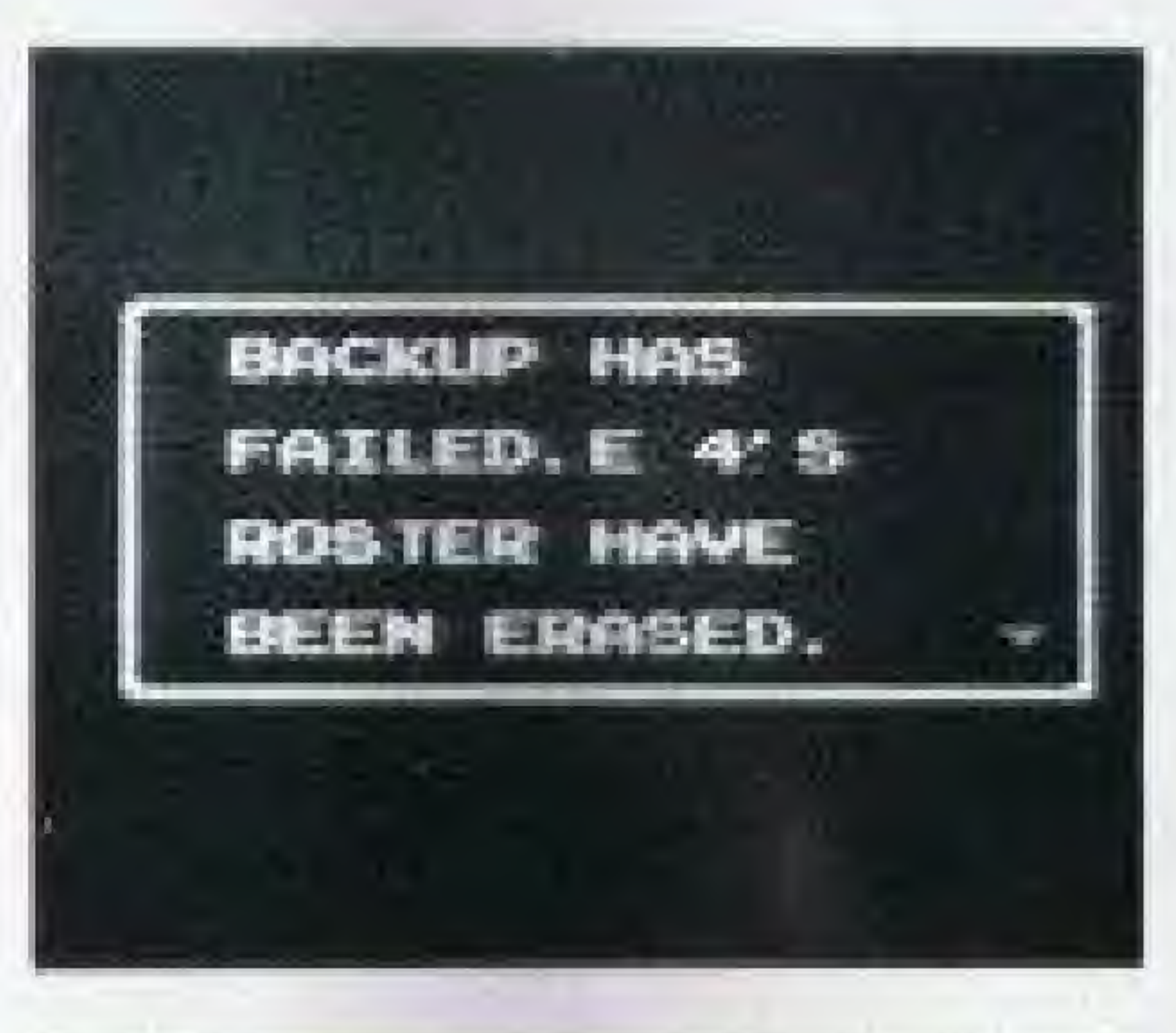

Play ball with your favorite major league stars, heroes from the past, fantasy leagues - even enter yourself as the star! Enter team and player names, and all the important stats for your very own team.

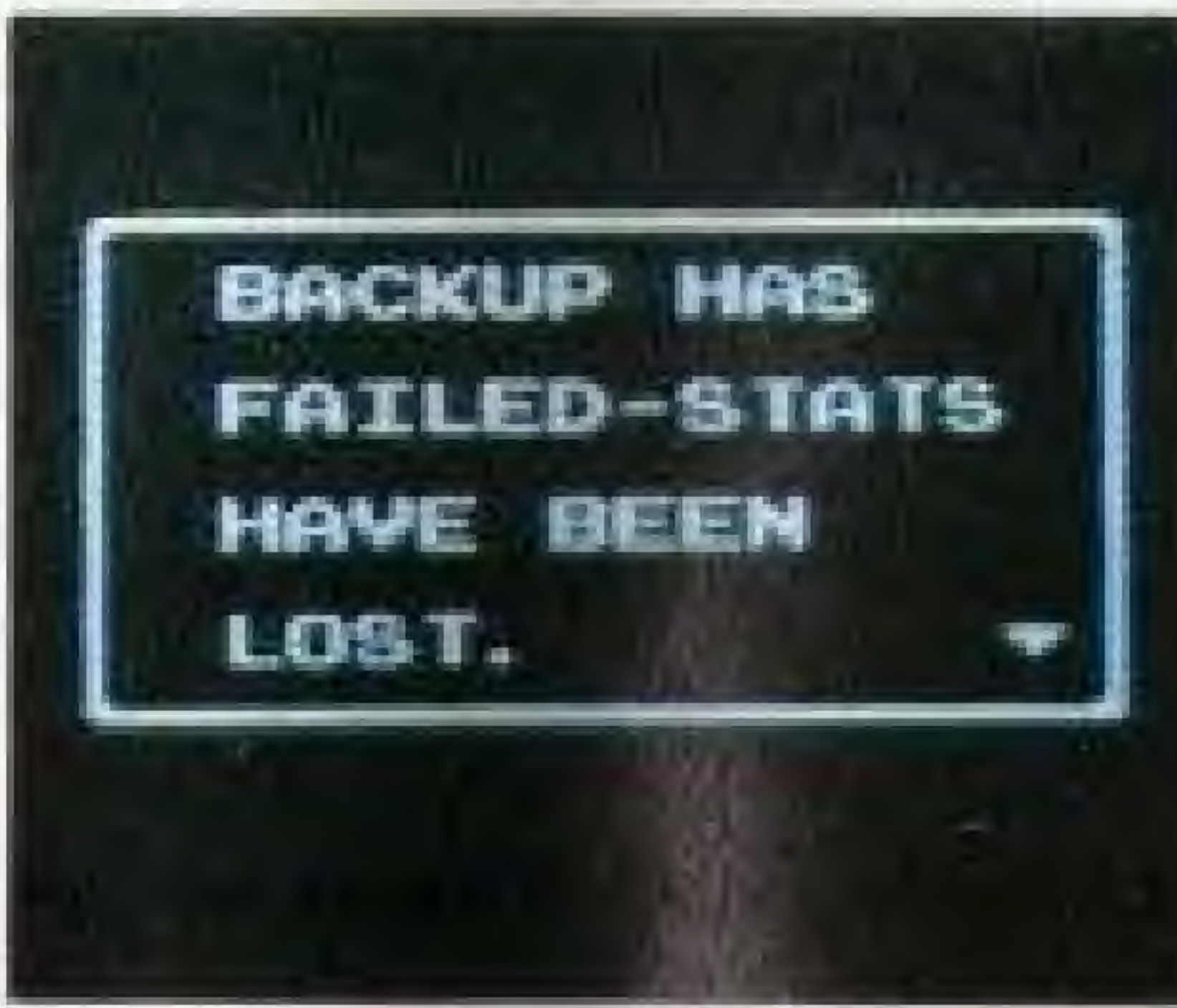

### BASEBALL FANS, GET READY FOR THE ONE BASEBALL GAME THAT HAS IT ALL!

(D) Full editing for up to six teams.

® A complete, six-team, 165-game Pennant Race. Play a full length season with six teams, for 6,30. 60. or even 165 games. Follow the teams and players through the season - monitor their stats, even get top-10 rankings in batting and pitching.

@ Fully automatic simulation,

Simulate a full season based on statistics. The season can be played automatically, while you can enjoy following a team through its games. And by editing team and player abilities, it's a full-auto simulation game. (4)The hifarious features of Ultra Play. Add <sup>a</sup> whole new dimension of fun to baseball with the wacky Ultra Plays. Throw pitches that disappear or speed up in mid-air. Fight back with hits that explode or knock out the fielders. And catch them by leaping hundreds of feet in the air. With the six teams of the Ultra League, you'll play baseball fike it's never been played before!

When you insert the game pak into the Control Deck and turn the set on, the title screen will appear. Press the START button to display the SELECT MODE screen.

You can select any two of up to 24 teams to play a single game (one or two players) or a best-of-seven series (two players only).

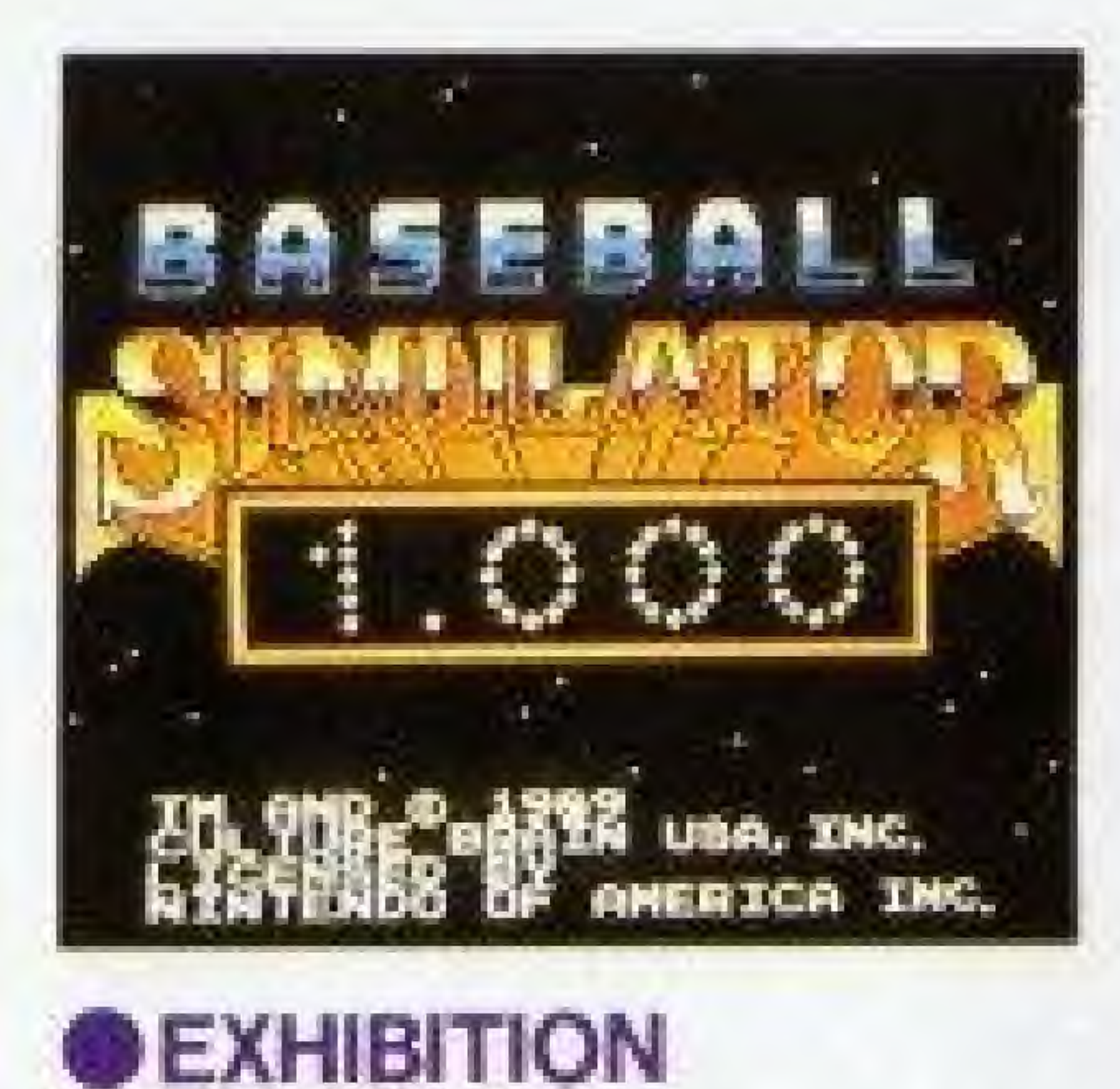

- 1 PLAYER Play against the computer using any two teams.
- 2 PLAYERS The first player to win four games wins the series. Stats will be displayed after each game.

A full season consisting of 5, 30, 60, or 165 games can be played. Up to six players can participate, important statistics will be saved through the season. With the full-auto season system, a statistical simulation can also be played out

This mode lets you create your own original team. Up to six teams can be created and saved.

# **ONEW LEAGUE**

This mode lets you select any six teams to make an original league and play a season with that league.

# **OWATCH**

This mode lets the computer play both teams while you watch.

# **OSEASON**

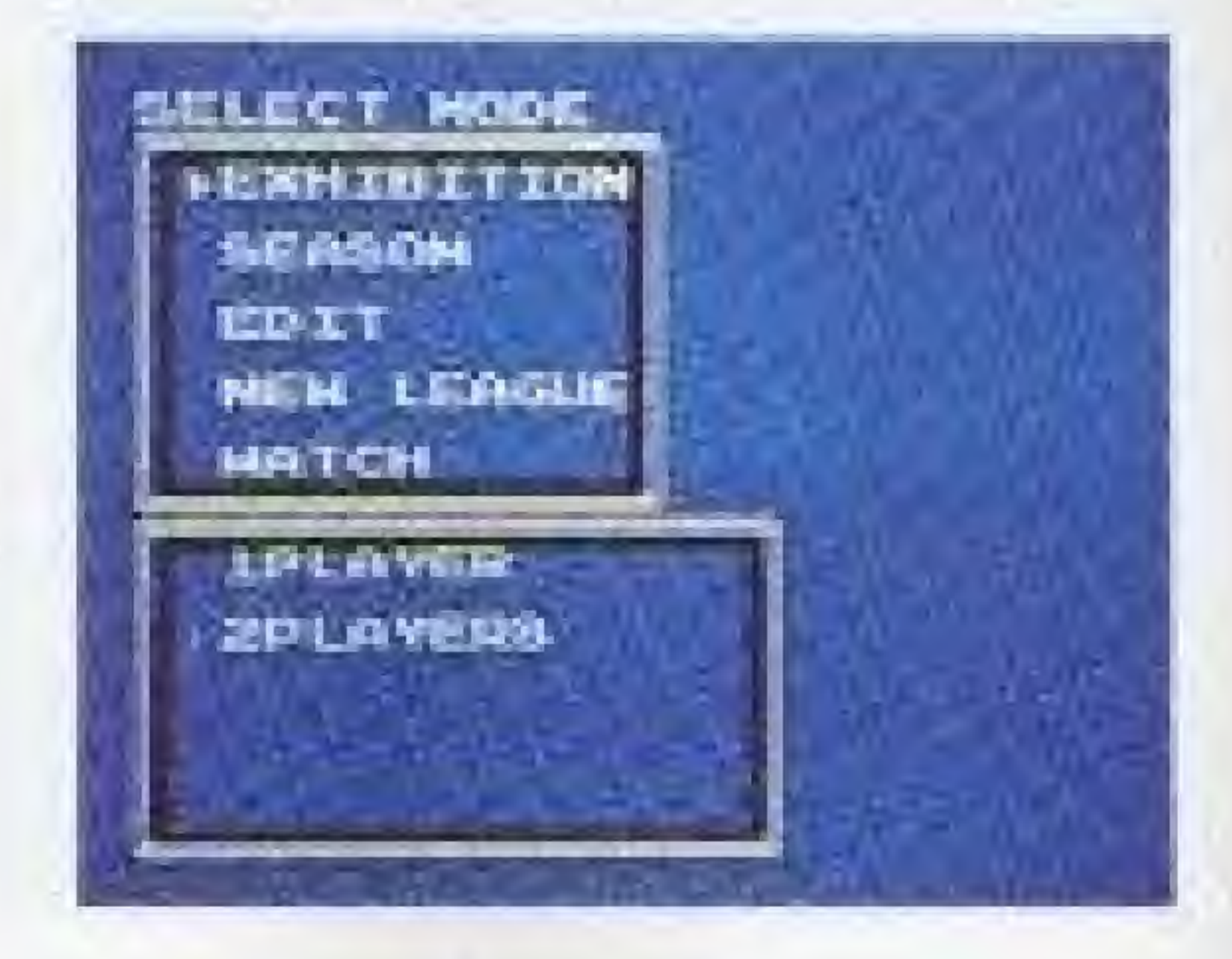

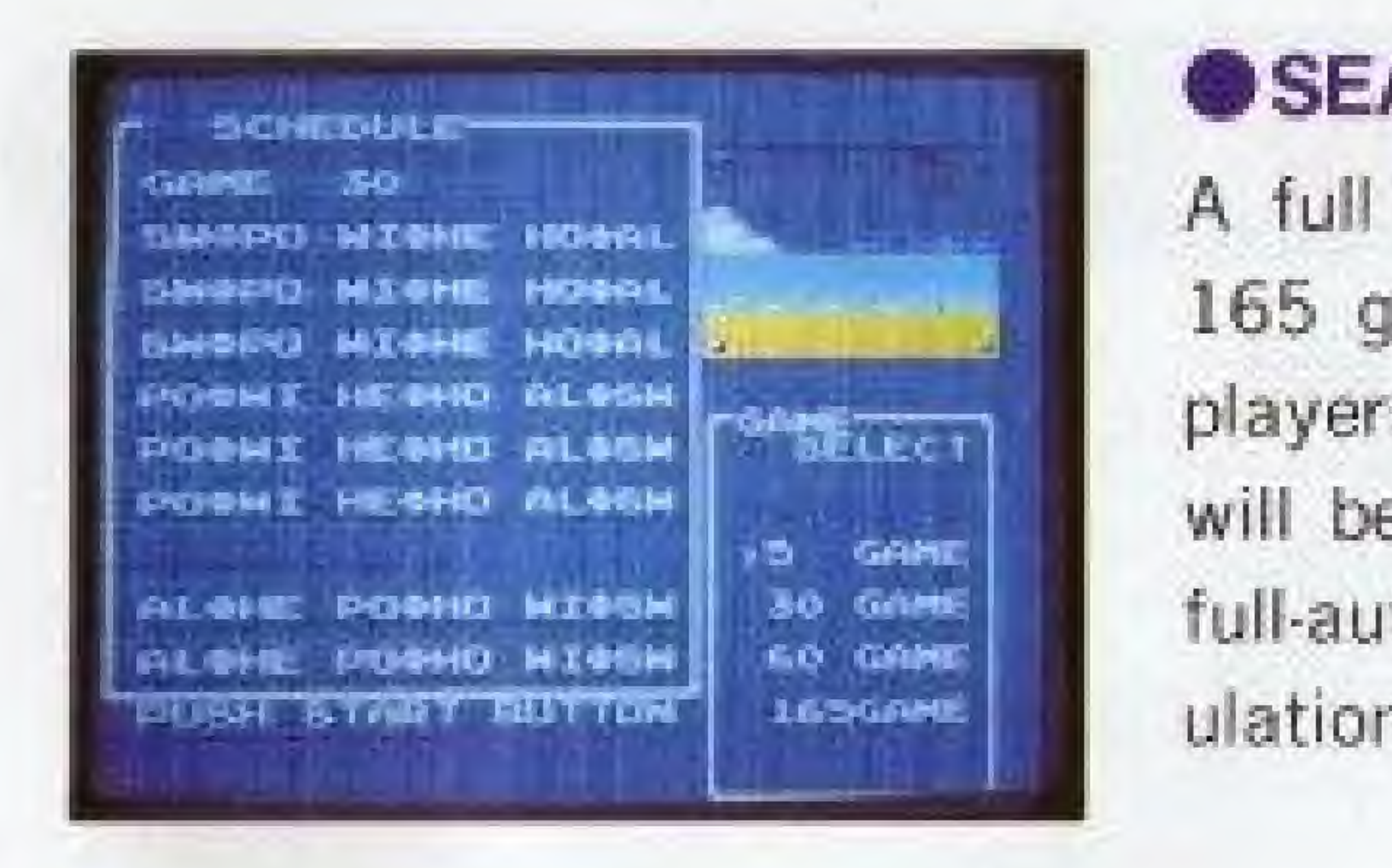

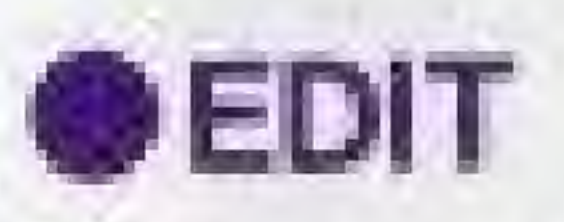

7

# **ONAMES OF CONTROLLER PARTS**

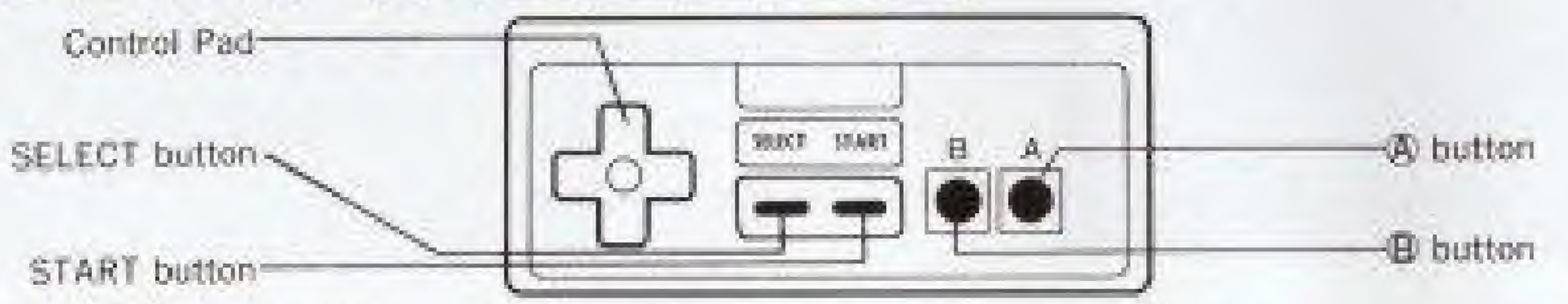

### **OSCREEN DISPLAY**

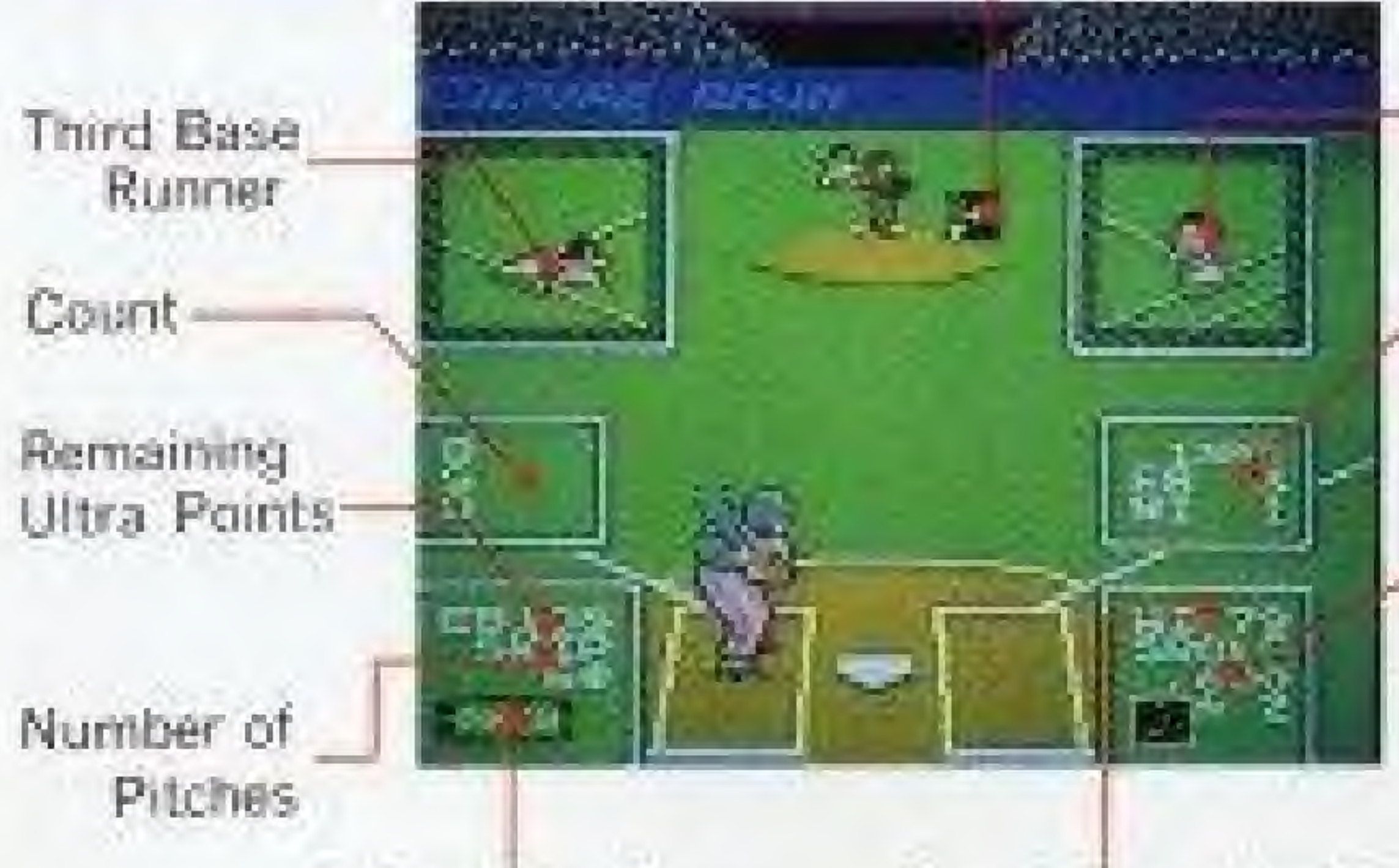

Pinch ledicator

Remaining Ultra Points

# ONTROLLER OPERATION

Ultra Pitch Display

First Base Runner

Score

Batting Average<sup>\*</sup> Home Runs Base Runner Display

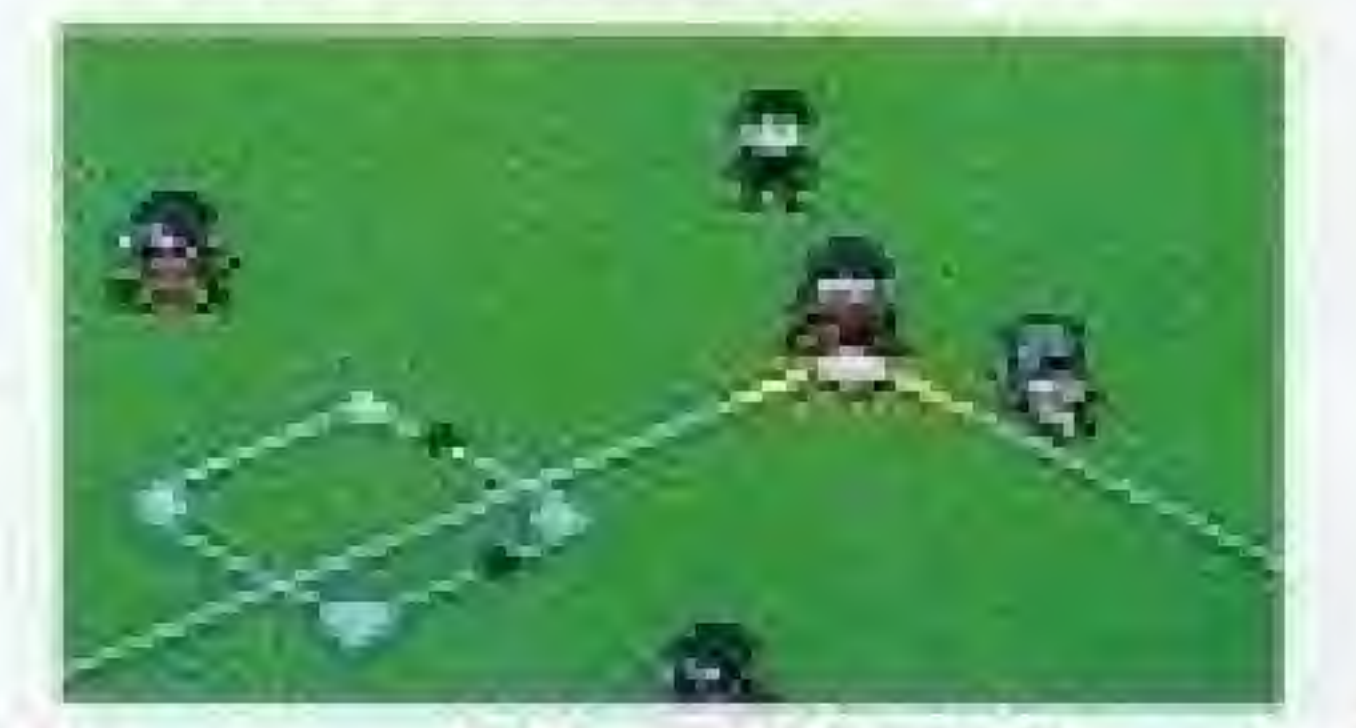

※ In the EXHIBITION and WATCH modes, the figures represent the player's ability. In the SEASON mode, the figures represent the player's actual performance during the season.

# CONTROLLER OPERATION - Batting / Offense

# **OBatting** - Chpad + (A) Button

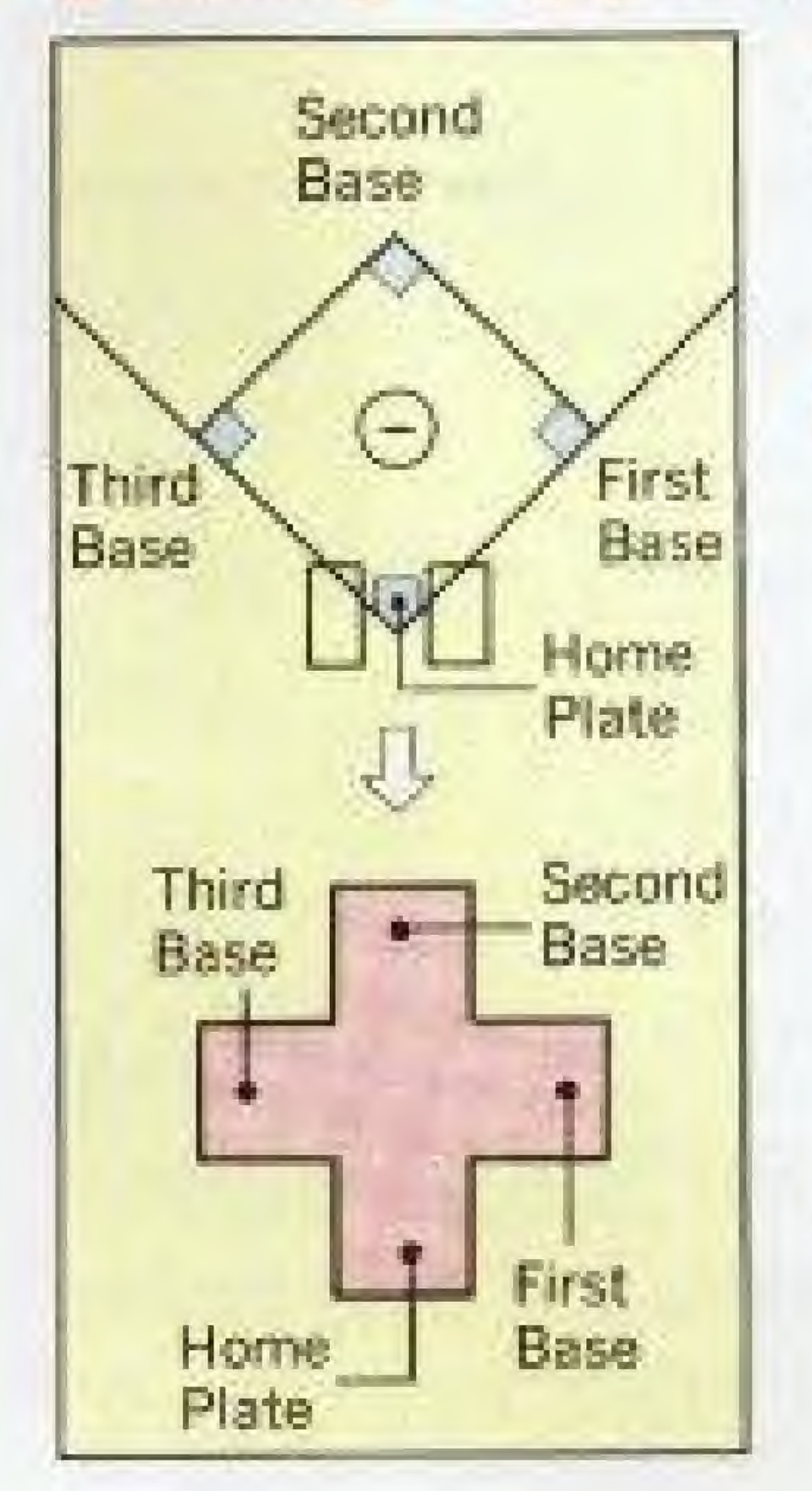

Use the Control Pad to move the batter. Press the A Button to swing. Tap the @ button lightly to bunt.

# Thunning  $-\frac{1}{2}$  pad +  $\circledB$  (or  $\circledA$  Button)

- is still pressed.
- is still pressed.

...... While the pitcher is winding up, OSteal use the "Advance to Base" operation.

○Advance to Base …… Select a base with the control pad, then press the *B* button while the control pad

Return to Base ...... Select a base with the control pad, then press the A button while the control pad

# **CONTROLLER OPERATION - Fielding / Defense**

(1) Use the control pad to move pitcher left or right. 2) Press the (A) button to start the windup. At this time, press the control pad pressed, the pitch will be normal speed. Cf) During the windup, press the control pad ieft or right to aim the pitch.

- 
- down for a fast ball or up for a slow ball or fork ball. If the control pad is not
- ,4; During the pitch, press the control pad left or right to control its course.

# OFielding ..... C pad

Use the control pad to move the fielders; they will all move together. The fielder closest to the ball will automatically catch or stop the ball

# ''Pinch" Indicator

 $*$  This appears when the pitcher is "in a pinch", when the team at bat is in a crucial scoring position. When this happens, the pitcher's performance may change - an energetic pitcher may lose his ability, or a tired may suddenly regain his stamina.

Select a base with the control pad, then press the A button while the control pad is still pressed.

Press the  $A$  button to jump up and catch a ball. Use the control pad and the (A} button to dive for a bail.

Before pitching, press the B button to shift to the field view. Select a base with the control pad, then press the A button while the control pad is still pressed.

### ----- C pad and A button

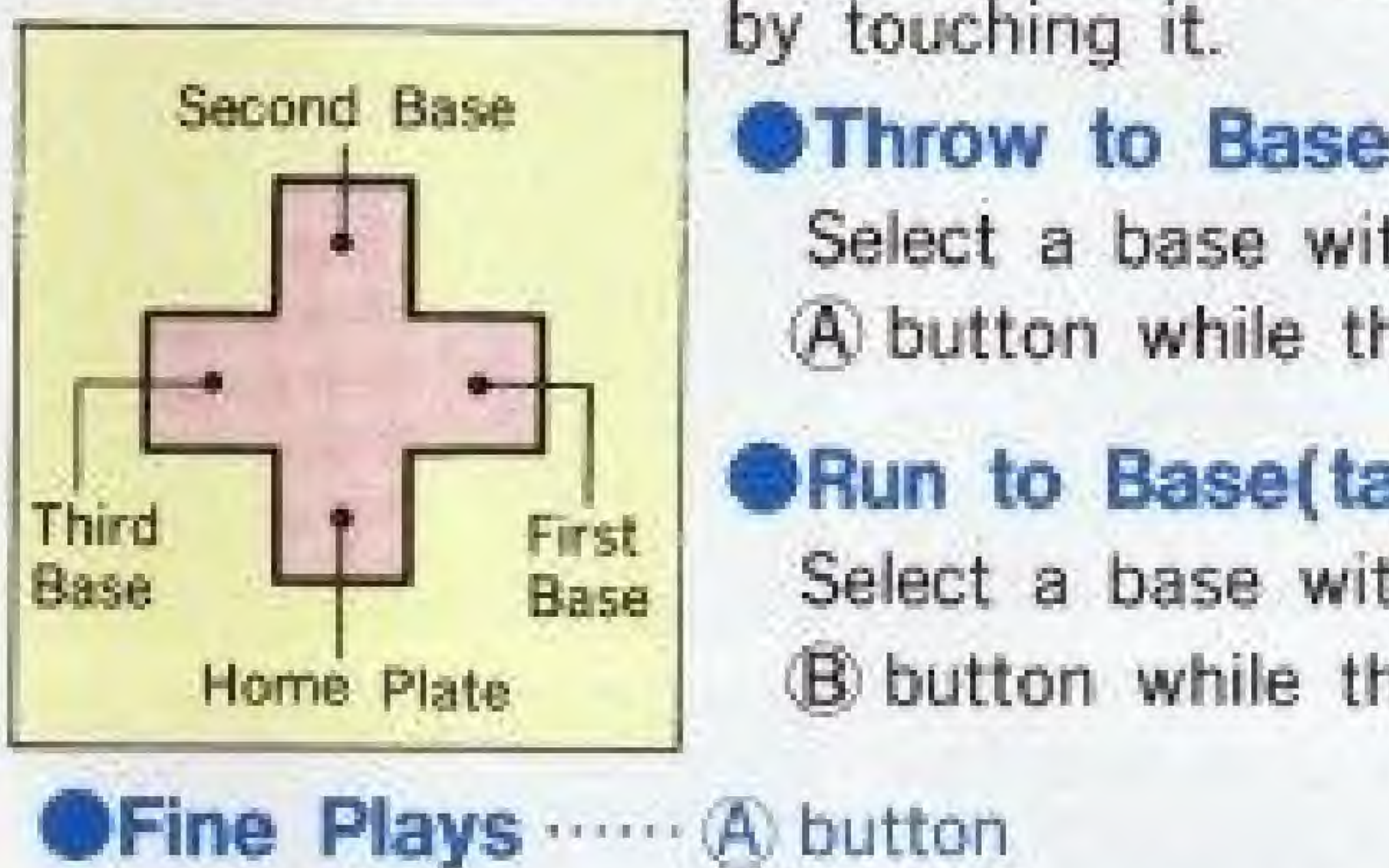

# •Run to Ba\$£(tag out).<^;pad and ,,B button

Select a base with the control pad, then press the I) button while the control pad is still pressed.

# •Picking a Runner off Base

# USING PINCH HITTERS

1) Press the START button before the pitcher winds up. <sup>2</sup> When the player who is at bat presses the A button, the "PINCH HITTER" screen will be displayed.

 $\bullet$  If a pinch hitter is used in place of the pitcher, you must continue the game with new relief pitcher. The RELIEF PITCHER screen wifi automatically appear

- 3 The player currently at bat wil be displayed at toe top of the screen. The player's baiting arm, batting average, home runs, running ability, fielding ability, and ultra Plays are also displayed. The currently available pinch hitters are displayed below that. The batting average and home runs represent the player's ability, not his season performance.
- 4 Move the cursor up or down with the control pad to select a player, then press the A button to use that player, if you do not want to use any ot the pinch hitters, select CANCEL.
- before the team goes to bat.

12

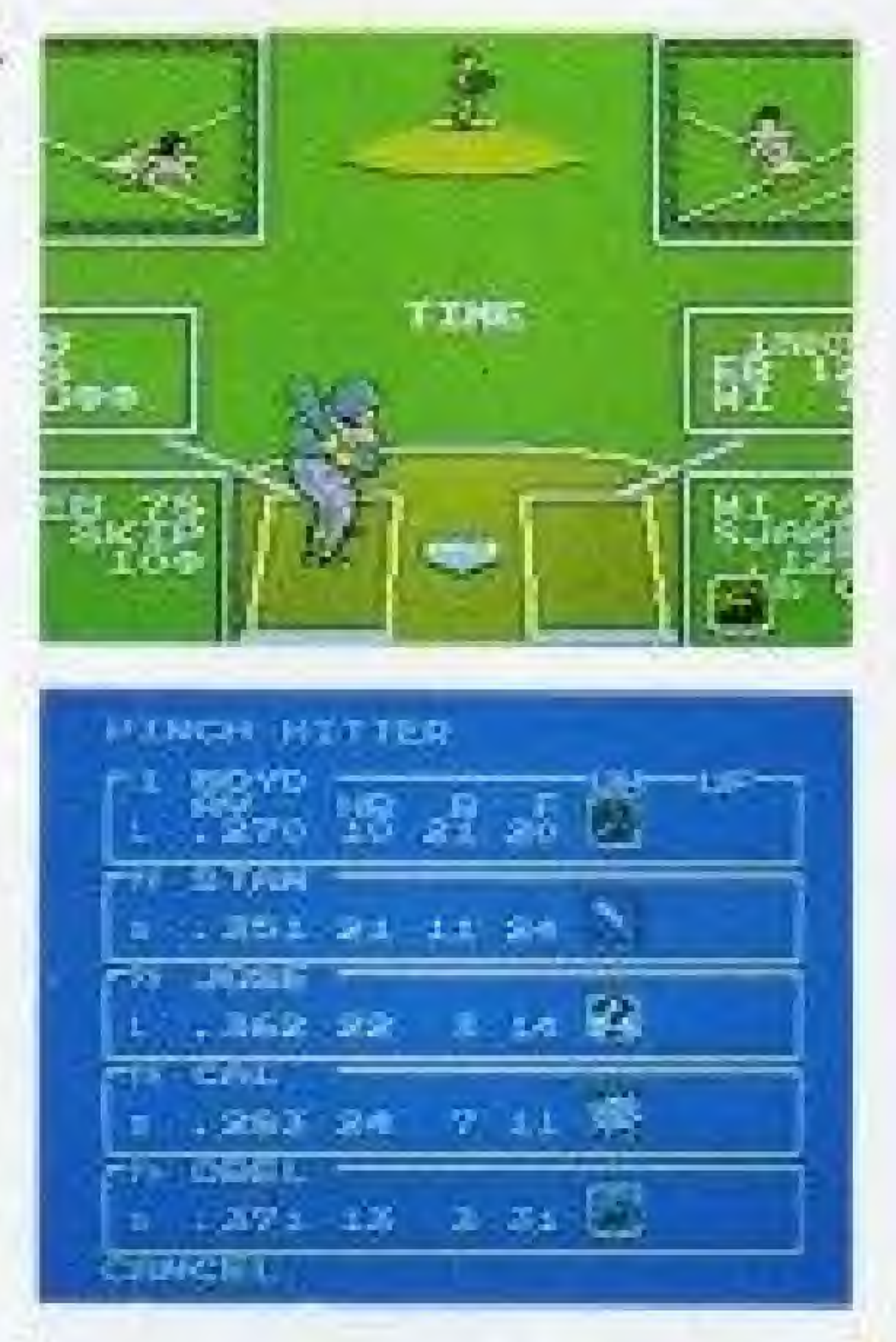

# CHANGING THE PITCHER

- X1 Press the START button before the pitcher winds up.
- 2 When the player who is fielding presses the <sup>A</sup> button, the screen shown at right will be displayed.
- d » . • • <sup>3</sup> Leave the cursor on CHANGE and press the A button.
- .4,'Leave the arrow an the pitcher and press the A button. The RELIEF PITCHER screen will be displayed.
- Move the cursor up or down with the contro pad to select a pitcher, then press the A button to display his ERA and current condition. Seiect YES to use that pitcher, or NO to display another pitcher. (See p. 22)
- $6$  Press the  $B$  button to return to the game without selecting a relief pitcher.

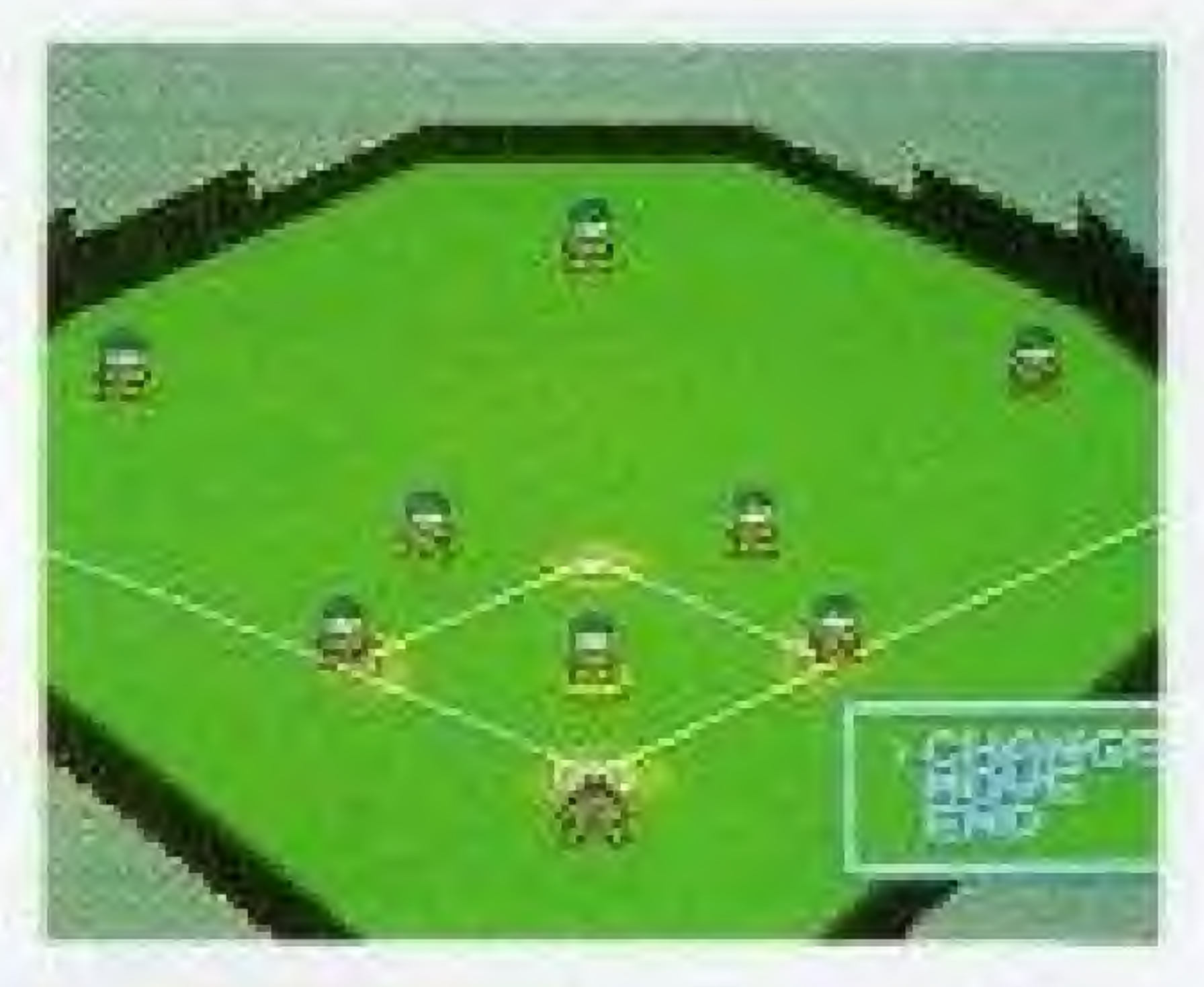

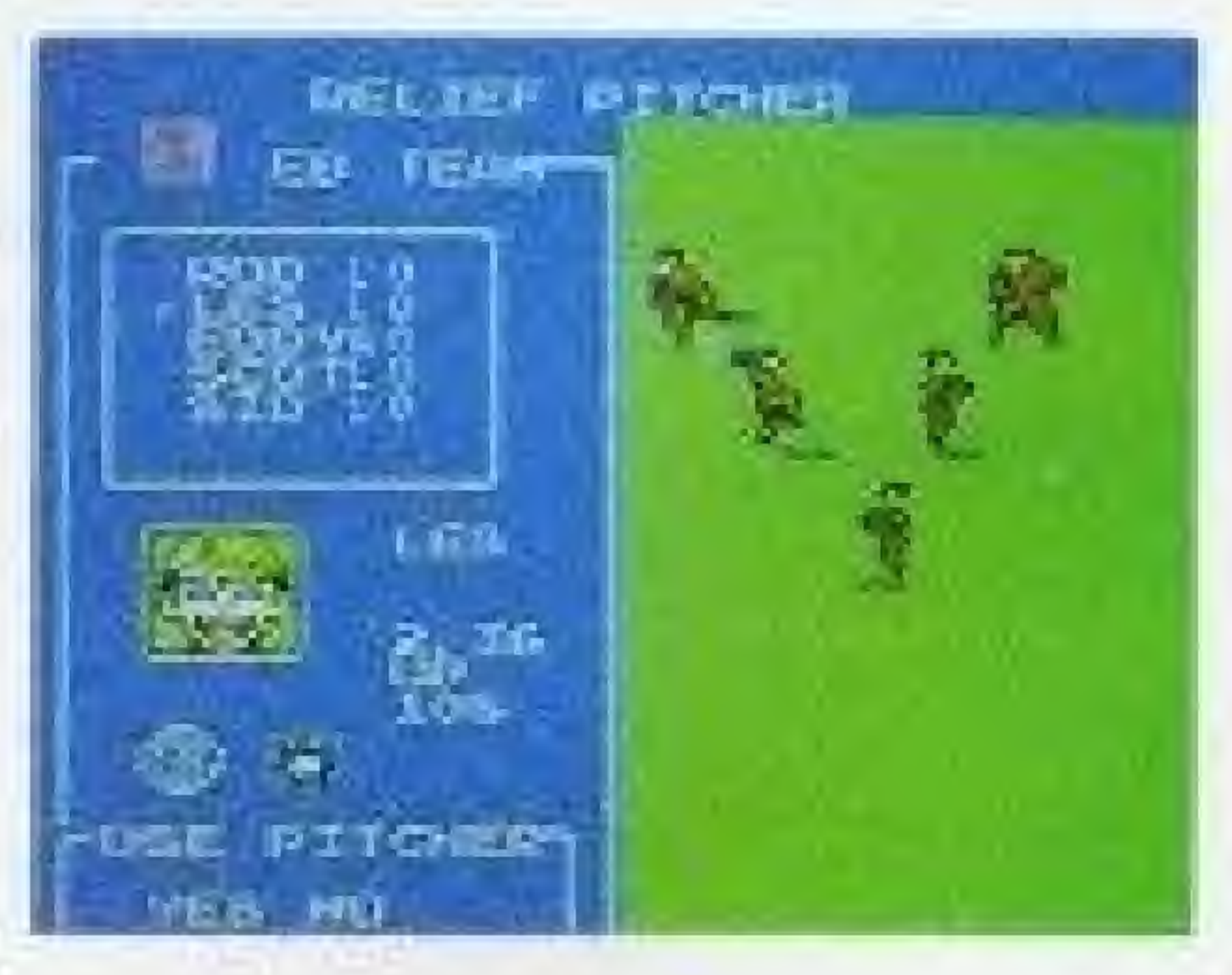

# SUBSTITUTE FIELDERS

fielders can be substituted during the game. (Players currently on the field can not exchange positions.)

EPress the START button\* to calf time out. 2. When the player who is fielding presses the A button, the field view will be displayed. Leave the cursor on CHANGE and press the A button.

3. Move the arrow to the player you want to remove and press the A button. On the SUBSTITUTE screen, select a fielder with the control pad and the A button.

 $\bullet$  The substitute fielder will replace the removed fielder in the batting lineup.

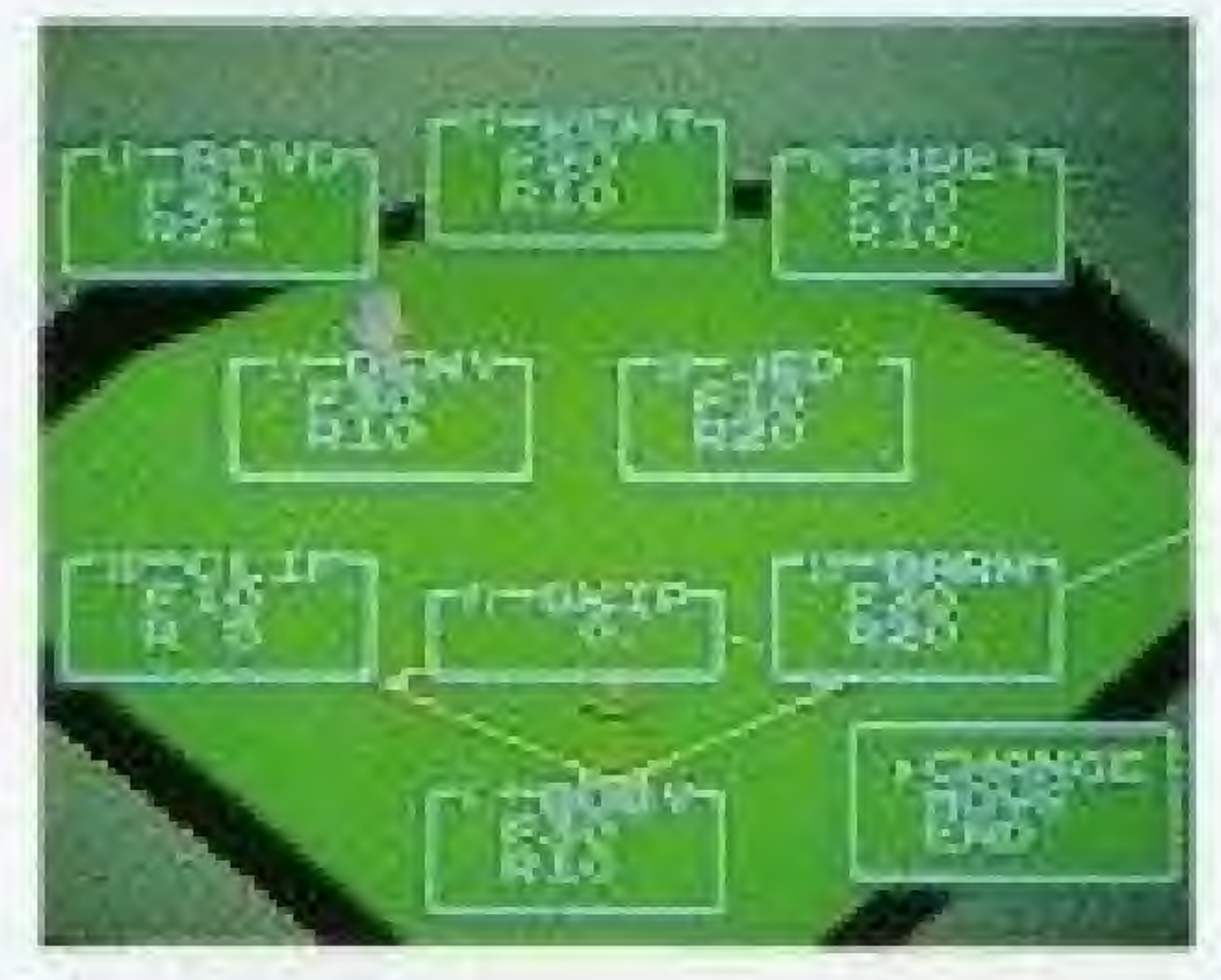

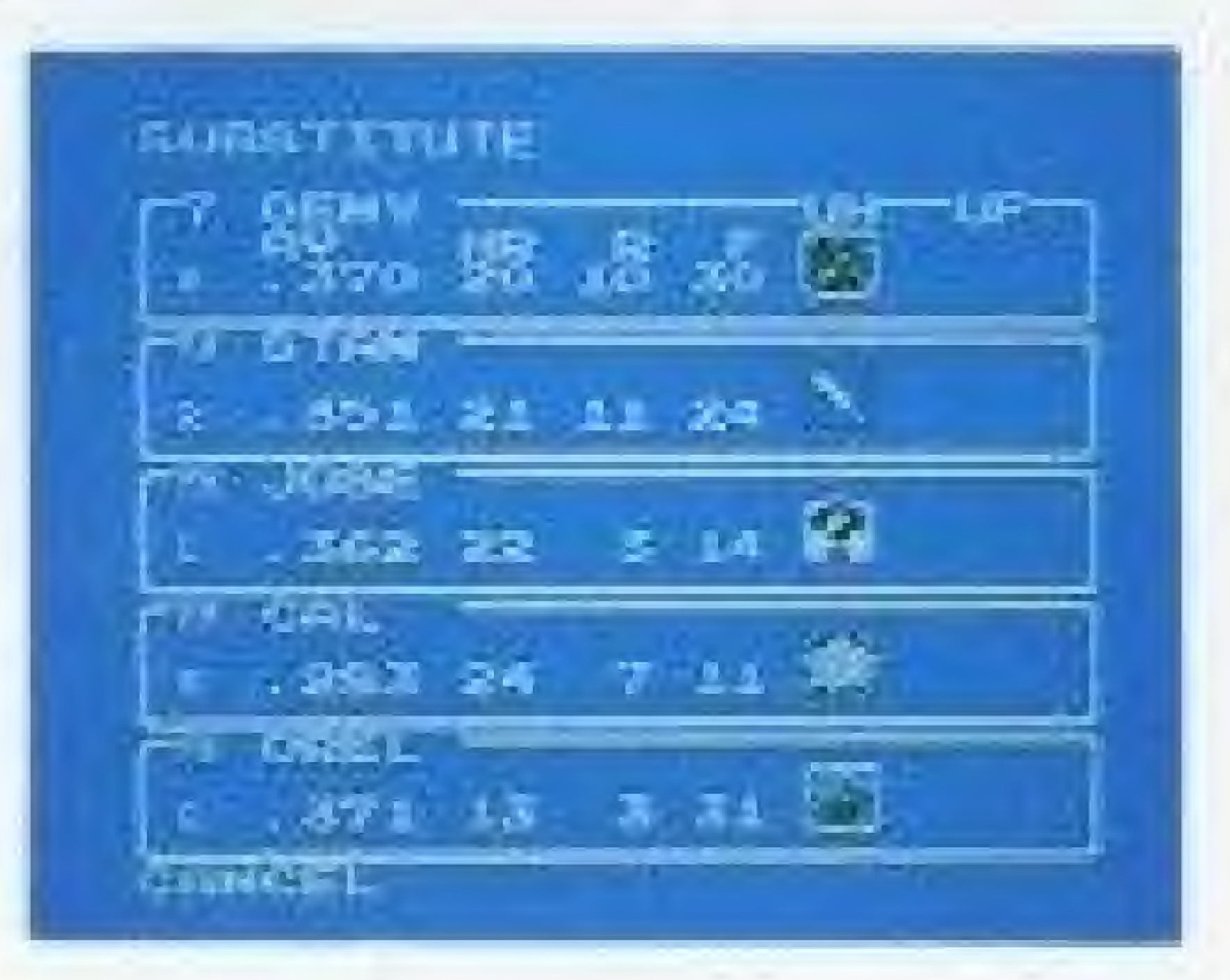

# SHIFTING FIELDERS

(5)Press the A button when the fielder has been correctly positioned. Move the flashing arrow again to move another fielder, or press the B button to return to the game.

**O**The fielders will return to their original positions after each batter.

©Each frelder can be positioned on the playing field.

※Fielders cannot be positioned in front of the pitcher or in the foul zones.

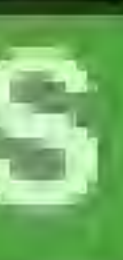

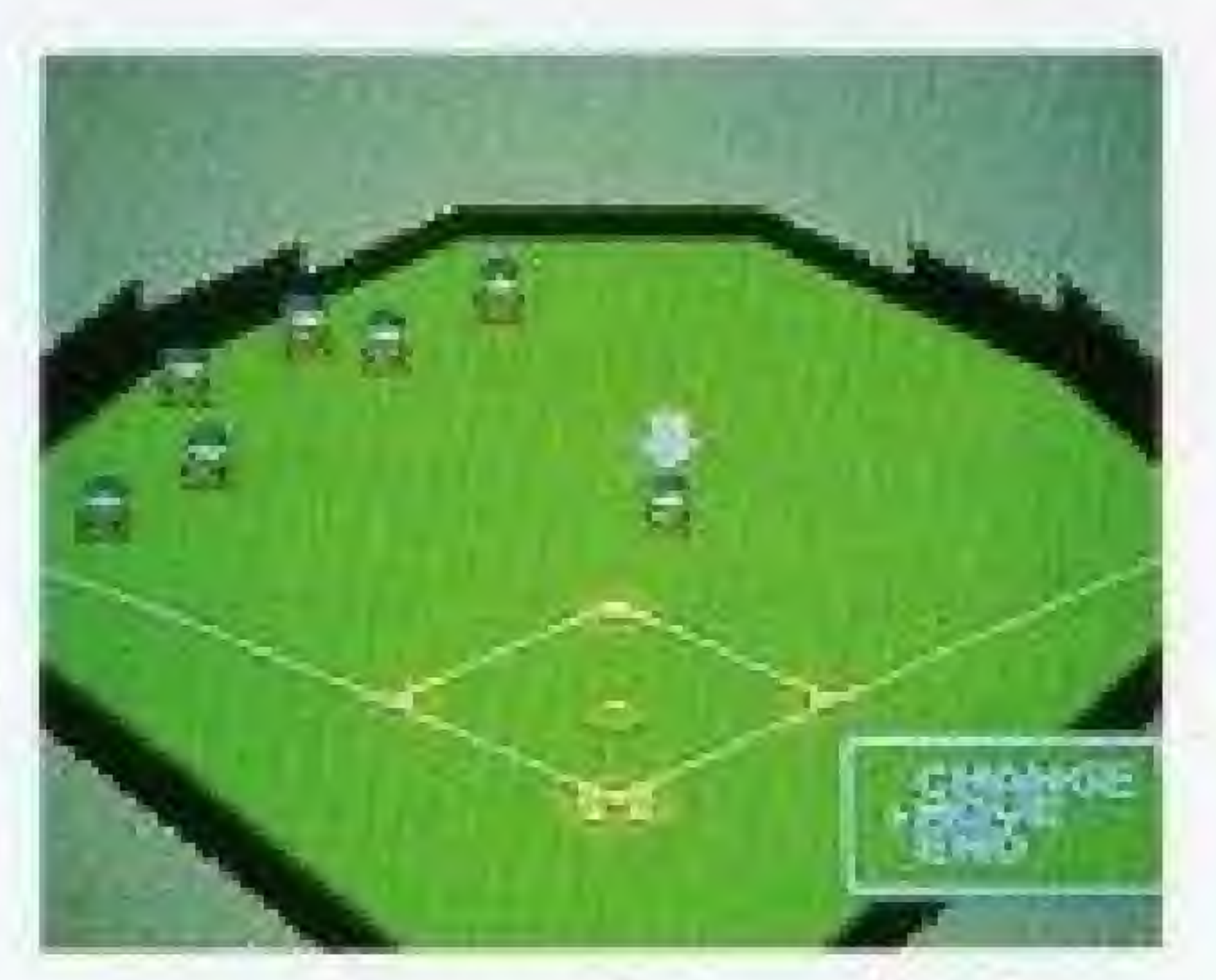

©Press the START button to call time out. 3) When the player who is fielding presses the A button, the field view will be displayed. <sup>A</sup> Select MOVE and press the A button. Move the flashing arrow to the player you want to position and press the A. button. The arrow will stop flashing. Then use the control pad to move the fielder.

#### oNOTB <sup>L</sup> Jr

\* The pitcher and catcher cannot be moved.

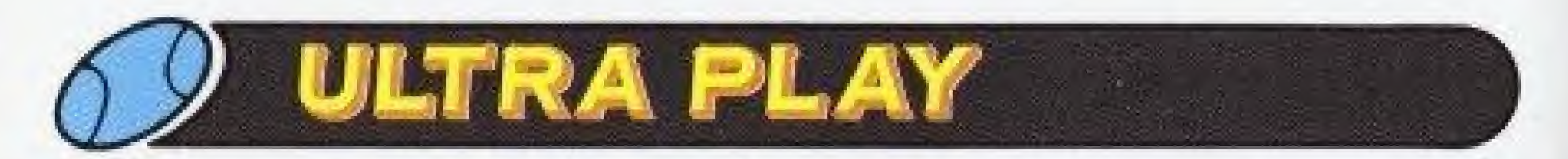

Ultra Plays can be used by the six teams on the Ultra League, or any edited teams based on these six teams, Each team has a certain number of Ultra Points. Each time an Ultra Play is used, a number of Ultra Points are used up. When ail the Ultra Points are used up that team will be unable to use any more Ultra Plays. The key is to use your Ultra Plays at the right time during a game. (Ultra Points are fully restored at the beginning of each game, even in a series or season.)

# **OCONTROLLER OPERATION - Ultra play**

**· Selects Ultra** Pitch.

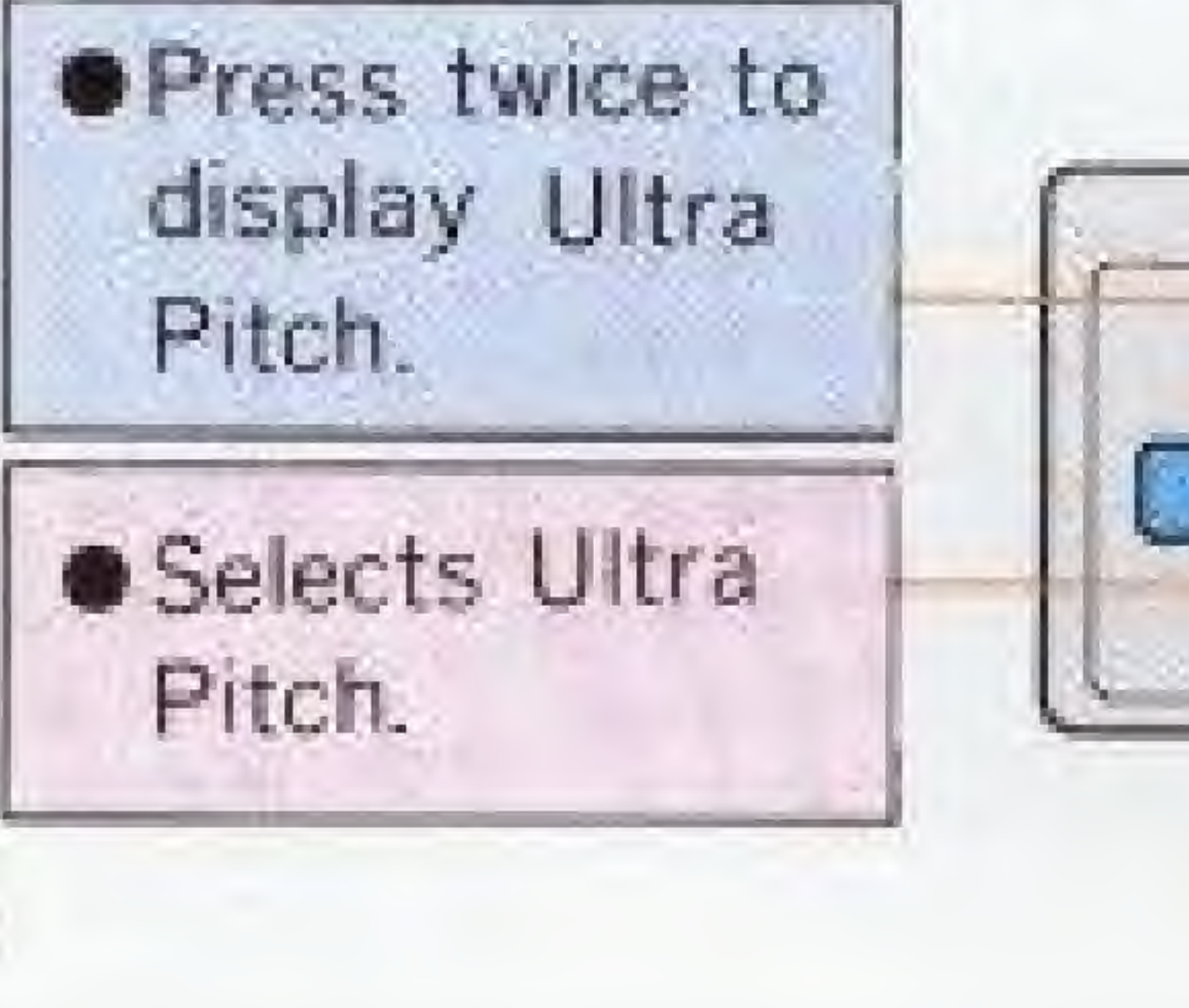

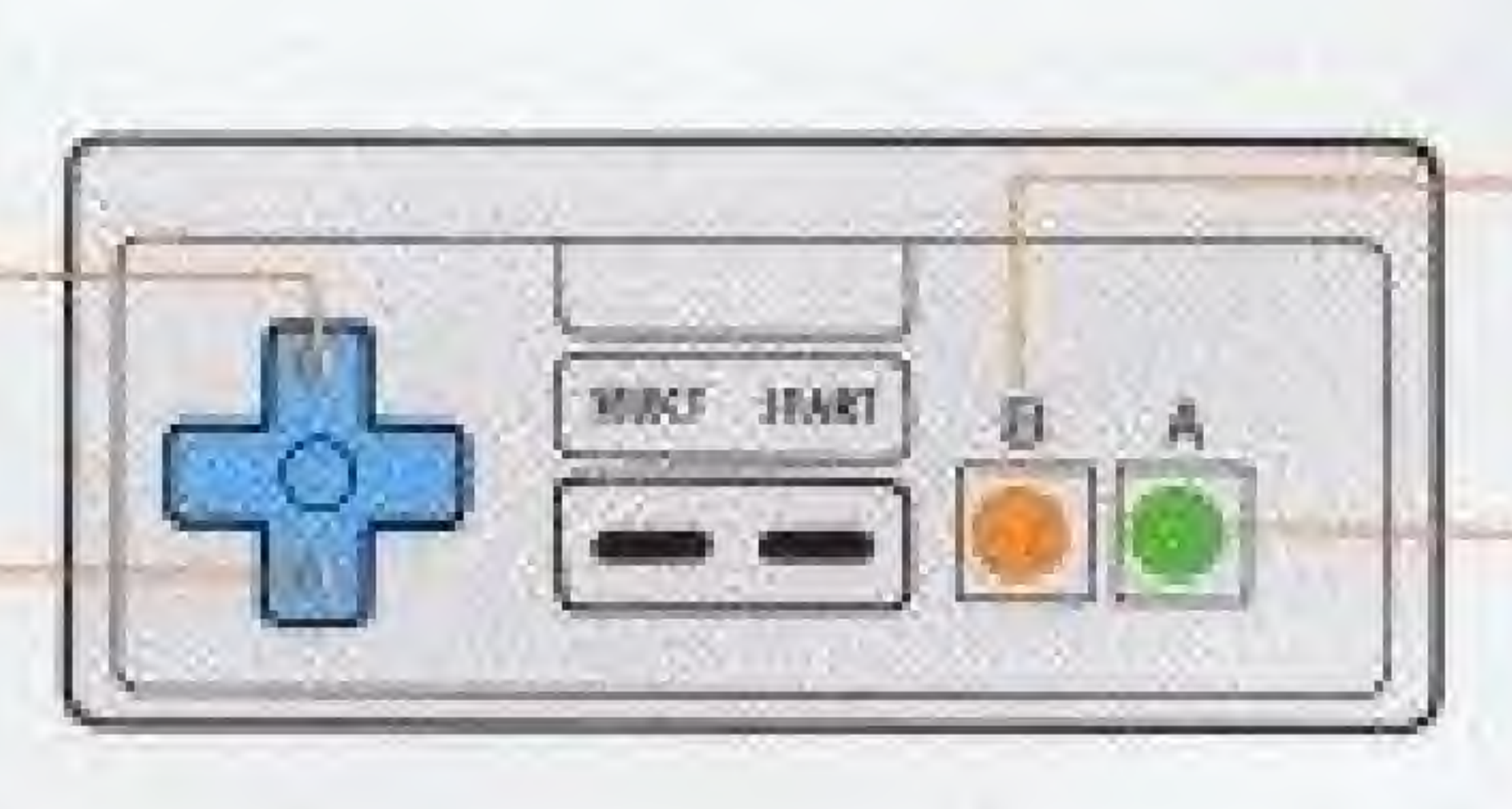

16

**•Cancels Ultra Pitch. ODisplays Ultra Hit.** 

OUse Ultra Fielding.

Swing with A button to use the displayed Ultra Hit.

# **ULTRA PITCHES**

Each Ultra Pitch uses up 3 Ultra Points. Press the control pad up twice to display an Ultra Pitch symbol. Then press the control pad up or down to select an Ultra Pitch. Pitch with the A button.

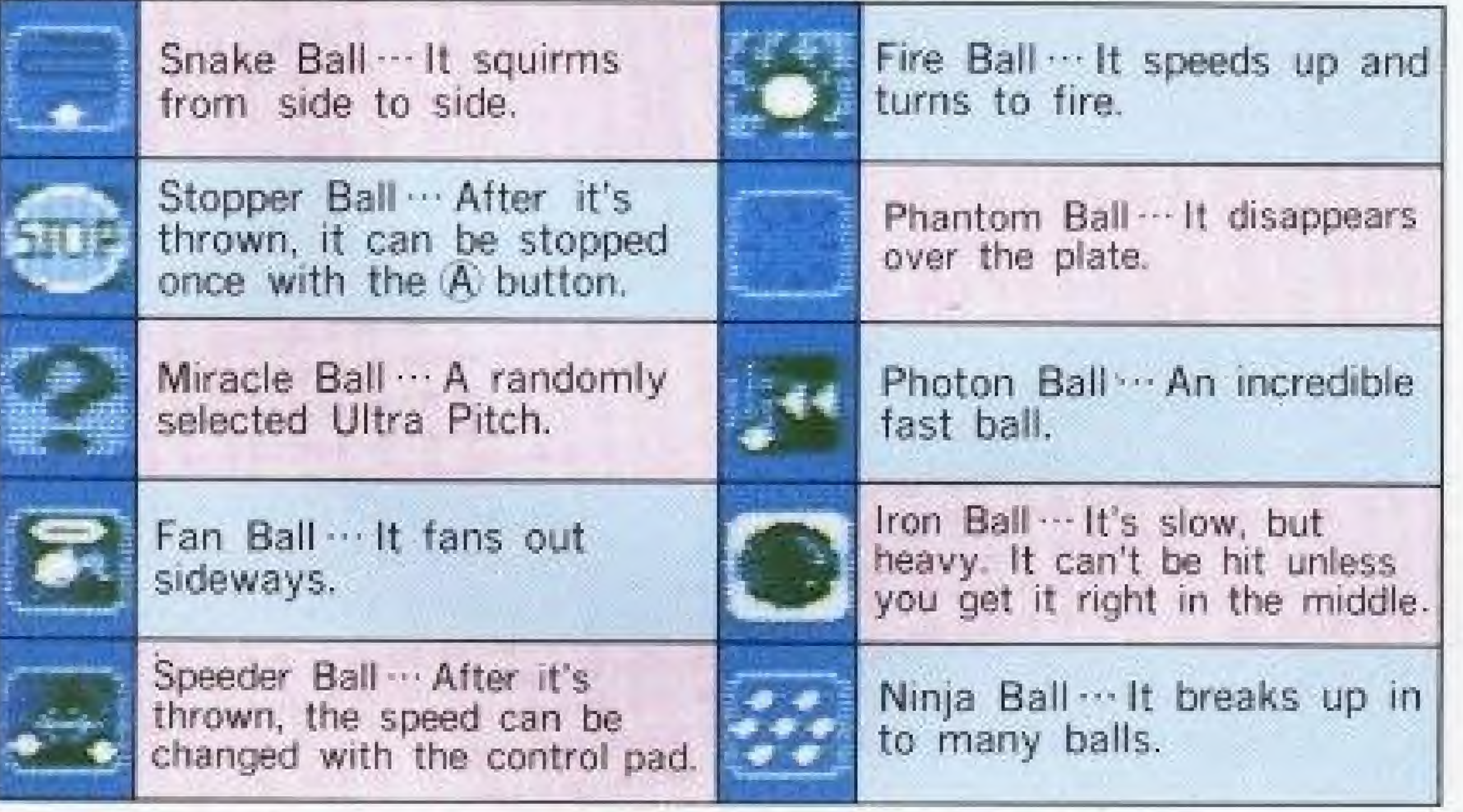

# ULTRA HITTING

Each Ultra Hit uses up 3 Ultra Points. Press the g button to display the Ultra Hit. Swing with the A button to use it. It cannot be canceled unt the next pitch.

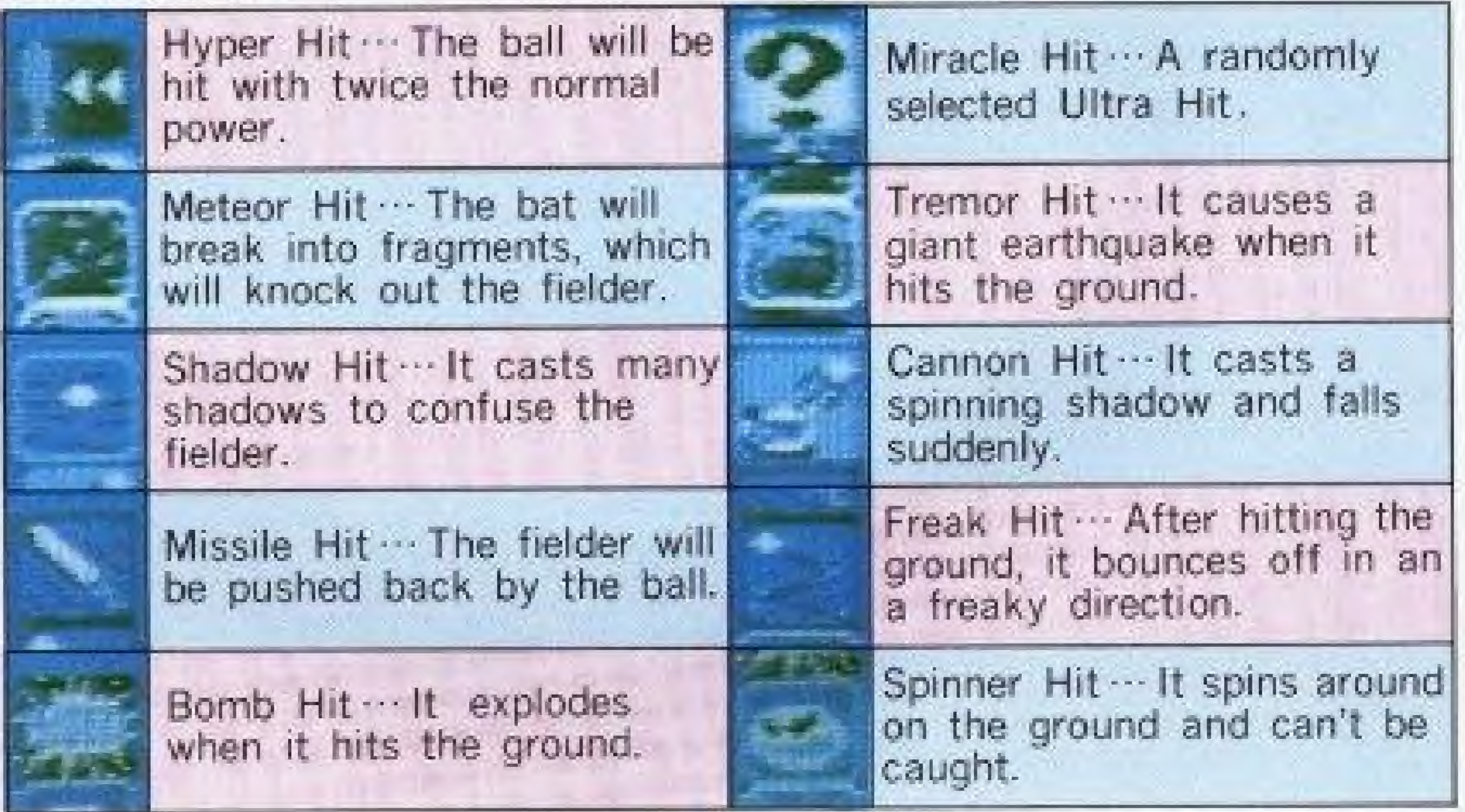

Each use of Ultra Fielding uses up 5 Ultra Points. Press the B button when a fielder is near the bail,

# ULTRA FIELDING

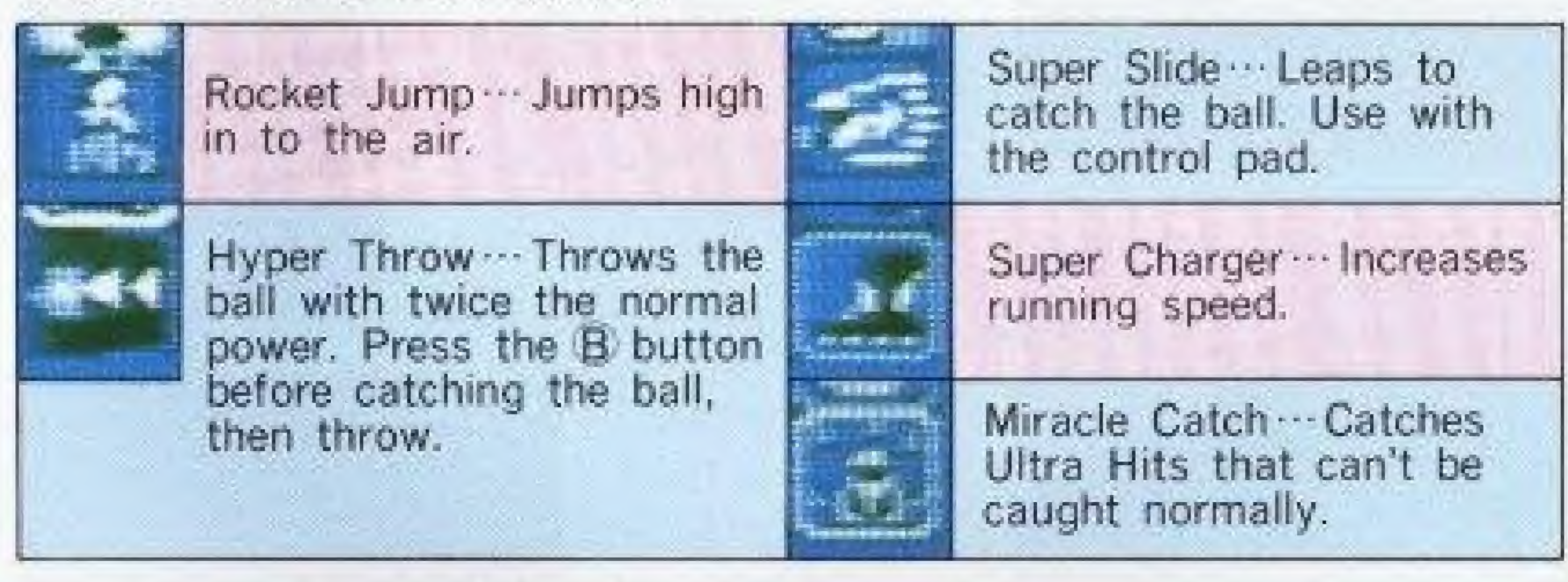

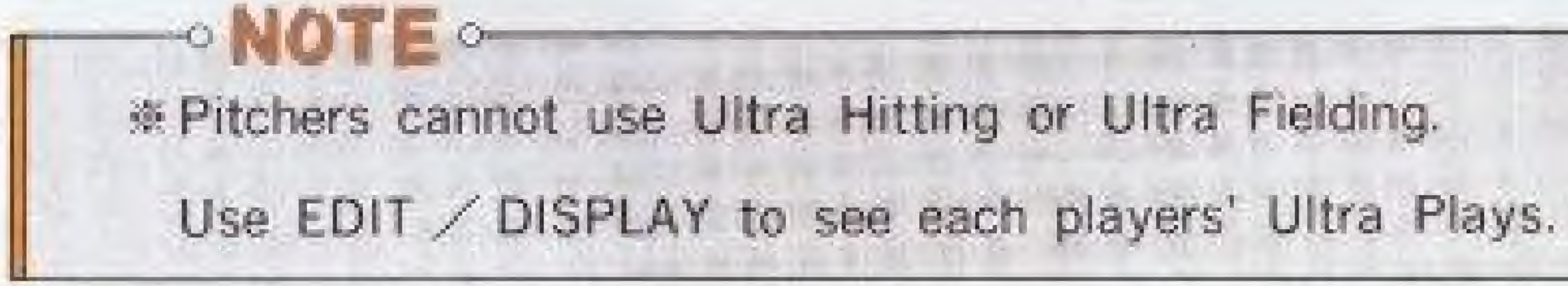

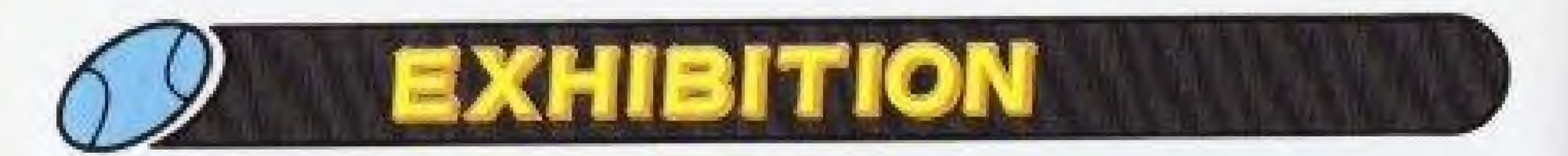

C\ . From the SELECT MODE screen, select EXHIBITION and press, the Eur mu

<sup>1</sup> PLAYER A single game against the computer.

O2PLAYERS --- A series between two players. The first to win four games wins the series. (Stats cannot be saved, and will be erased when the Control Deck is turned off.) Pitchers will recover a their stamina after resting for one game. If the same pitcher is used in two consecutive games, his stamina will be low after the first game,

Choose one of six stadiums with the control pad and  $A$  button.

win a 2 PLAYERS series, pick the stadium where the first game will be played. Subsequent games will be played at the other stadiums,

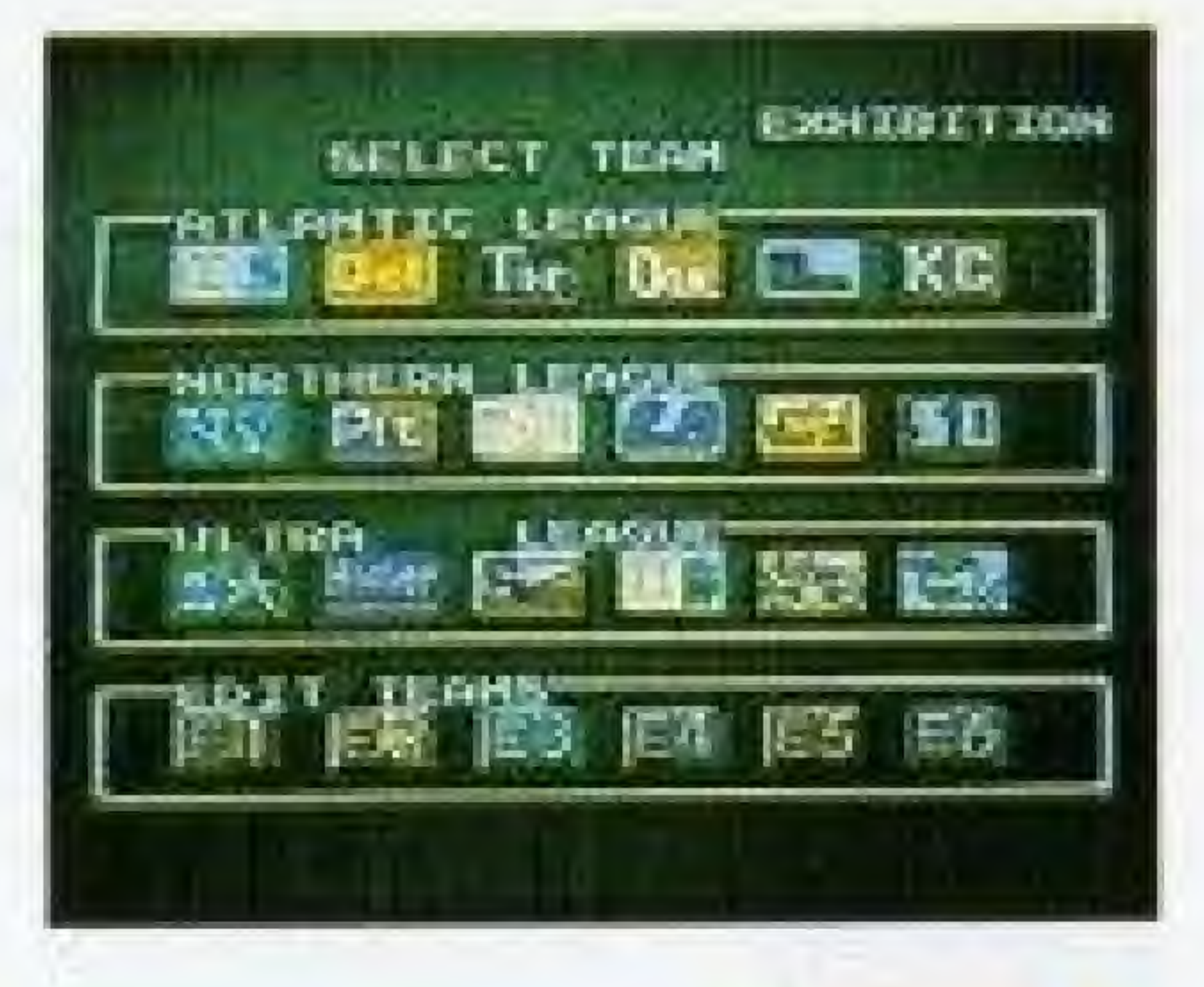

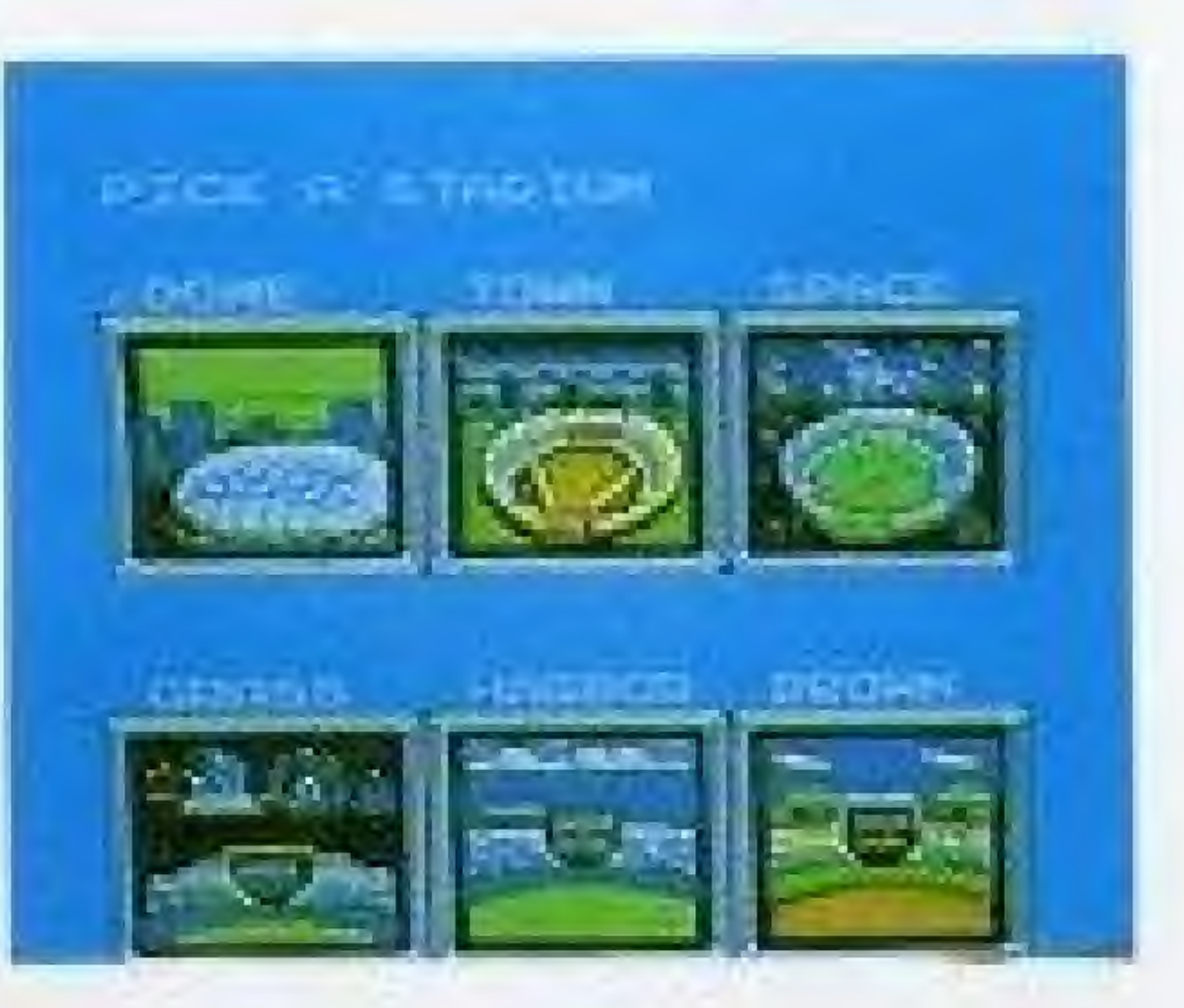

20

- 
- 
- 
- 
- 
- 
- 
- 

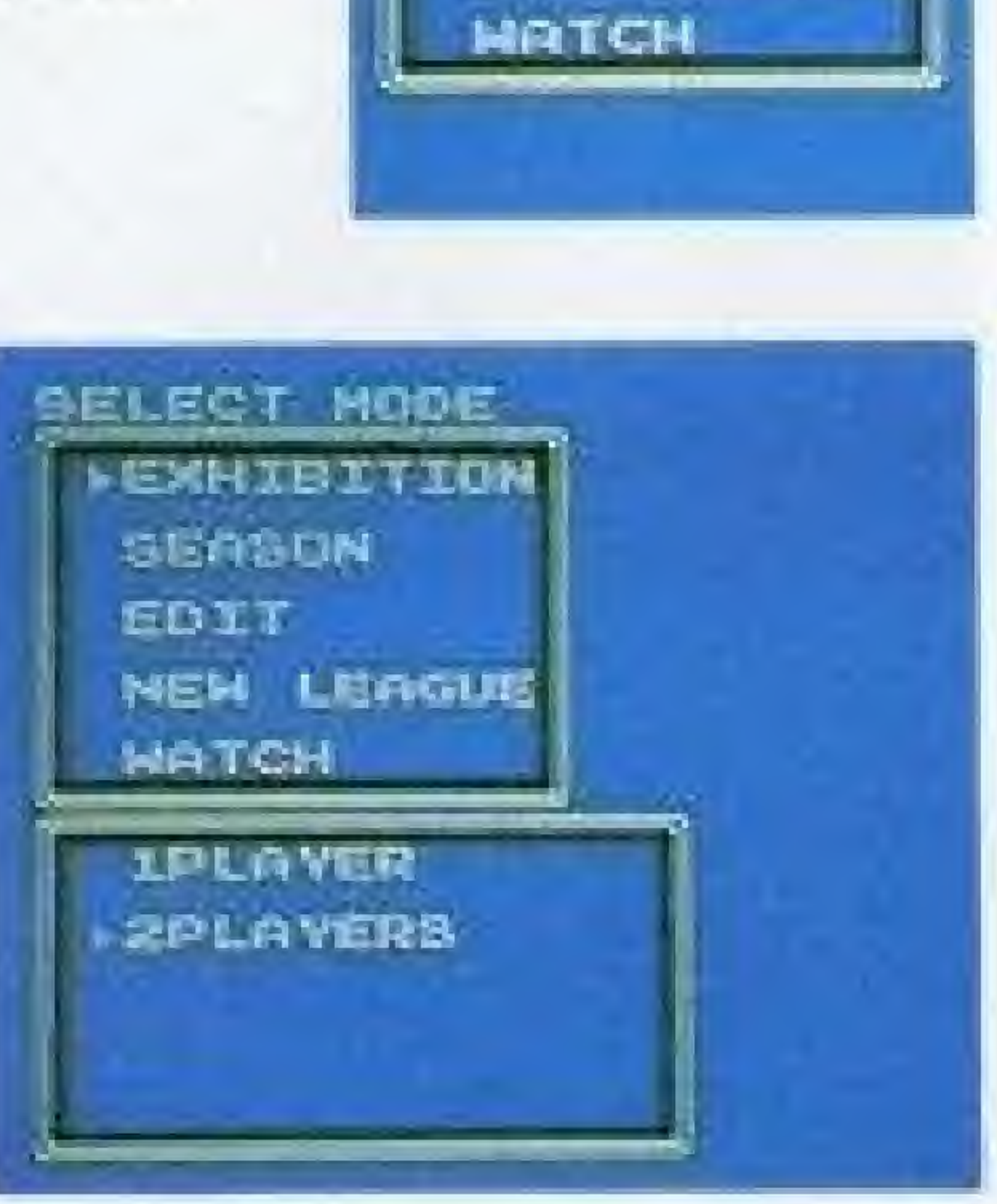

SELECT ROOF

SEASON

EDIT

**EXHIBITION** 

NEW LEAGUE

# £SELECT TEAM

Choose the two teams with the control pad and the A button. For 1 PLAYER, select your team with the  $\prod$  cursor, then select<br>the opposing team with the  $\prod$  cursor. For 2 PLAYERS, the second cursor [II] is moved with Controller 2.

# SPICK A STADIUM

# ^STARTING PITCHER

Move the cursor up or down with the control pad to select a pitcher, then press the A button to display his ERA and current condition. Select VES to use that pitcher, or NO to display another pitcher.

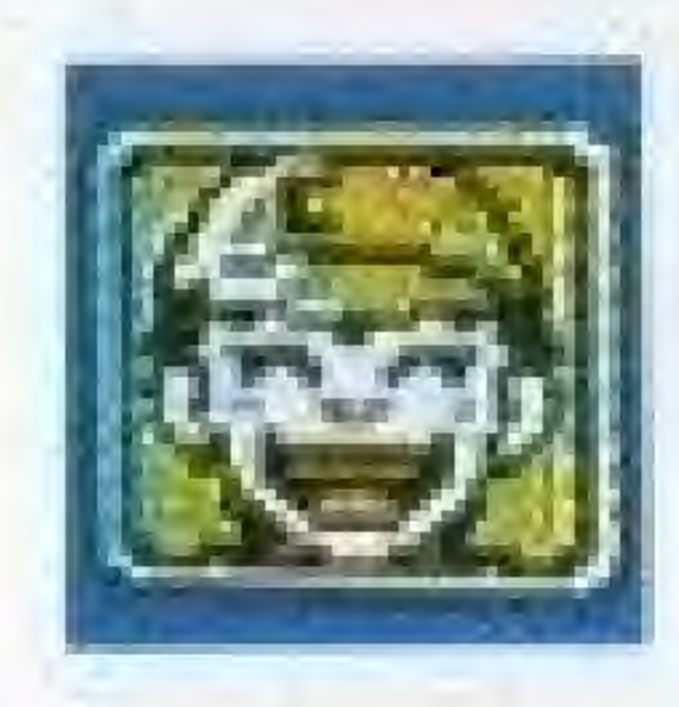

In top form, and ready to pitch.

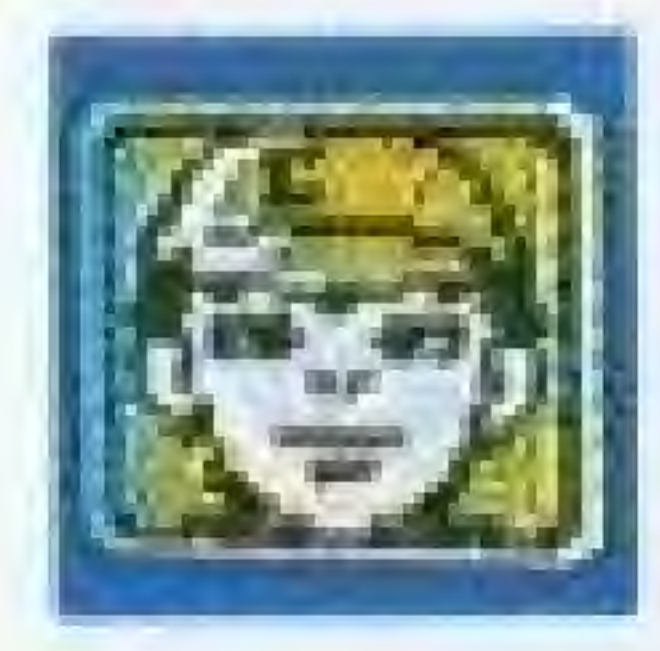

4 A little tired from the previous game,

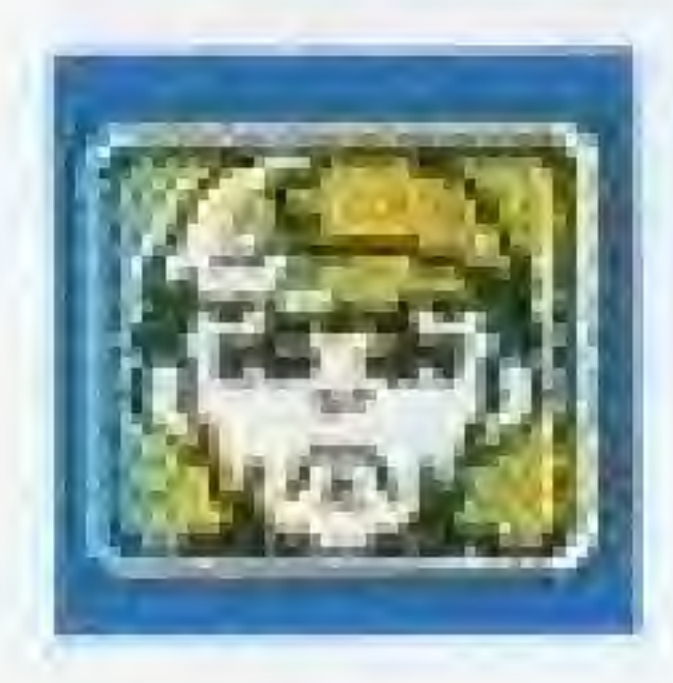

The first four pitchers are starters, and the last two are relievers. Relievers can pitch consecutive games without tiring. When playing m the 2 PLAYERS or SEASON mode, it's a good idea to set up a pitching rotation and consider each pitcher's stamina.

wilf the first-place team is ahead by five or more games, the oitcher may be exhausted even if he is smiling.  $(see p. 42)$ 

# **GISTARTING LINEUP**

Before every game, you can modify your team's starting lineup, batting order, and fielding using any of your twelve team members. (The pitcher bats last; there is no Designated Hitter.)

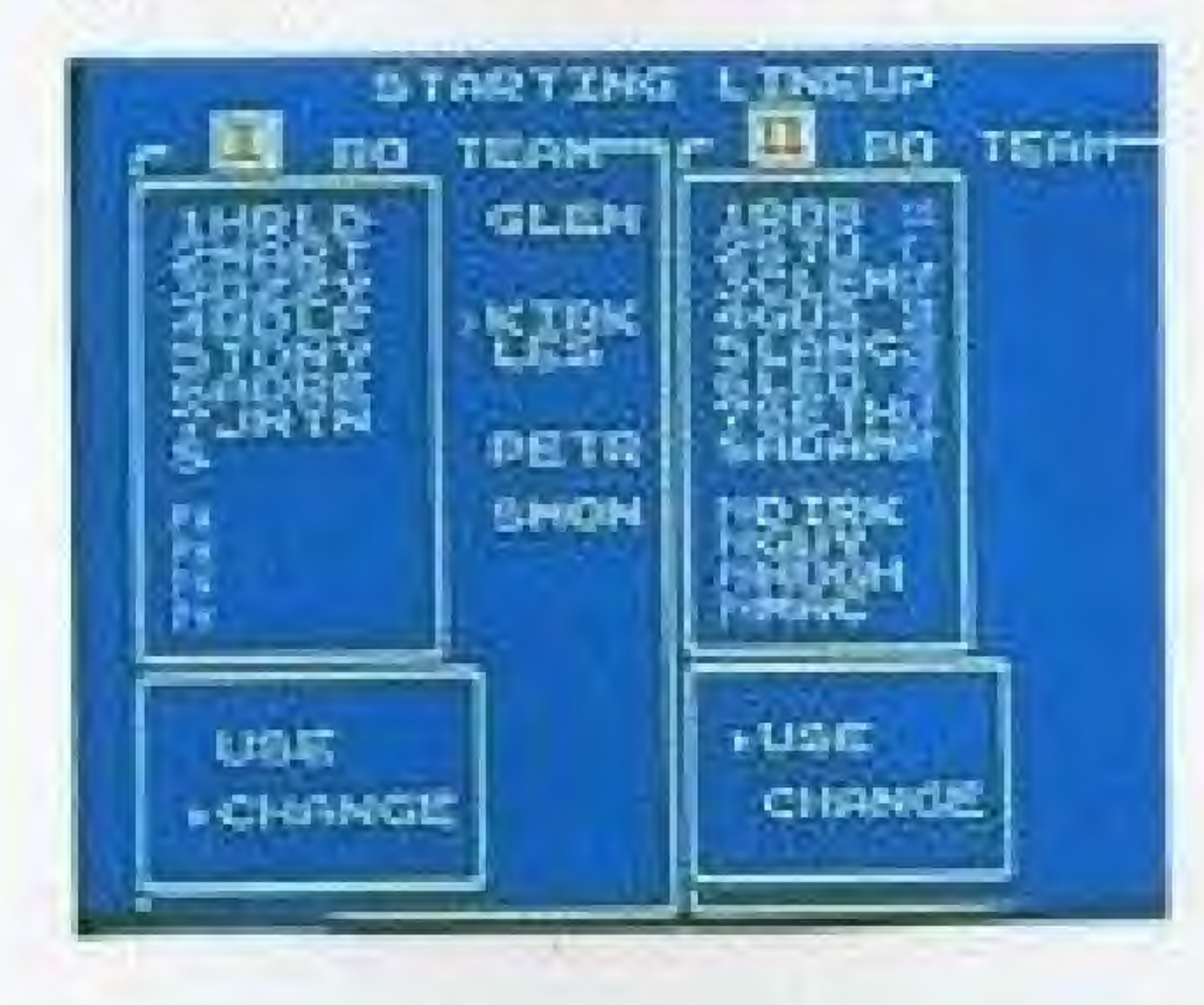

4Exhausted from the previous game,

 $O$ To change the lineup, select CHANGE. The lineup will be empty and the player names will appear to the right. Starting with the first batter, fill in each position in the batting order. Then, assign fielding positions, starting with the first batter. To cancel an entry, press the (B) button.

home runs, and ERA displayed during the game

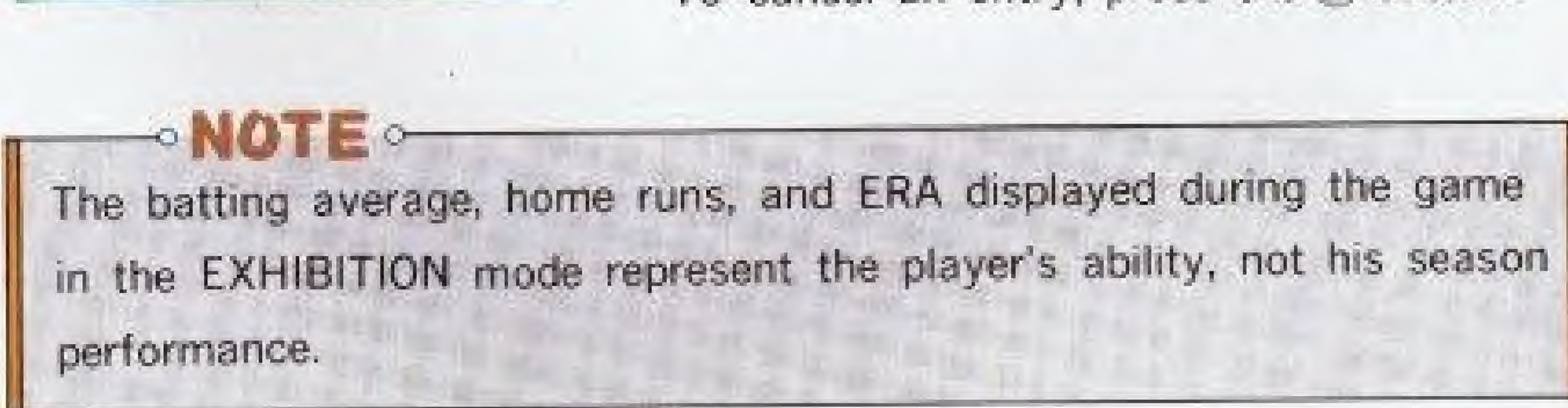

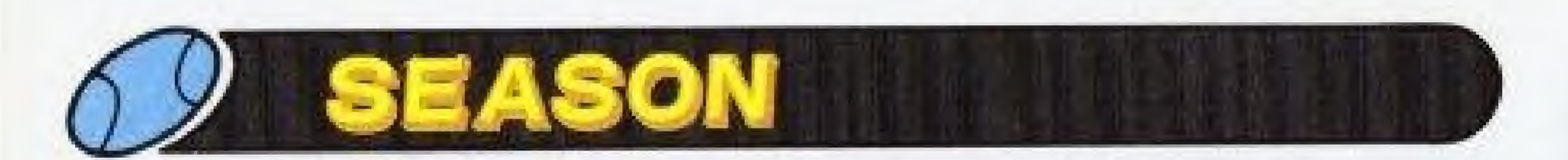

- I. Up to six players can participate, and complete team and individual stats are kept and saved.
- 2. With the EDIT feature, you can create up to six of your own and play in your own league.
- want to, and let the computer play out the rest.
- 4. With the EDIT feature, you can play out a full-season statistical simulation. (See P.32)

3. Before each game, you can choose to have the computer play for one, both, or neither team. You can choose to play only those games you

During SEASON play, the game will show actual performance stats for each player. But unlike a "progressive" system, the player's ability is determined by the programmed or edited stats, not the performance stats. ODo not edit the statistics of teams that are currently playing in a SEASON.

STARTING A SEASON<br>
Select SEASON from the SELECT MODE screen.<br>
DPLAY <br>
DPLAY To start a new season or contin-<br>
ue a previously saved season. ue a previously saved season.

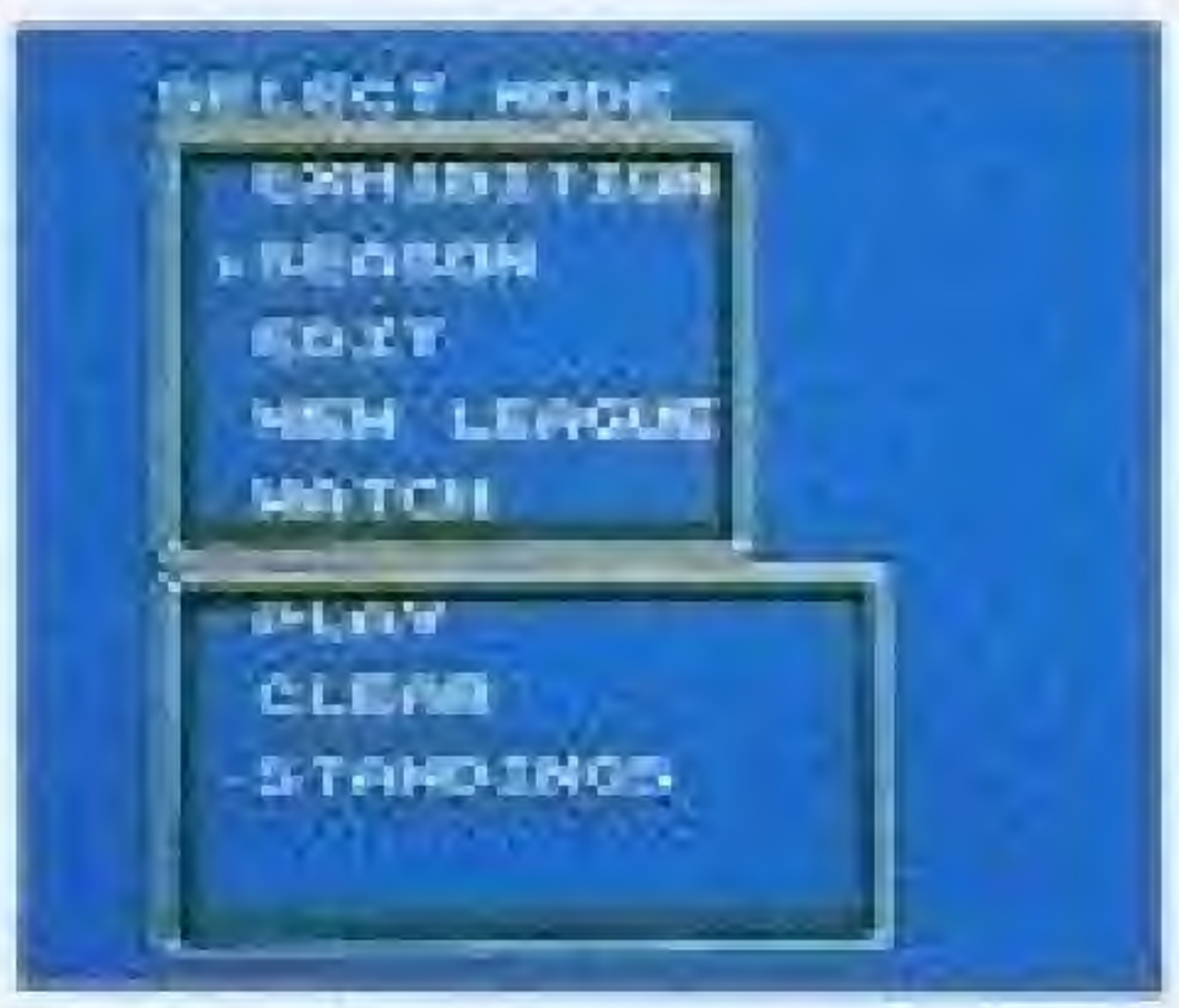

# <sup>O</sup> NOTE

Six teams play in a season, From the SELECT LEAGUE screen, choose the Atlantic League. Northern League, Ultra League, or Original League, If an edited team is included in a league, the edited team (and not the team that it was "edited from") will play.

# Cl'STARTING A SEASON

Select SEASON from the SELECT MODE screen.

OCLEAR ........ To cancel a season in progress,

or erase stats from a completed season. Before starting a new season, results from the previously completed season must be erased.

OSTANDINGS - To display team or individual stats for a season.

# <sup>C</sup> MOTE o

\*Only one season can be saved, and each "Season Save" will clear the previous one. Multiple "Saves" are not possible.

# ^CHOOSING A LEAGUE

# **EVASSIGNING STADIUMS**

In the SEASON mode, each team has its own home stadium. The season schedule determines where each game will be played; the home team always bats second.

Before starting a season, you can assign a home stadium for each team. To change stadiums, select YES on the CHANGE STADIUM? screen. Move the cursor to any team and press the A button. Then move the cursor to the stadium you want to assign it to, and press the A button. The two teams will switch places. Repeat the procedure for each team. Press the START button when you are finished.

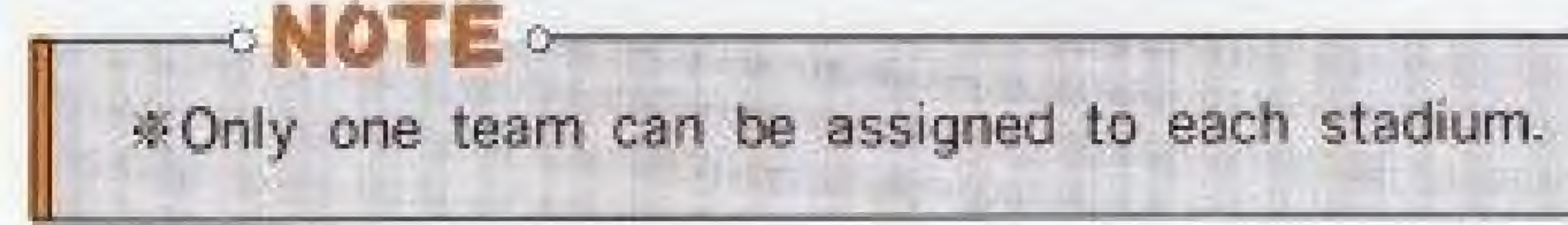

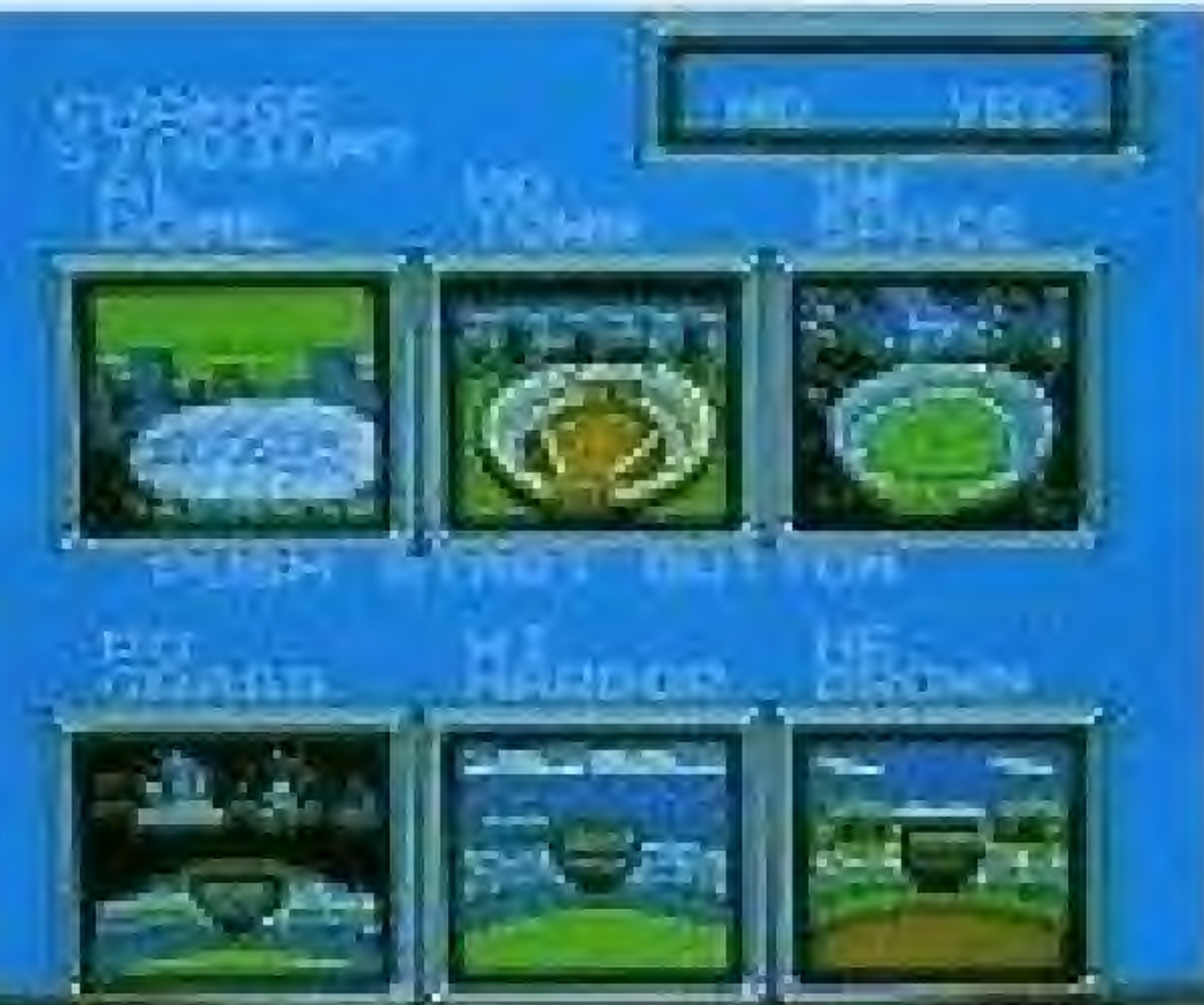

# **CASEASON LENGTH**

Choose the number of games in the season: 5, 30, 60, or 165. (The number represents how many games each team plays. For example, in a 5-game season, each team plays one game against each of the five other teams. In a 165-game season, each team plays 33 games against each of the other five teams.) After selecting season length, press the START button.

# **GIMANUAL + + AUTO SELECTION**

For each team, select MANUAL or AUTO with the A button. Manual teams will be played in person, while AUTO teams will be played by the computer.

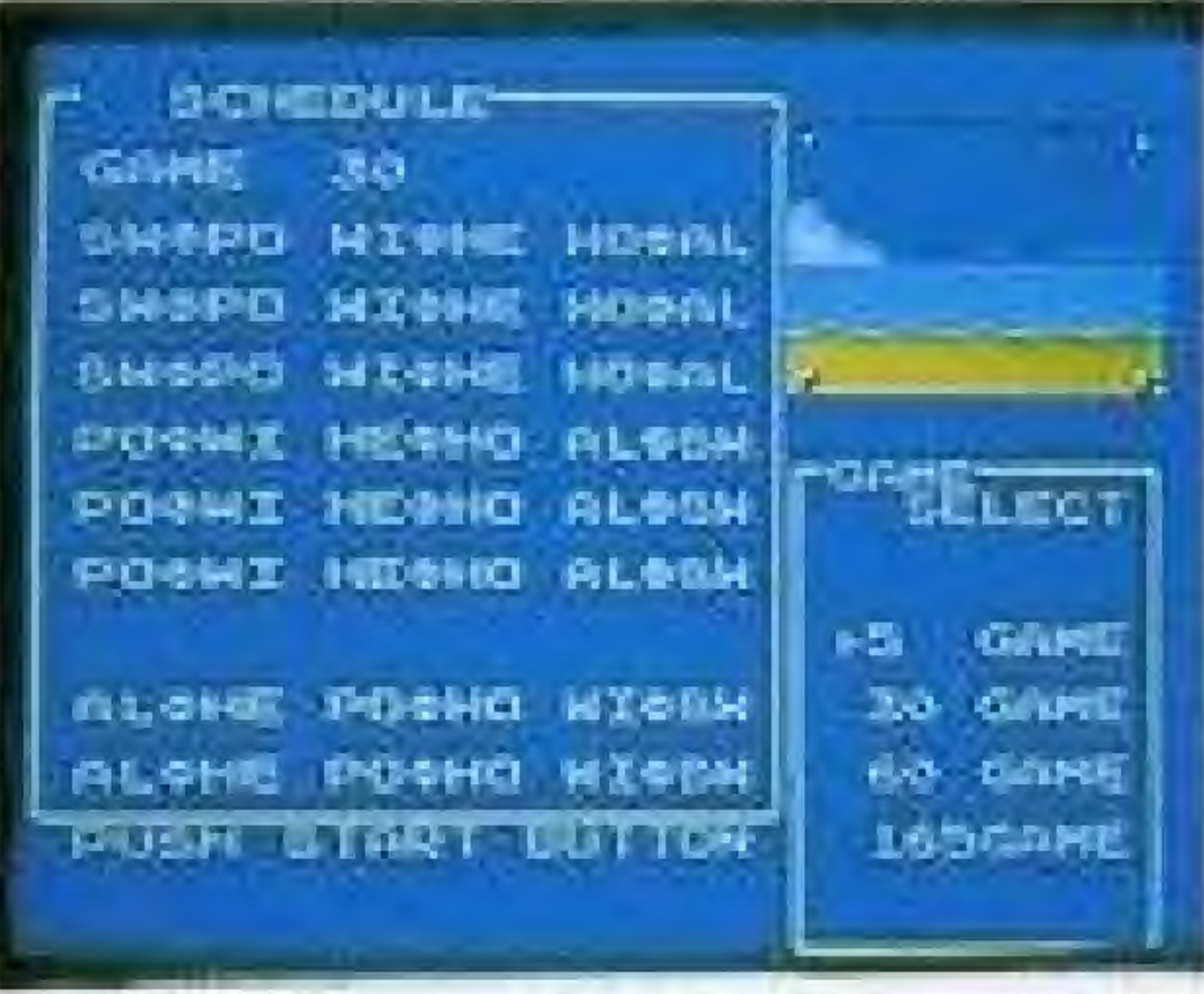

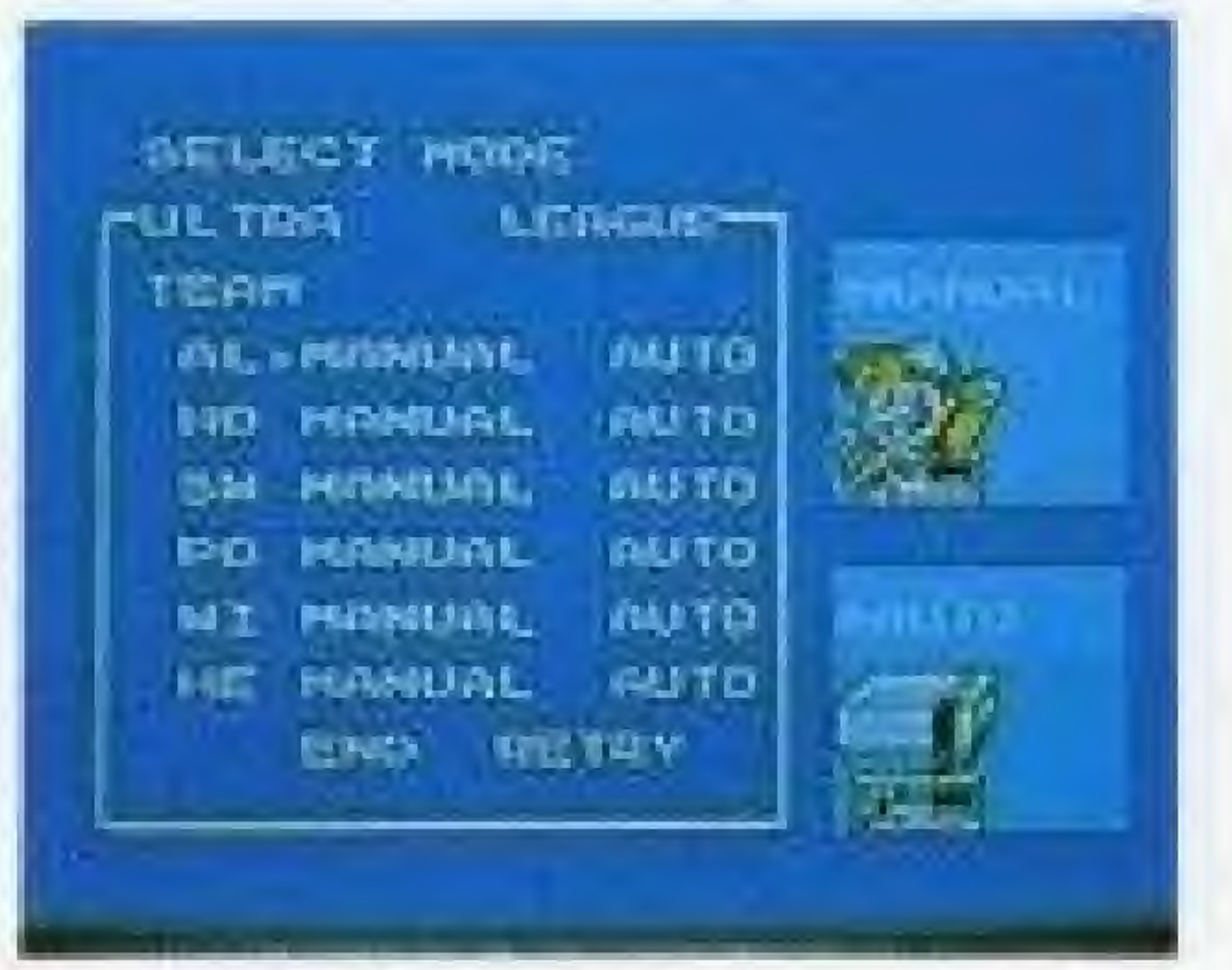

# @THE GAME DISPLAY

This appears before every game. The AUTO or MANUAL settings for each team can be changed for every individual game. if you want to let the computer play your team tor you. or you want to manually play an AUTO team, you can choose to do so,

If both teams are on AUTO, you can choose to WATCH or SKIP the game. If you select SKIP, the game will be not be shown but will be played at high speed. All stats will be recorded and saved as in a normal game. The game will be a statistical simulation, thus creating realistic season stats.

# NOTE o

If both teams are on AUTO and nothing is selected for a certain length of time, the game will automatically start in the WATCH mode.

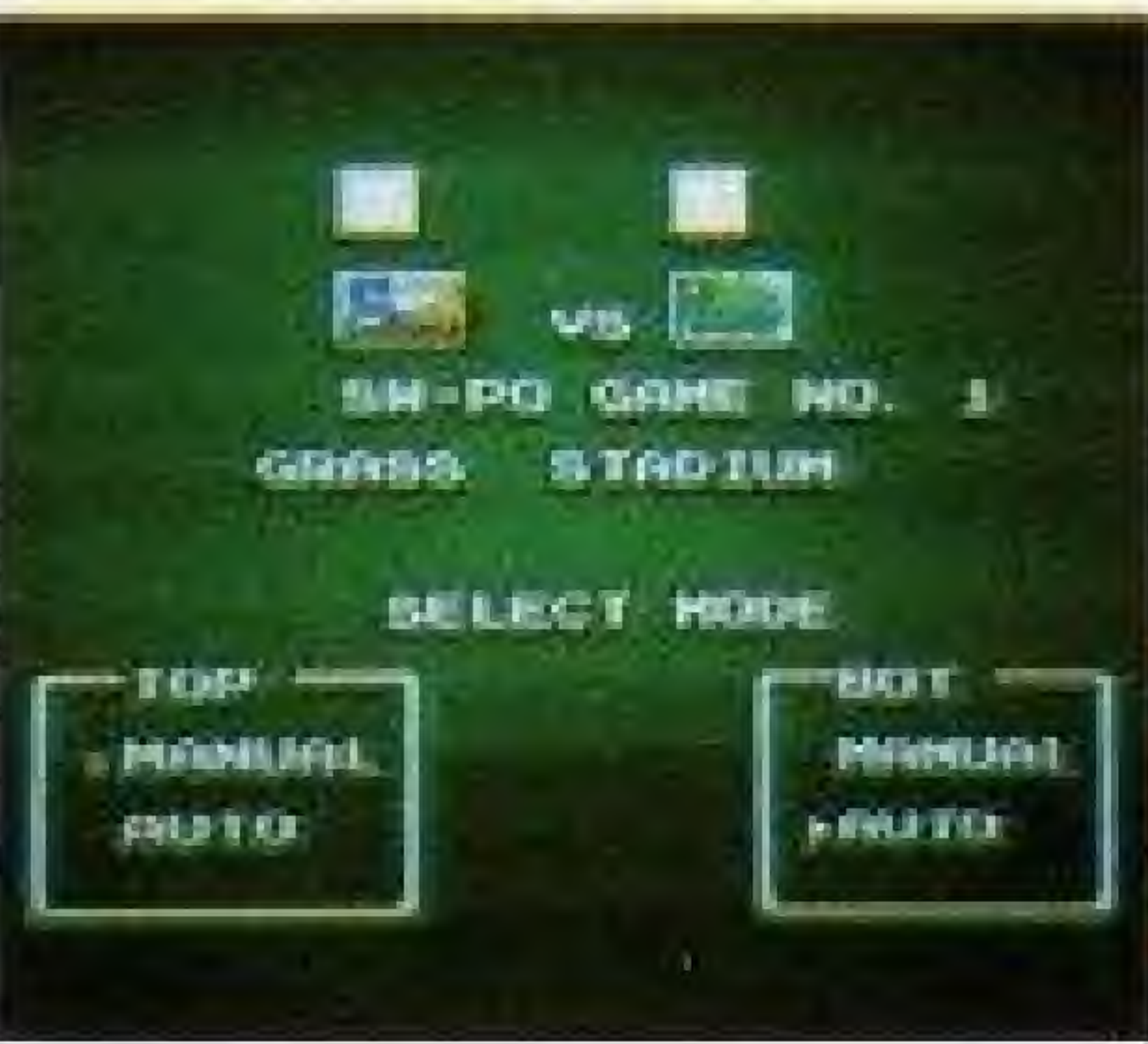

# (TvGAME RESULTS

After each game, a television news display will show the score. Select STANDINGS to see the team and player stats.

# **@PLAY-OFFS**

It the top two teams have identical standings at the end of the season, a tournament-style league play-off will be held. The play-off schedule is set up automatically and cannot he changed.

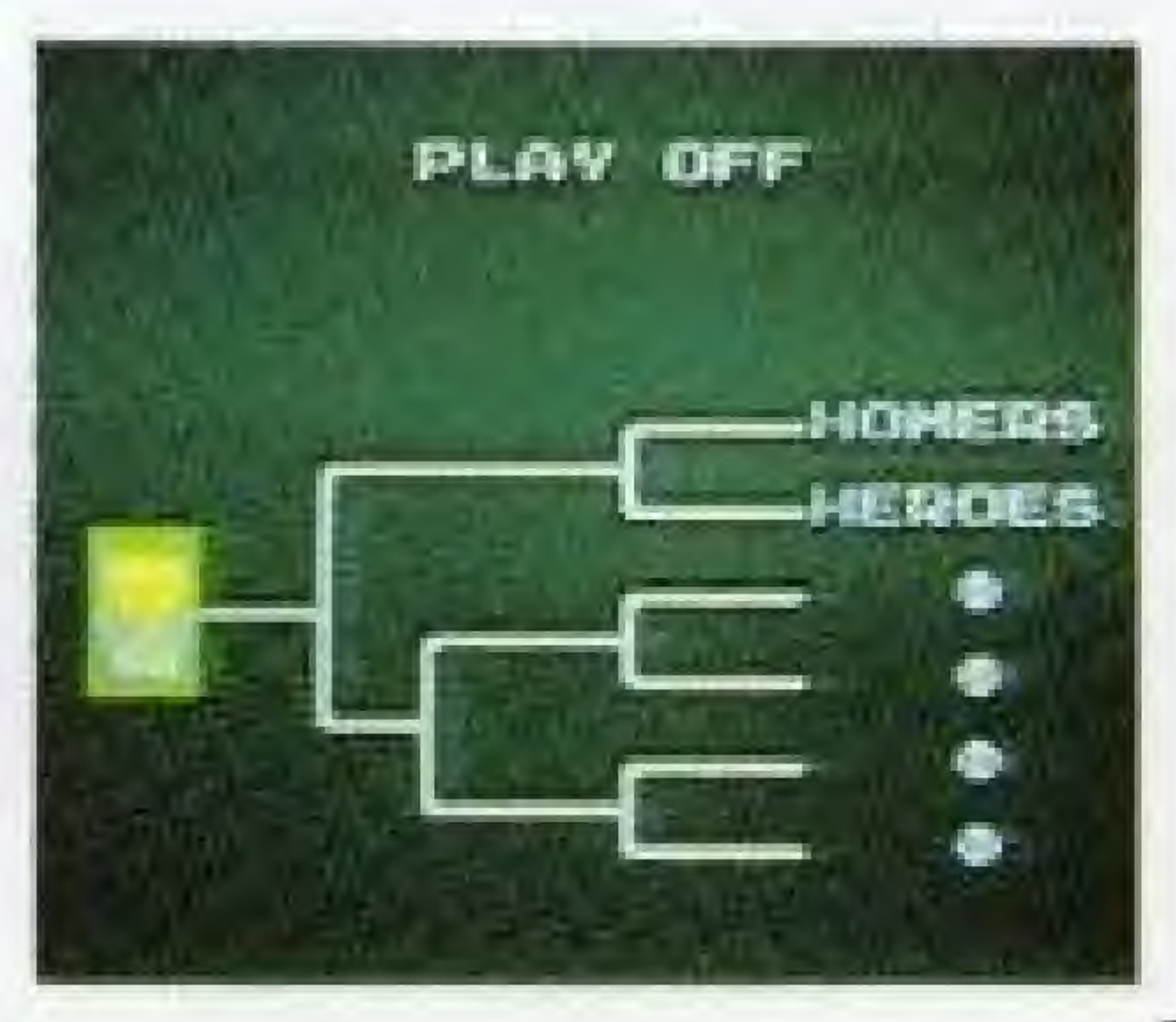

29

i

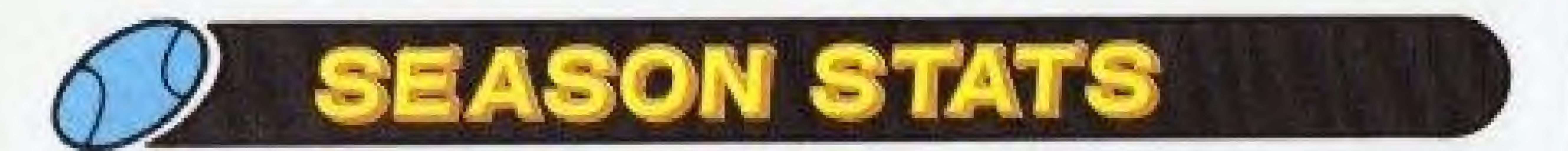

# OVERALL

This shows how each team is doing in the league.

G .... Games Played PCT ..... Winning Percentage W ... Wins GB .....Games Behind L .....Losses

#### **TEAM W-L**

This chart shows how many wins and losses each team has against the others. The figures are read across in rows. The upper figure is the number of wins, the lower figure is the number of losses.

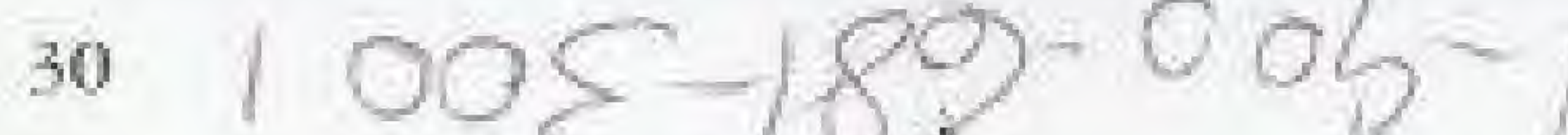

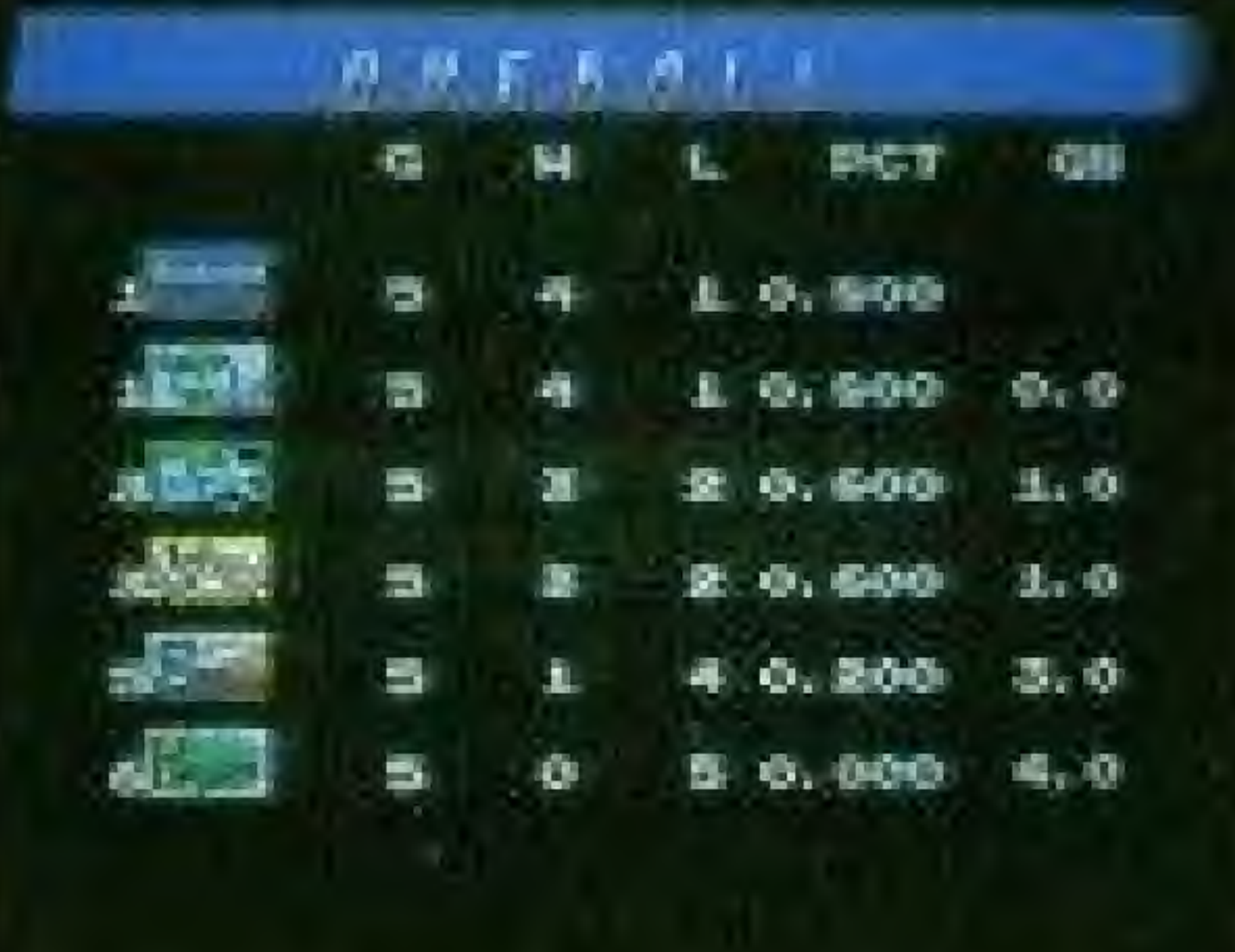

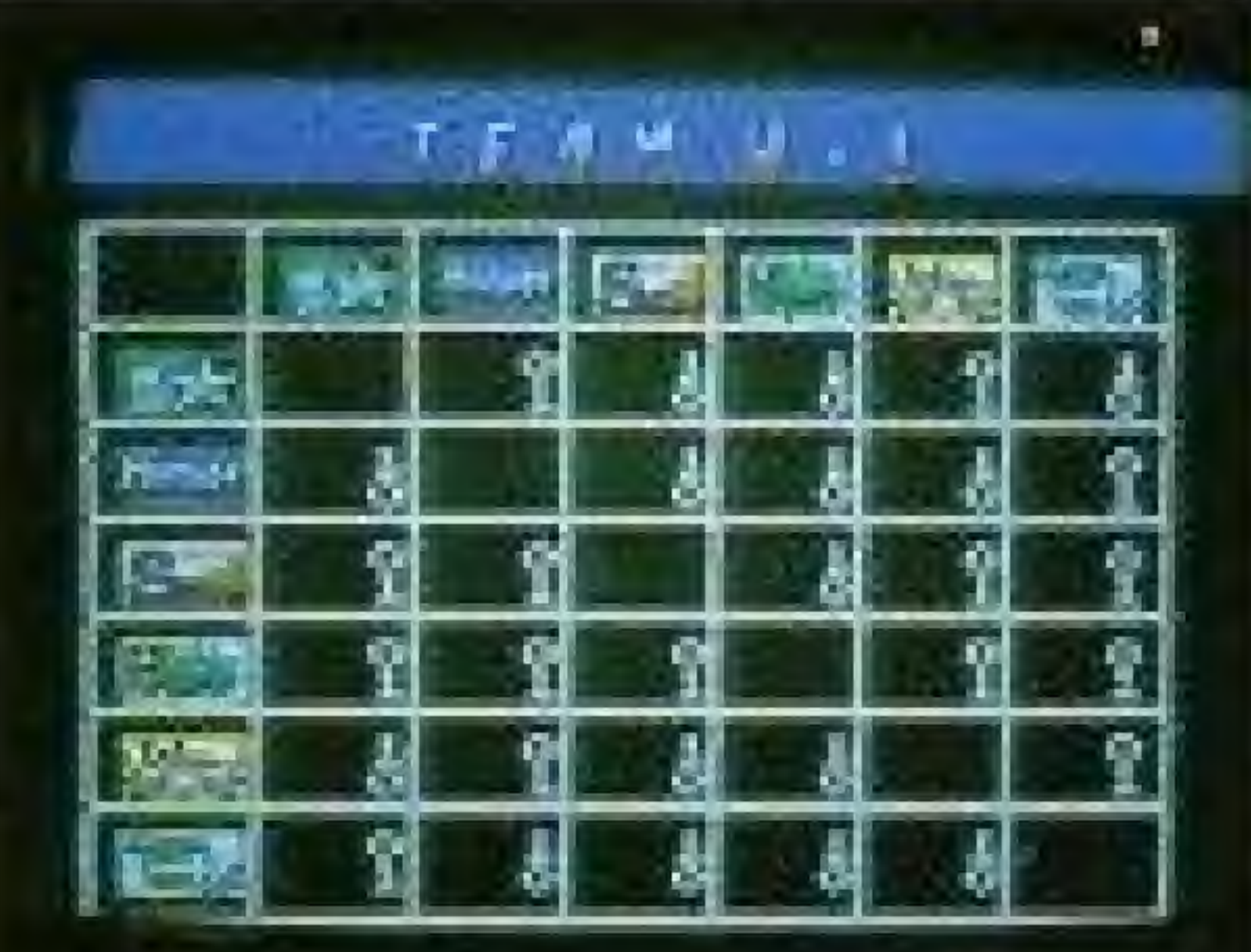

### **CEANS**

This displays full batting and pitching stats for all the players on any team. AV ··· Batting Average HR ··· Home Runs RBI ··· Runs Batted In W ··· Wins L ··· Losses S ··· Saves ERA ··· Earned Run Average CAVG (Batting Average), HR (Home Runs), RBI (Runs Batted In), The top ten hitters in each category, and their stats, are displayed.

WINS, ERA (Earned Run Average), SAVES The top ten pitchers in each category, and their stats, are displayed.

\* The Batting Average and Home Run stats that appear on the game screen during SEASON play represent actual performance and do not affect the player's ability.

※ Players must have a minimum number of at bats or pitches to place in the top 10 rankings. If a player with good stats is not ranked, it may be due to limited play.

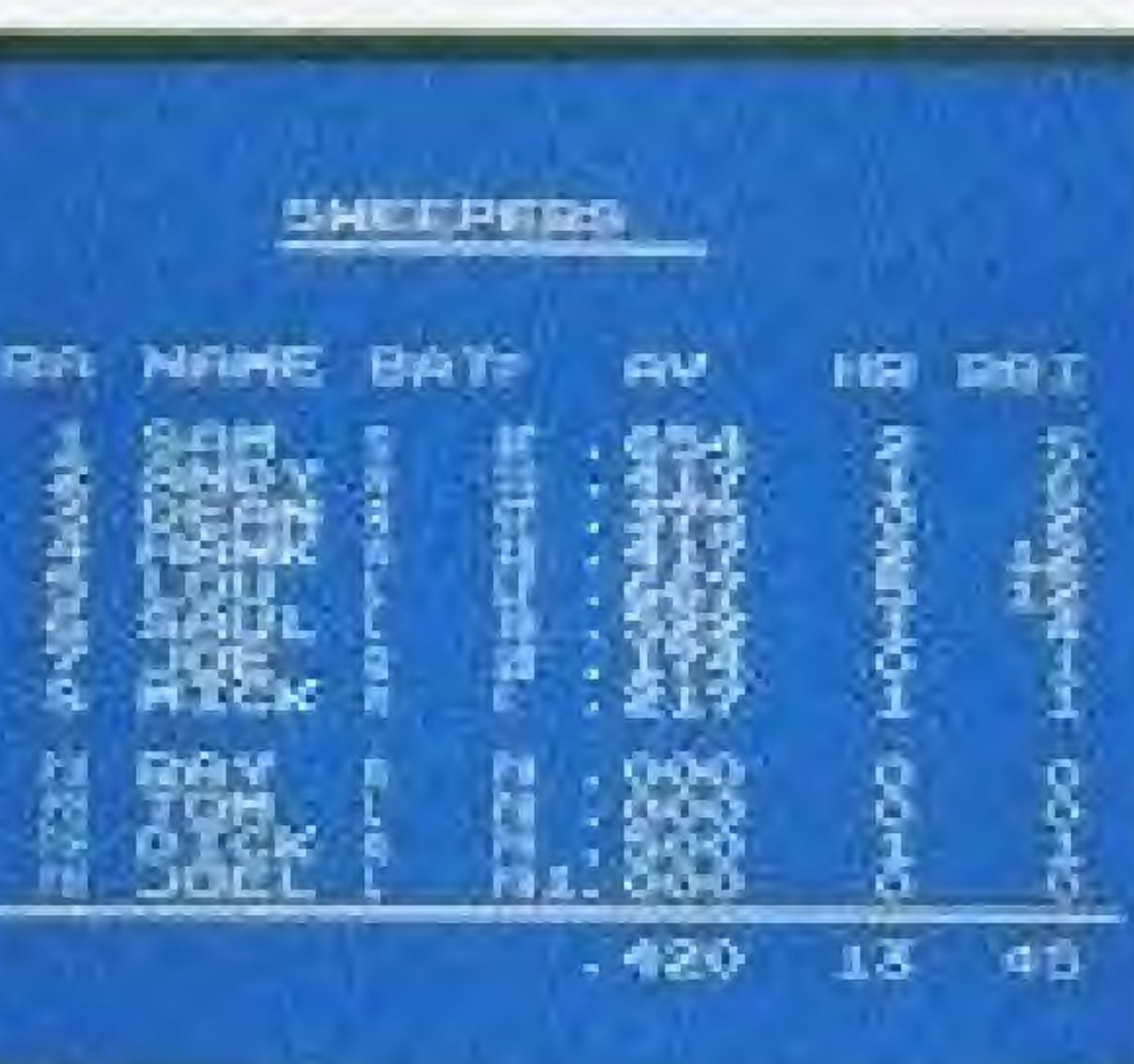

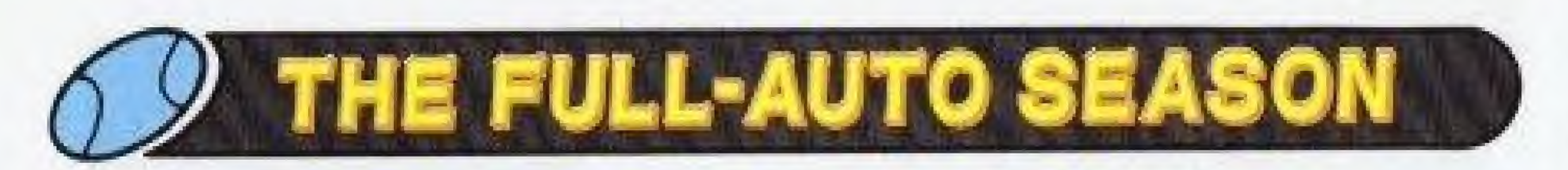

With the FULL-AUTO SEASON, Baseball Simulator 1.000 lets you play out a full-season statistical simulation. Using the preprogrammed or edited teams, you can play a season automatically, without the need of any input once the season is in progress, You can watch the games as they are "televised", or follow the teams and players, watching their stats through a season.

- 
- 
- 
- 
- 
- 
- 
- 

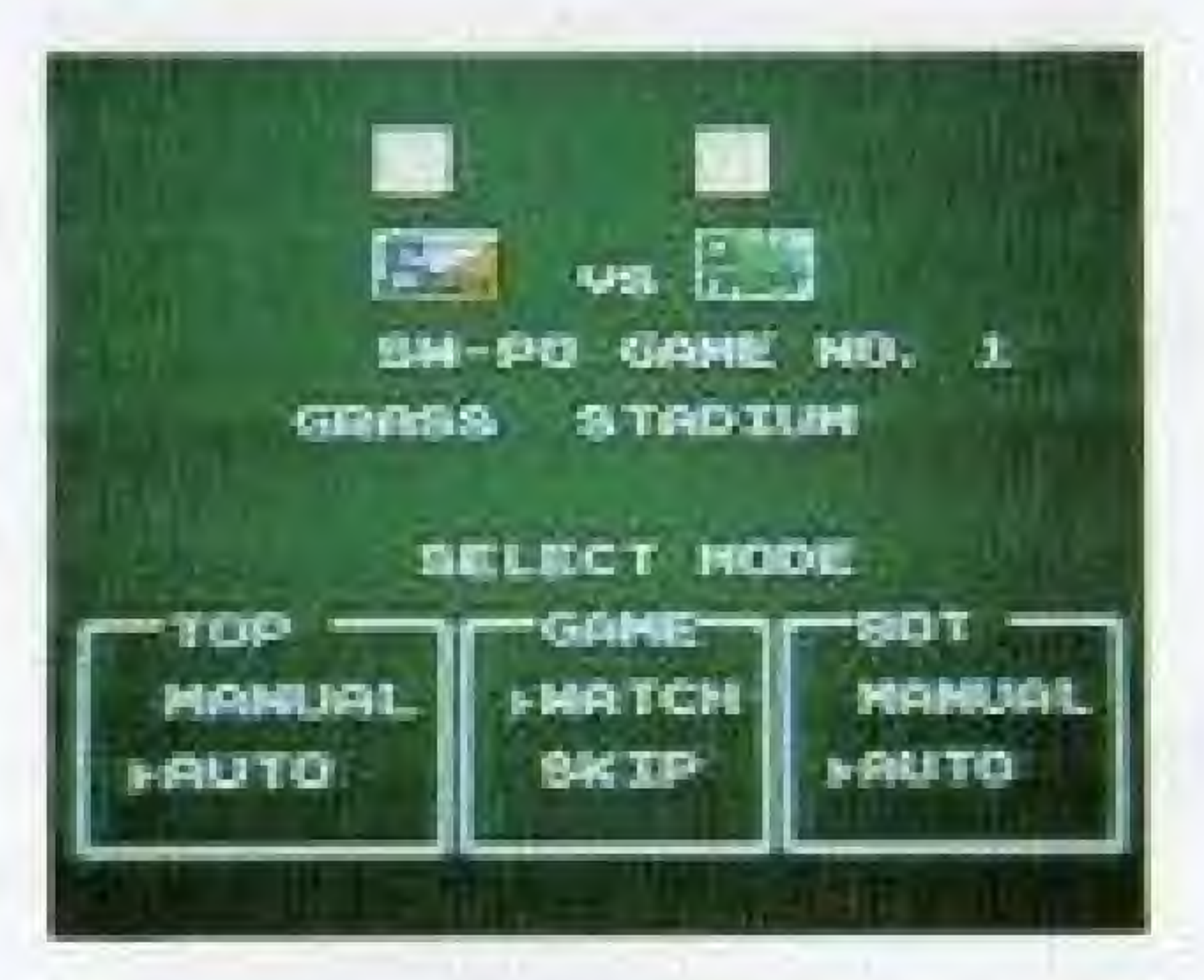

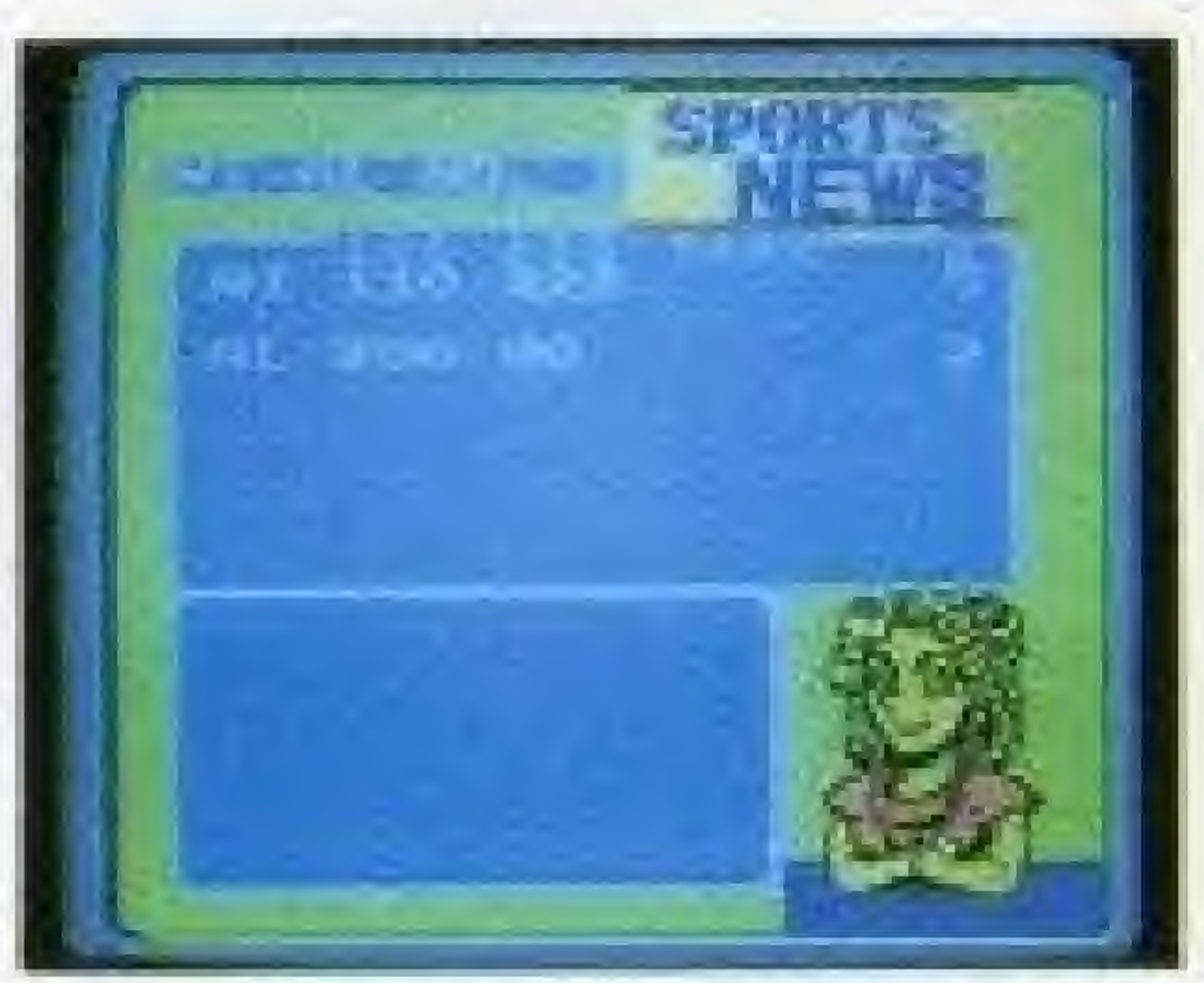

1) Start a season with one ot the three leagues or create your own. Then, set all the teams to AUTO. All the games will be played automatically.

0Do not edit the statistics of teams that are currently playing in a SEASON.

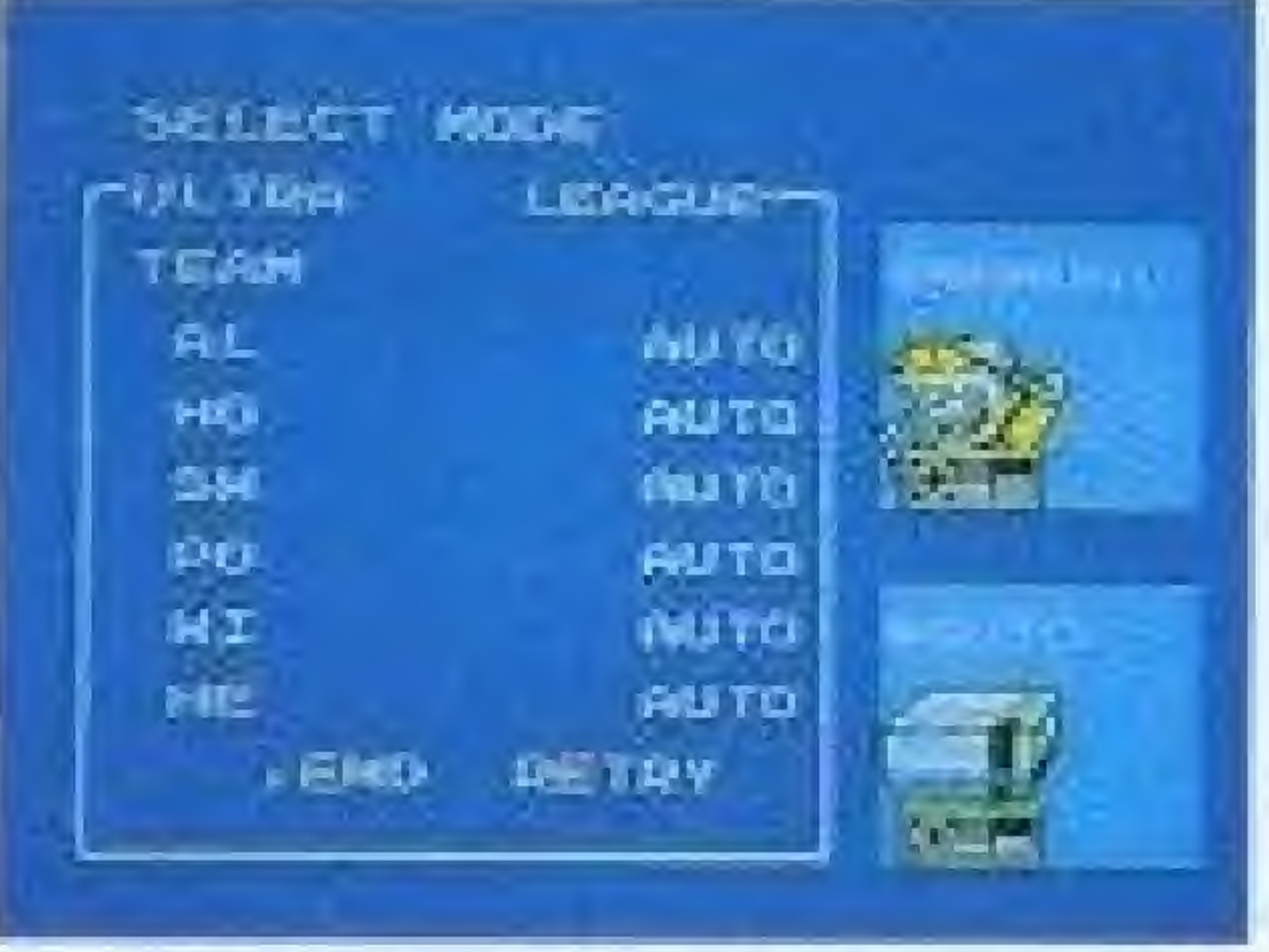

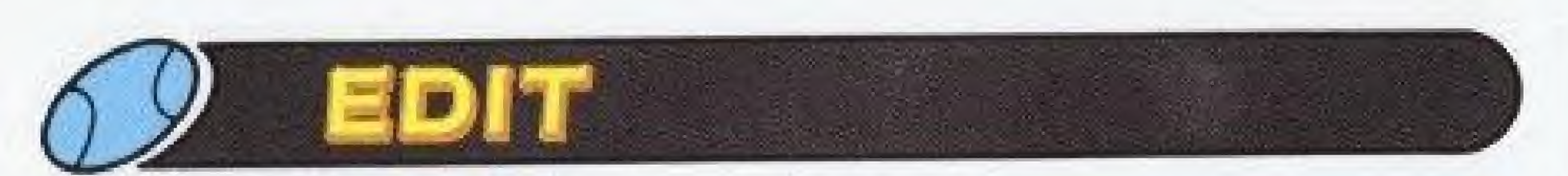

#### THIS FEATURE ALLOWS YOU TO CREATE AND SAVE UP TO SIX TEAMS.

### OENTER

To create a new team or modify an existing edited team.

#### **OFFRASE**

To erase an edited team.

#### **ODISPLAY**

To show player stats for any team.

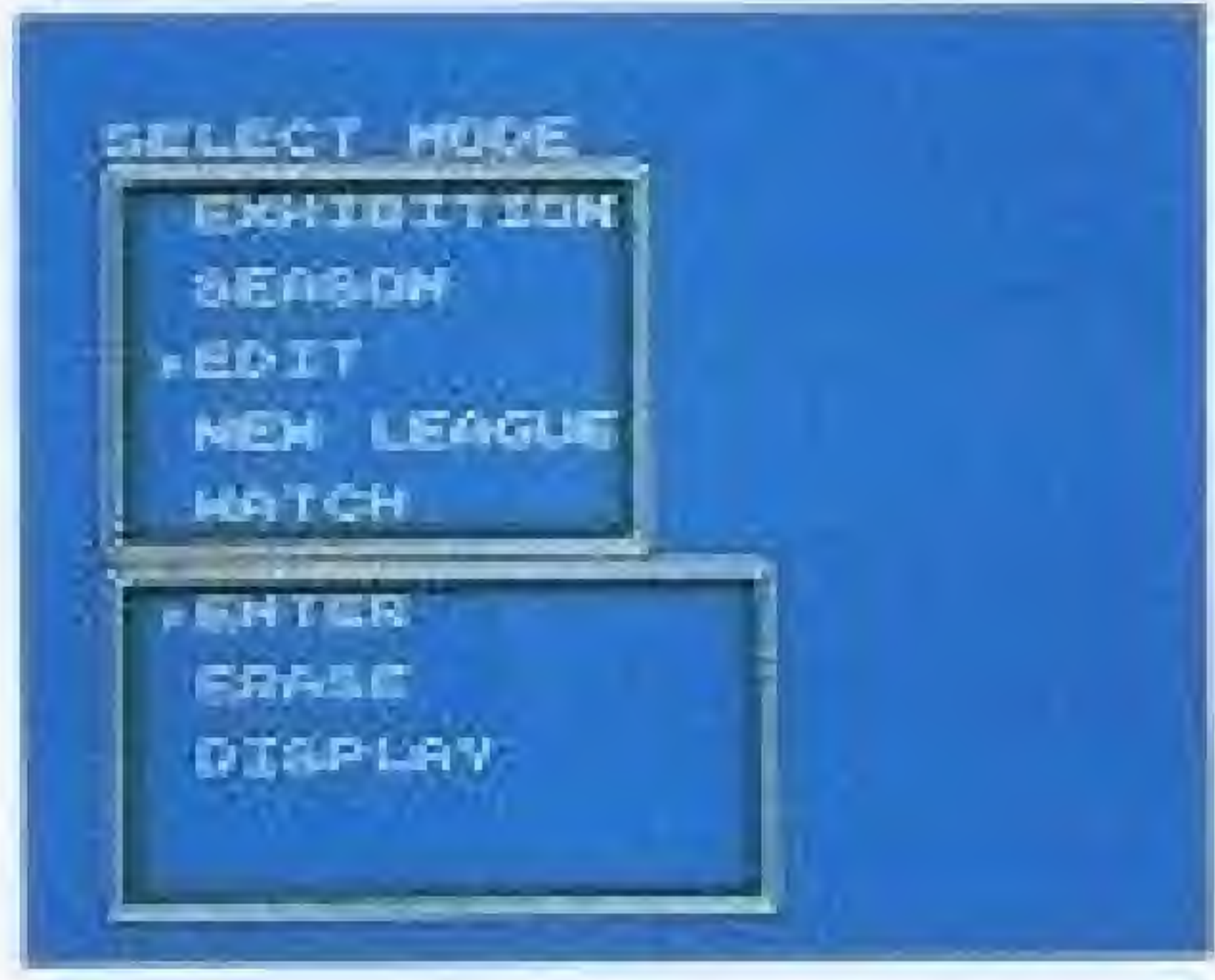

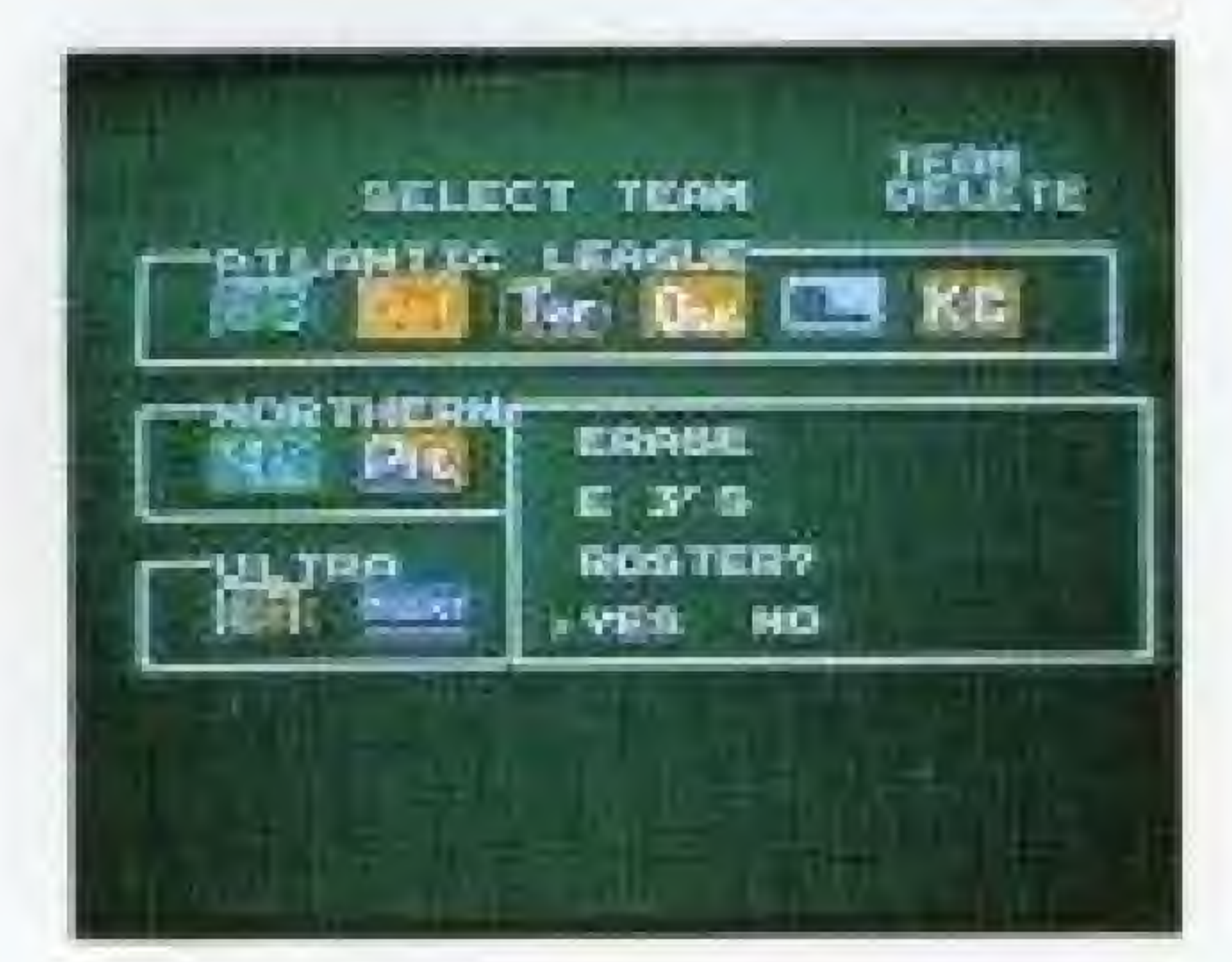

# CREATING A TEAM

# O Select EDIT / ENTER

#### —' NOTE<sup>®</sup>

The existing eighteen teams will be displayed. <sup>A</sup> new team is created by editing an already existing team. Move the 11 cursor to the team you want to edit

 $\alpha$  and address in the sheat of the shape of the shape  $\alpha$ . #If an edited team is included in a league, the edited team(and not the team that it was 'edited from") will play in the season games,

\* To create a new Ultra Team, an existing Ultra Team must be edited. Also, since the Ultra League teams are much more powerful even without the Ultra Plays, they can be used to create especially strong teams without Ultra Play abilities.

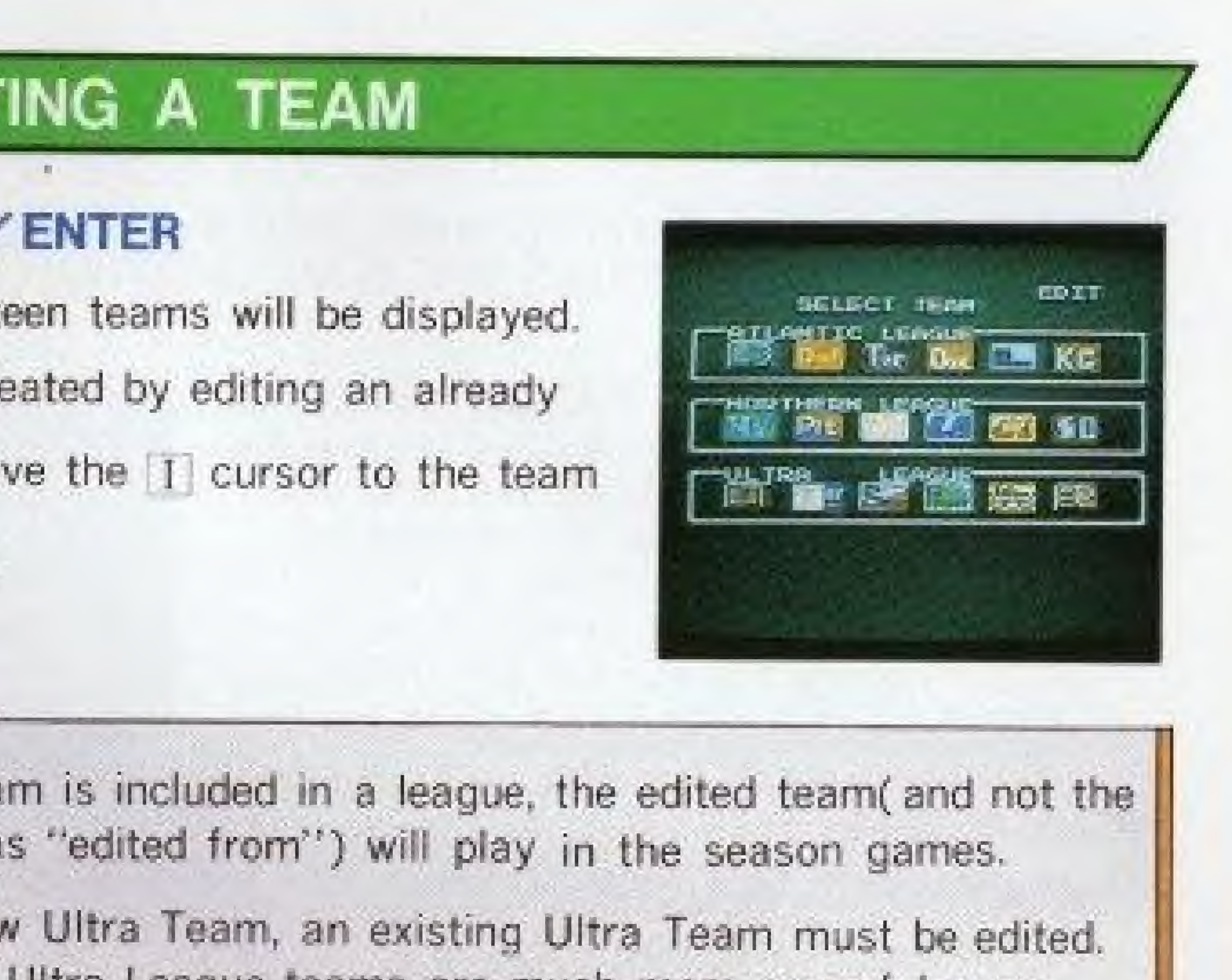

# **ENTERING STATS**

PITCHER SCREEN.

**STEAM and PLAYER NAMES-Move the** cursor with the control pad and change the letter with the A and B buttons. The first letter of the team name "E" cannot be changed.

**DSTATS-Move the cursor with the control** pad and change the number with the A and B buttons. The numbers in the bottom row are the remaining points. Except for ERA, these points do not have to be distributed completely.

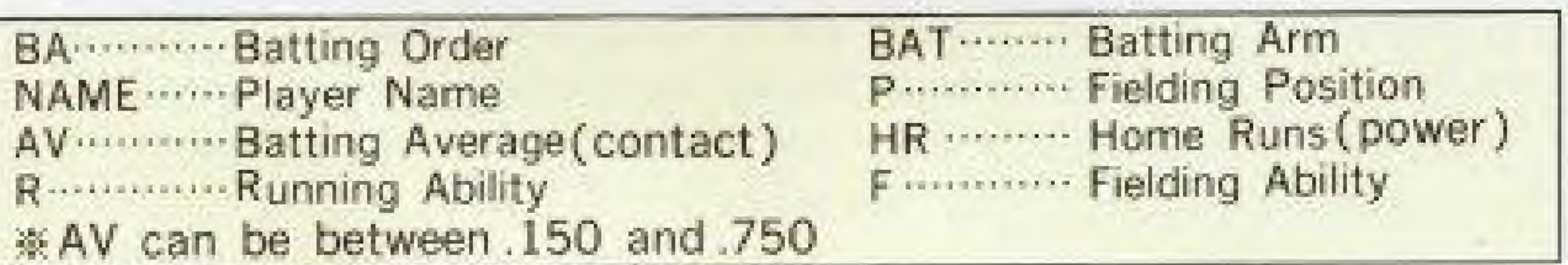

#### BATTER STATS ARE ENTERED FIRST. AFTER BATTING AND FIELDING STATS ARE ENTERED, PRESS THE START BUTTON TO DISPLAY THE

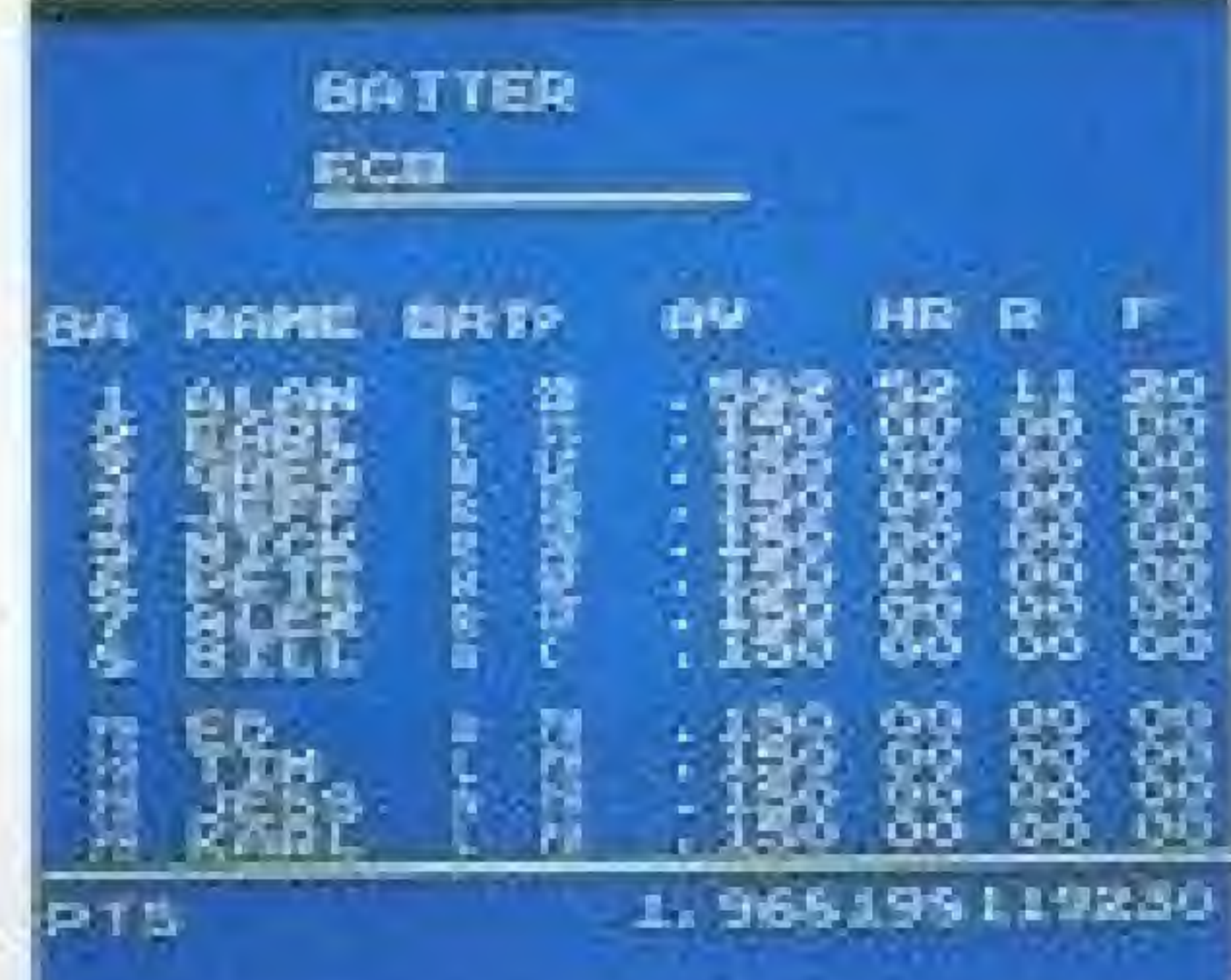

Pitcher stats are entered in the sa ERA's must be distributed complety you are editing a regular team, pre START button, then select SAVE t the team. If you are editing an Ult select ULTRA.

THR ... Throwing Arm

 $\sim$  NOTE  $\circ$ 

... Left curve --- Right curve R ... Fork ball

SPD ··· Maximum pitching speed ST ··· Stamina ERA ... Earned Run Average (Ability to perform under pressure) ※SPD can be between 62 and 124.

Batting arm can be Left or Right. Throwing arm can be Left or Right, Overhand or Underhand.

Position ...... Move the cursor and press the A button to select a fielding position, then move the cursor and select a player with the A button. The fielding positions will switch places.

All pitchers have the following batting stats, which cannot be edited: AV.150 HR 0 R 7 F 16

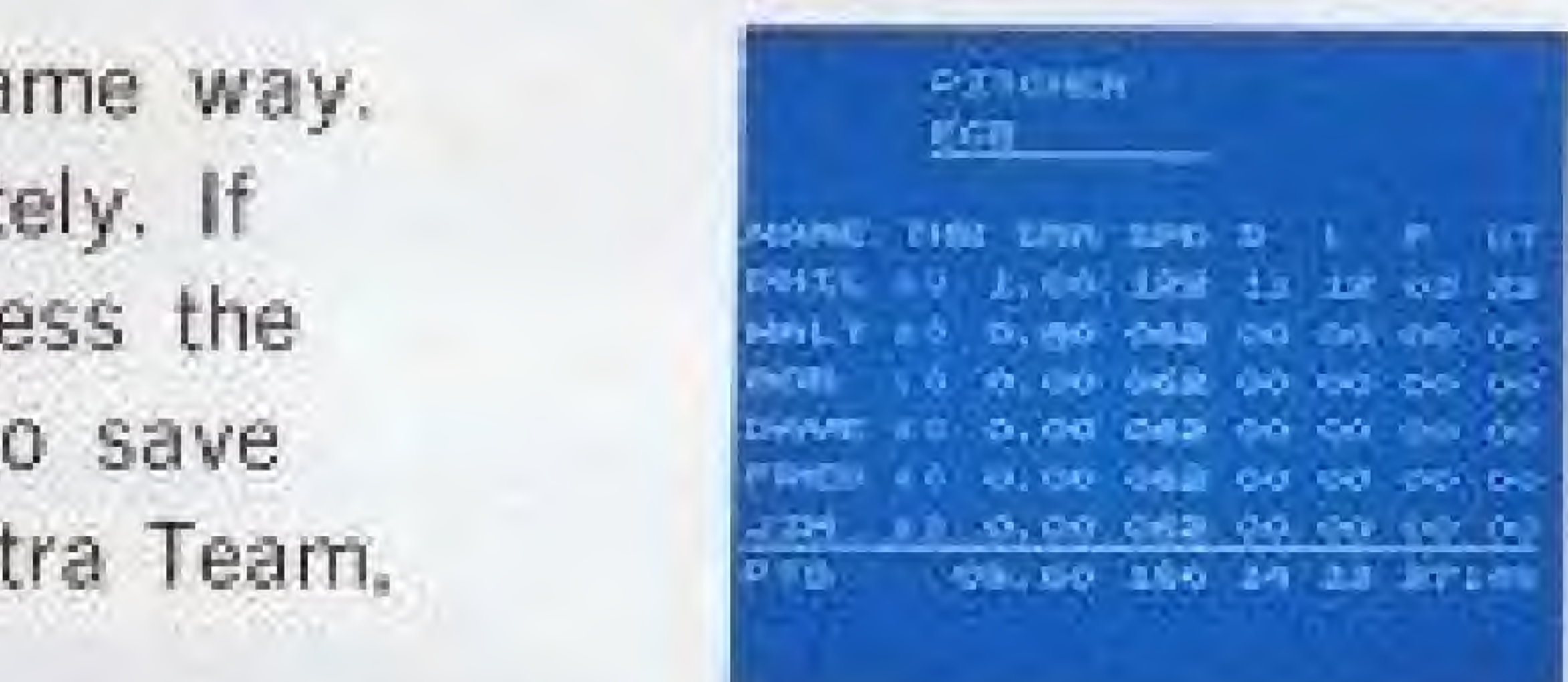

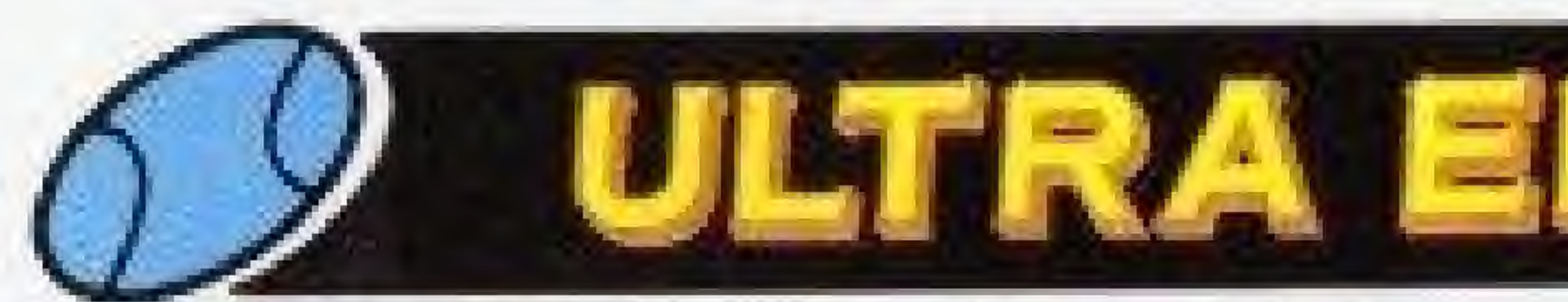

# ULTRA EDITING CAN BE DONE ONLY ON ULTRA TEAMS-After editing the batter and pitcher stats, press the START button and select ULTRA.

# ULTRA FIELDING AND BATTING

- **10 Use the cursor and the A button to select a** batter to edit.
- ©The lower part of the screen will then display
- the symbols for the available Ultra Plays. ©Select an Ultra Play with the control pad
	- and the A button.
- **OEach player can have only one of each type** of Ultra Play. Each 12-player team can have up to 15 Ultra Plays among its members.
	- Ultra Fielding and Hitting can not be used by pitchers.

# **RA EDITING**

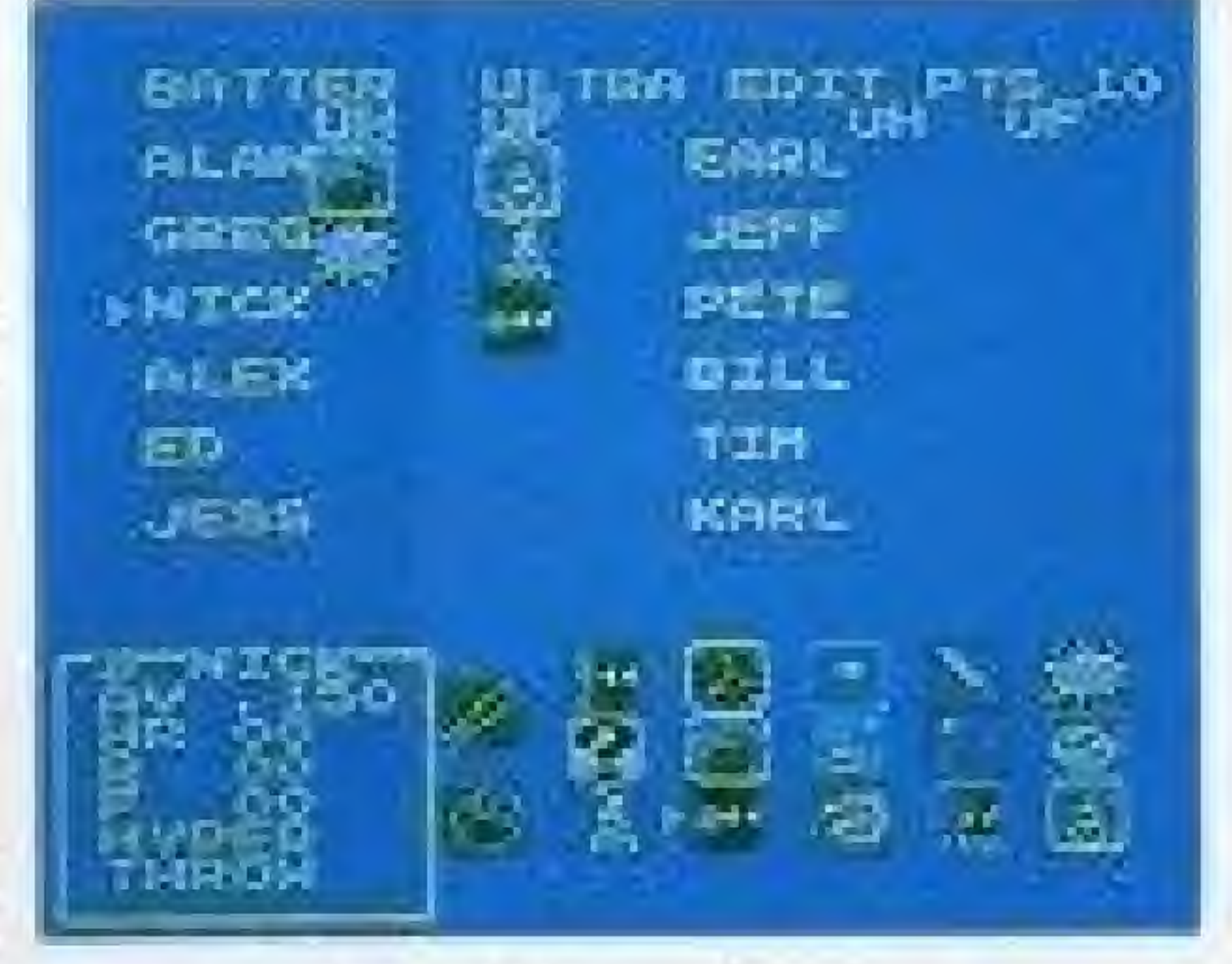

# ULTRA PITCHING

- (1)Use the cursor and the®button to select a pitcher to edit.
- 2) The upper part of the screen will then display the symbols tor the available Ultra Plays. ©Select an Ultra Play with the control pad and the  $\emptyset$  button.
- **OEach player can have up to four Ultra Pitches. The six pitchers on each** team can have a total of 10 Ultra Pitches among its members. Ultra Fielding and Hitting can not be used by pitchers.

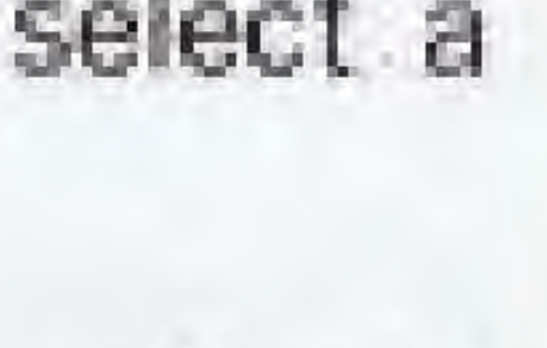

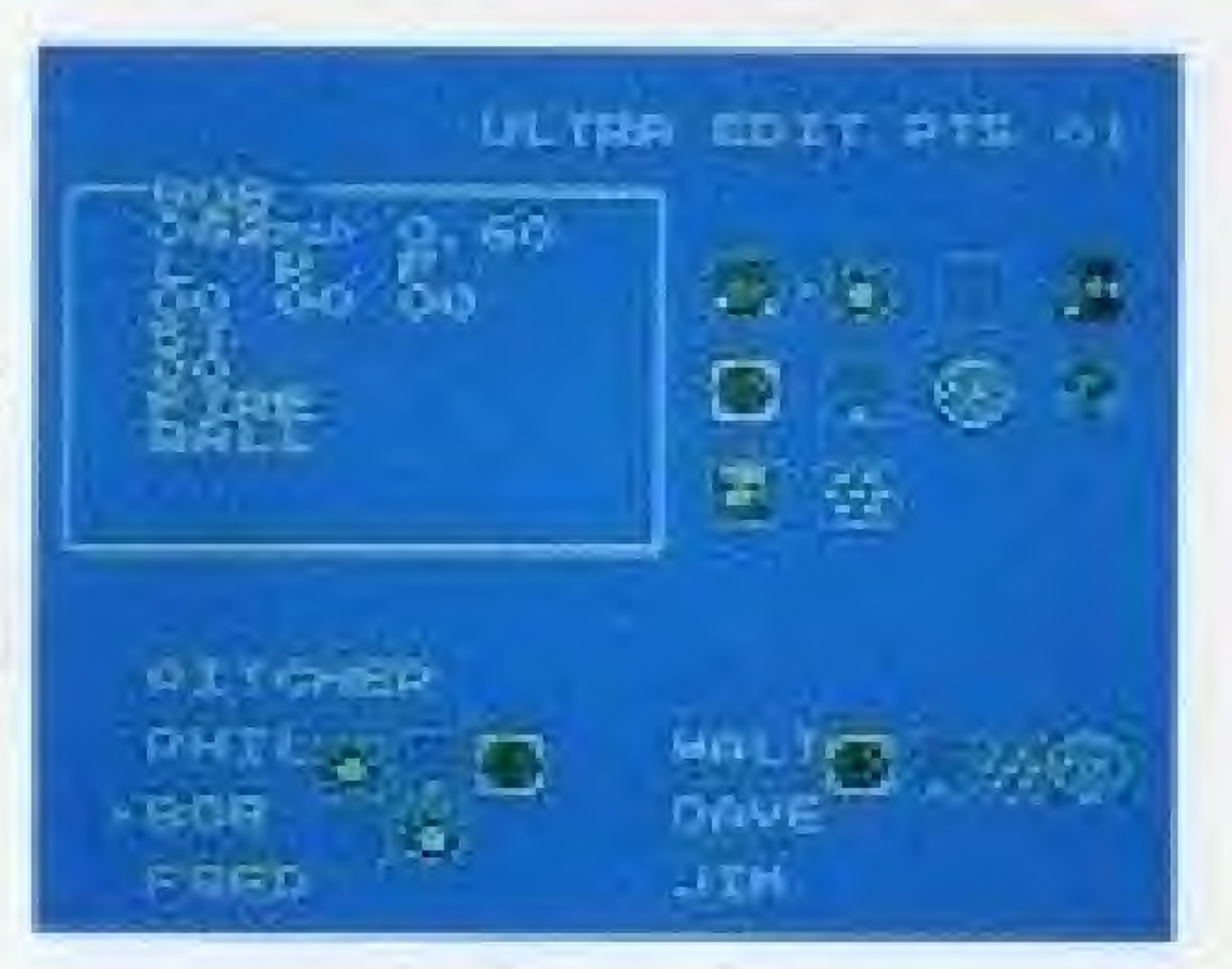

After the Ultra Plays are entered, press the START button and select SAVE.

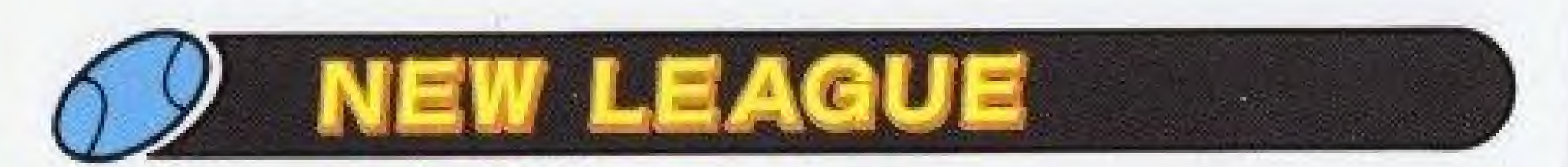

Any six of the eighteen teams can be selected to form an original league, and play a season. Use the II cursor to select the teams you want to include in the Original League.

&tf an edited team is selected, the team it was edited from can not be included. .&

\*A new league cannot be created during a season.

# To erase a league, first select NEW LEAGUE. Without creating a new league, turn off the Control Deck with the RESET button pressed.

QThis lets you watch a game between any two teams, with the computer playing both teams.

 $\bigcirc$  Move the  $\bigcup$  cursor with the control pad and press the  $\bigcirc$  button to choose the team that will bat first. Then move the III cursor to choose the opposing team.

**MATCH SELECT TEAM** 

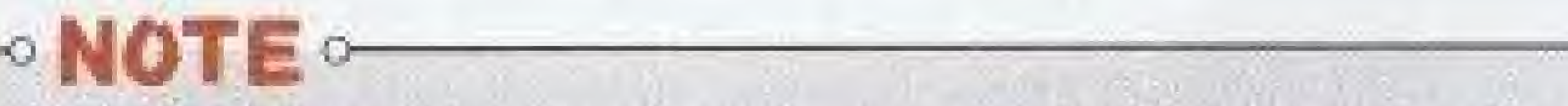

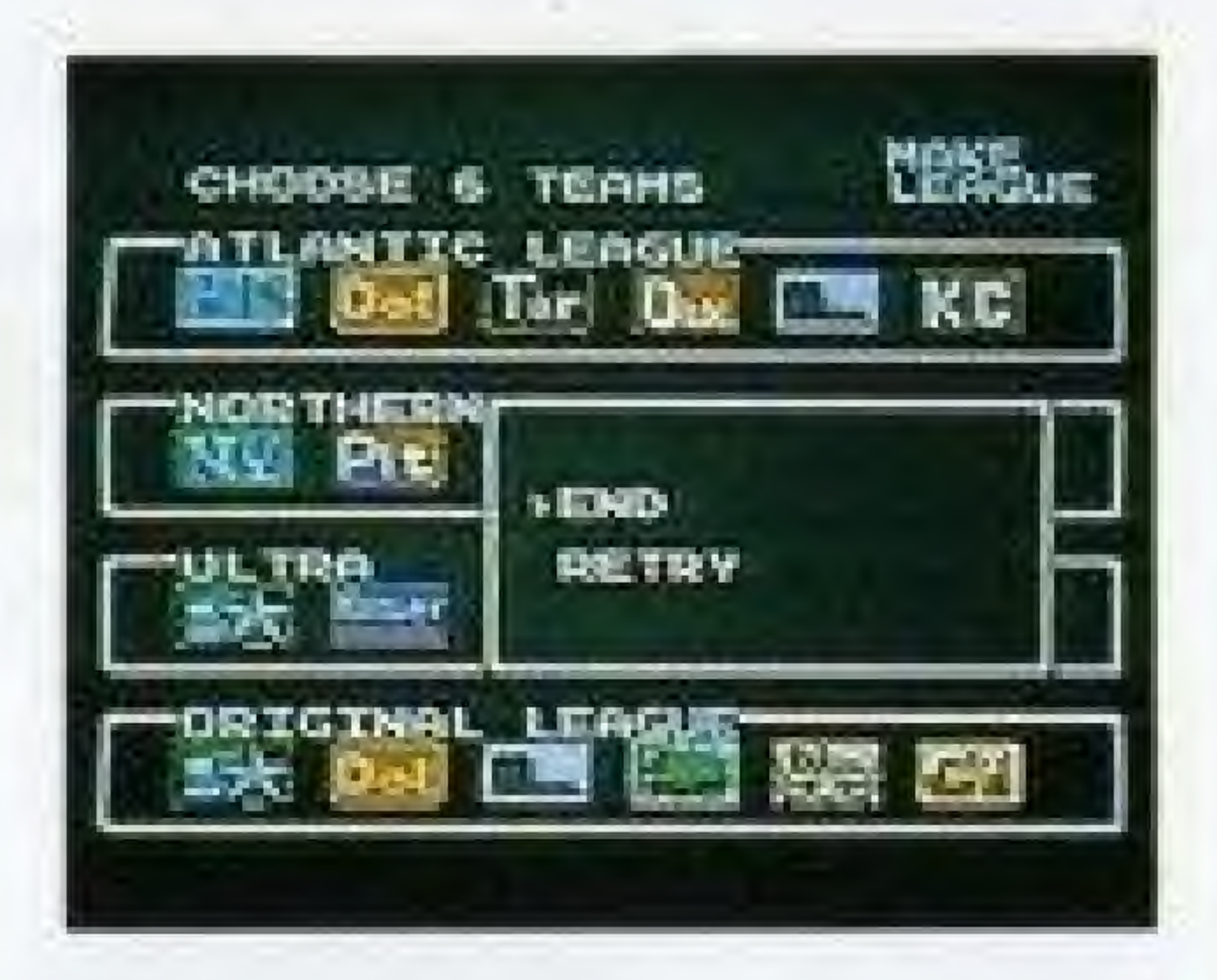

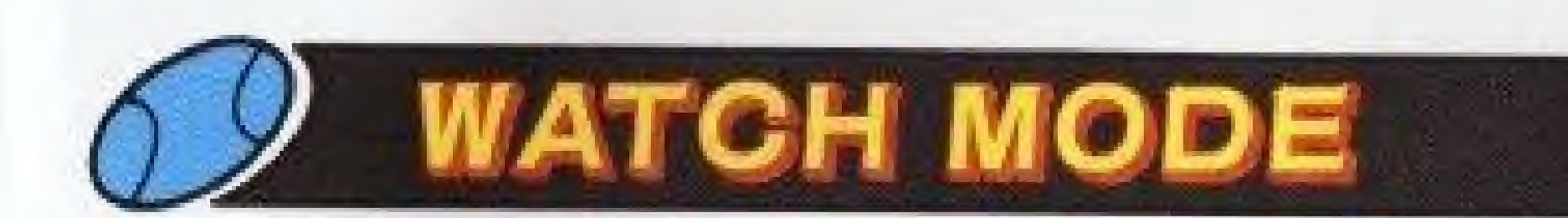

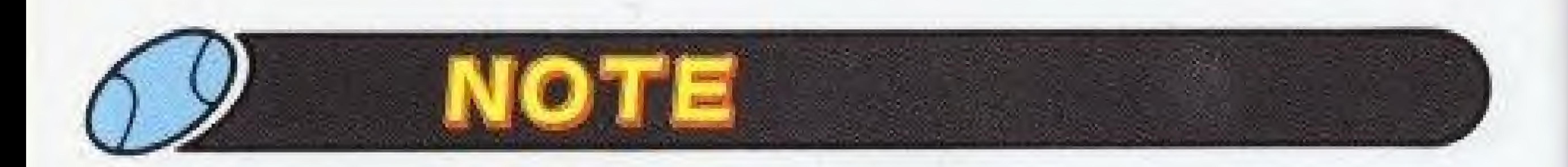

- Some rules of play and statistical calculations in "BASEBALL SIMULATOR 1.000" may differ slightly from those of professional baseball. If either team is ahead by ten runs at the end of an inning, the game will be called.
- The teams, piayers. and other names appearing in this game are fictitious and are not intended to represent actual persons or organizations. During SEASON play, <sup>f</sup> the top-ranked team is ahead by five or more games, ALL the pitchers on that team will be in "exhausted" condition. Even if their faces show them smiling, their energy will be low, so it will be tougher to stay in first place. If the second-place team catches up to within five games, their stamina levels will return to normal.

# A WARNING: DO NOT USE WITH FRONT OR REAR PROJECTION TV A

Do not use a front or rear projection television with your Nintendo Entertainment System<sup>®</sup> ("NES") and NES games. Your projection television screen may be permanently damaged if video games with stationary scenes or patterns are played on your projection television. Similar damage may occur if you place a video game on hold or pause. If you use your projection television with NES games. Nintendo will not be liable for any damage. This situation is not caused by a defect in the NES or NES games; other fixed or repetitive images may cause similar damage to a projection television. Please contact your TV manufacturer for further information.

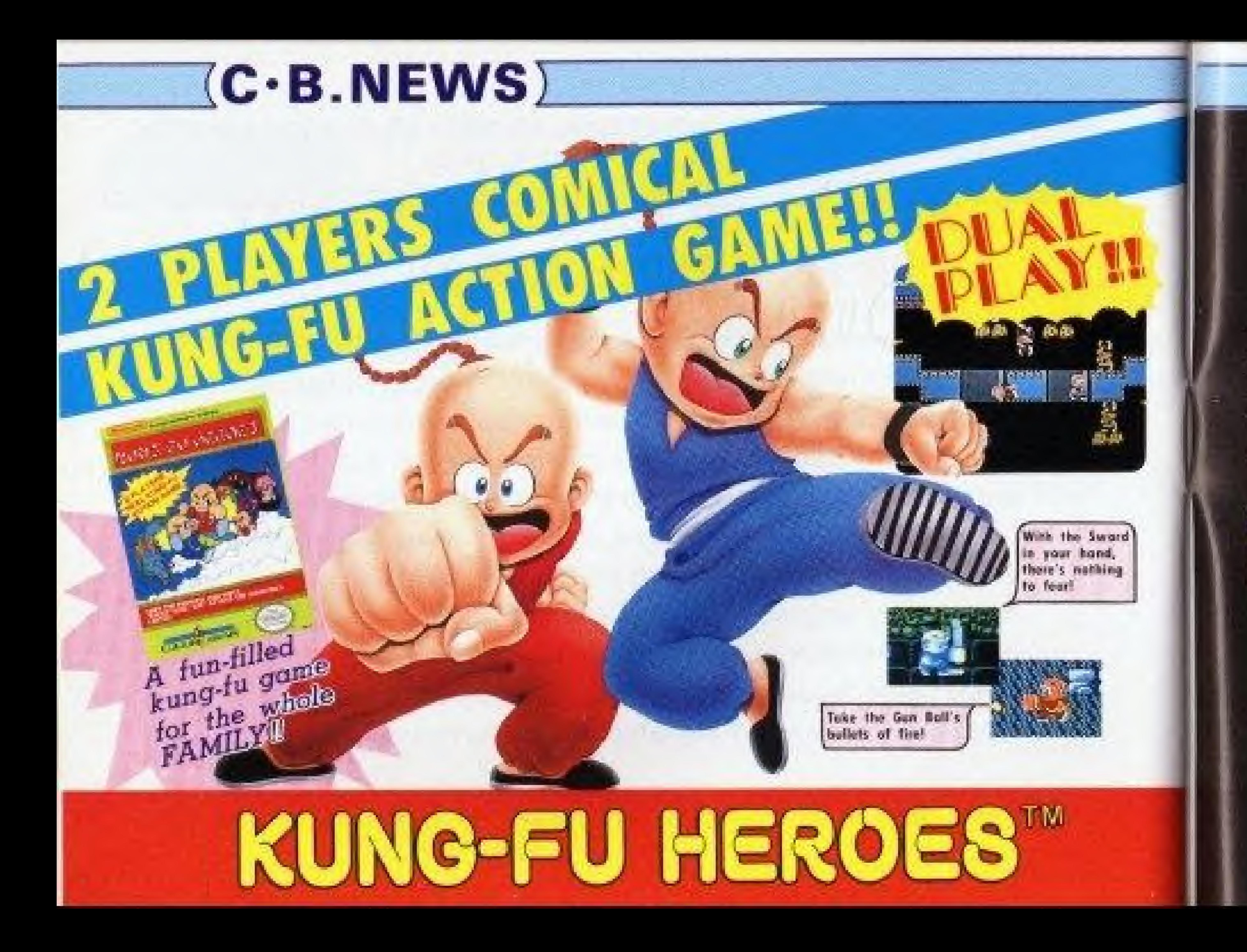

You are Ryuhi, a dedicated student of the ancient art of Kung-Fu. But your wise mas, ter has been kidnapped, and with him. the Secret Scrolls, which hold the key to awosome fighting skills. Now, set out to defeat the evil Tusk Soldiers and regain the Scrolls.

> Your goal: The World Tournament of Contact Sports, where you will warrious of darkness.

**CONTRACTOR** 

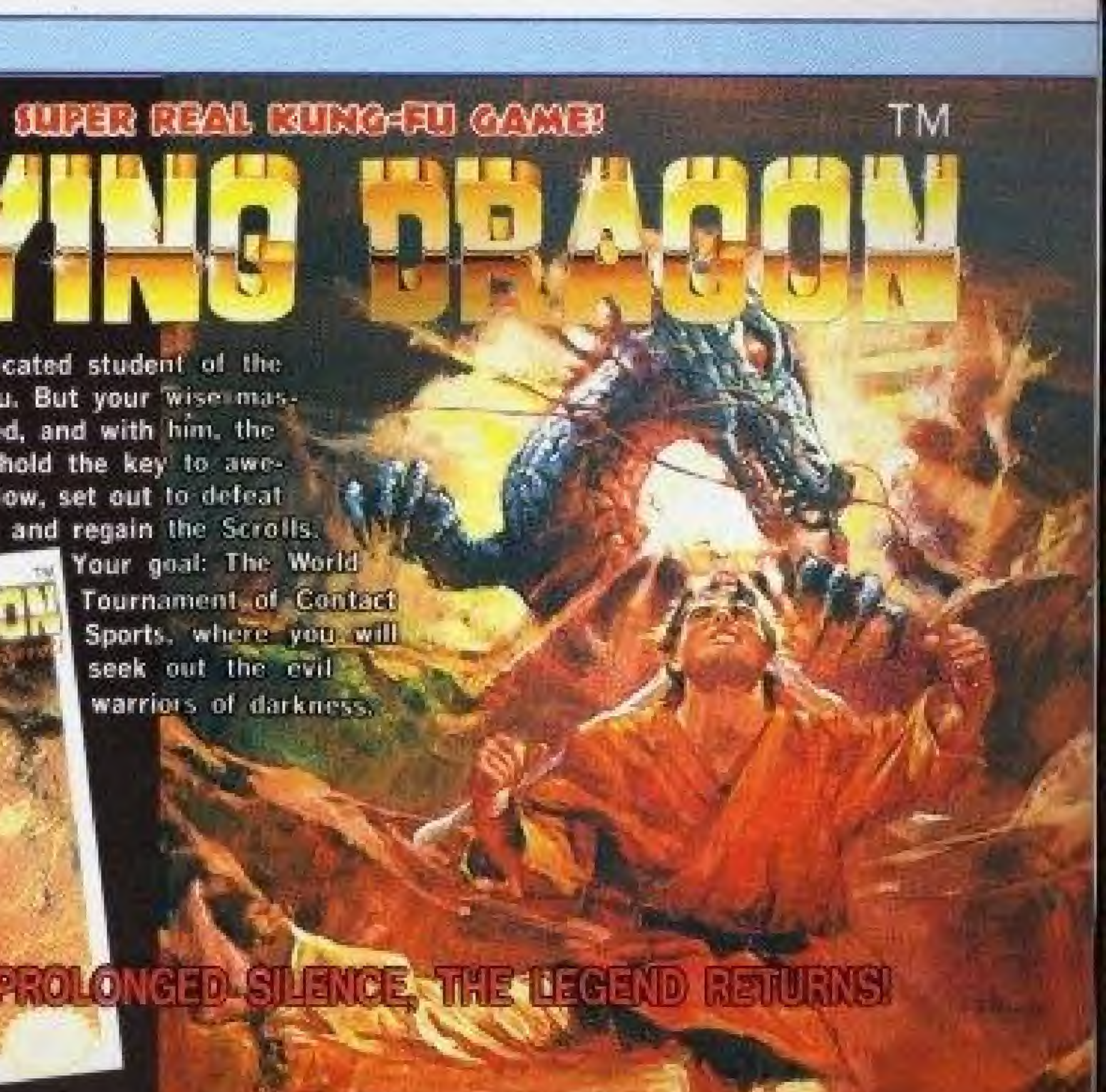

# (C-B.NEWS)

It's a fantasy game, full of dreams and adventure. Seek out your eleven allies. and defeat your enemies with magical powers. You must bring peace hack to the world of Arabia.

Arabian Nic

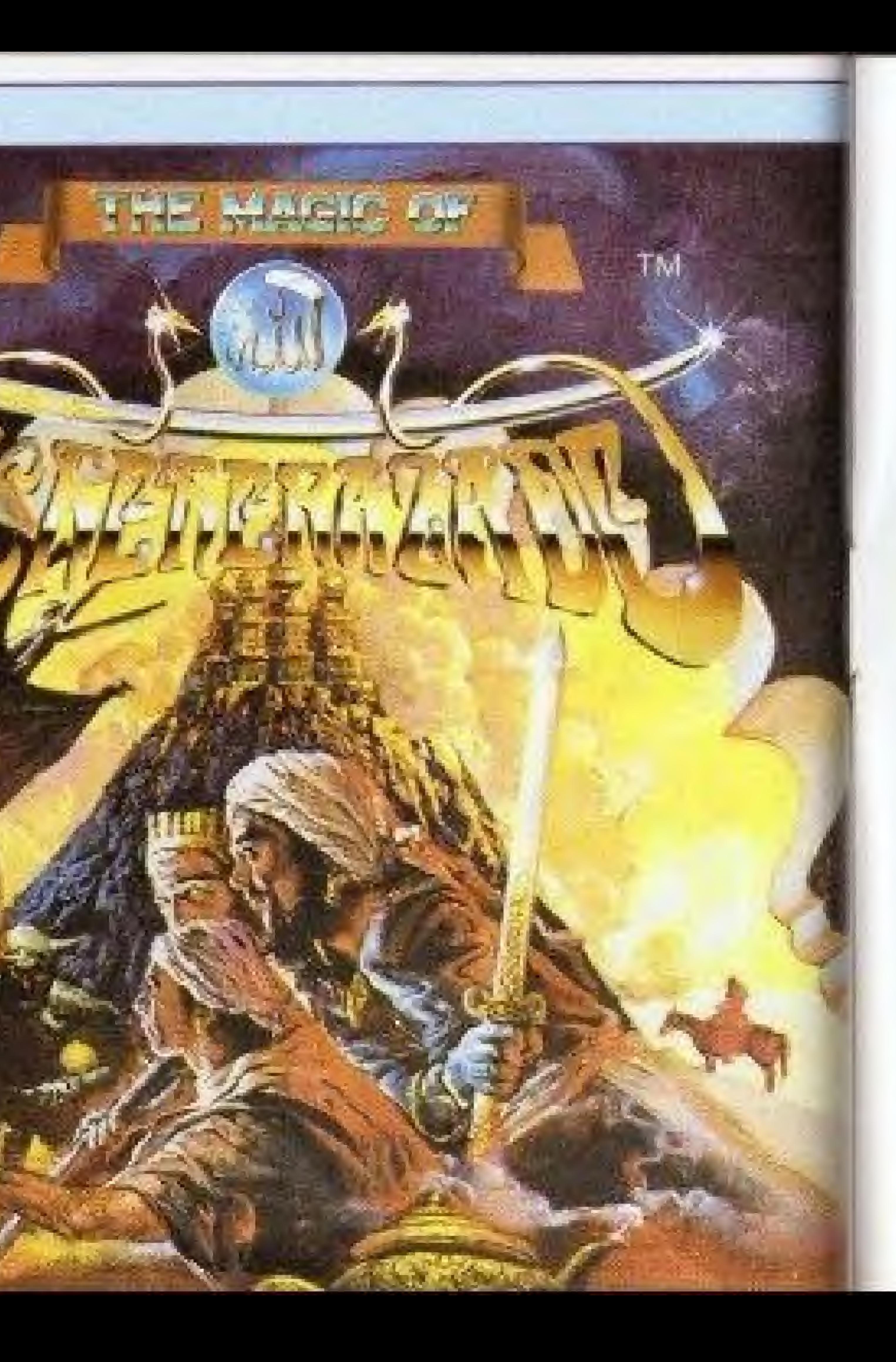

# CULTURE BRAIN USA, INC. LIMITED WARRANTY

CULTURE BRAIN USA, INC. warrants to the original purchaser only of this CULTURE BRAIN software product that the medium on which this computer program is recorded a free from defects in materials and workmanship for a period of ninety (90) days from the date of purchase. This CULTURE BRAIN sofrware program is sold "as is," without express or implied warrants of any kind, and CULTURE. BRAIN is not liable for any losses or damages of any kind resulting from use of this program. CULTURE BRAIN agrees for a period of ninet). (90) dass to rither repair or replace, at its option, free of charge, any CLTTLRE BRAIN sediscare product, postage paid with proof. of date of purchase, at its Factory Service Center. Replacement of the carridge, free of charge to the original purchaser (except for the cose of preserving the cattridge) is the full extent of our hability.

The warrants is not applicable to remail wear and our. The warranty shall not be applicable and shall be void if the defect in the CULTURE ERAIN software product has ansen through abuse, unreasonable use, miscreatment or neglect. THIS WARRANTY IS IN LIED OF ALL OTHER WARRAN ITES AND NO OTHER REPRESENTATIONS OR CLAIMS OF ANY NATURE SHALL BE BINDING ON OR OBLIGATE CULTURE BRAIN. ANY IMPLIED WARRANTIES APPLICABLE TO THIS SOLTWARE PRODUCT INCLUDING. WARRANTIES OF MERCHANTABILITY AND FITNESS FOR A PARTICULAR PURPOSE, ARE LIMITED TO THE NINETY 190) DAY PERKIO DI SCRIBED ABOVE IN NO EVENT WEL CULTURE BRAIN BE LIABLE FOR ANY SPECIAL INCIDENTAL OR CONSEQUENTIAL DAMAGES RESULTING FROM POSSESSION. USE OR MALFUNCTION OF THIS CULTURE BRAIN SOFTWARE PRODUCT.

Some states do not allow limitations as to how long an implied warranty lasts and/or exclusions of limitations of incidental of contequencial damages so the above limitations and/or exclusions of liability may not apply to vota. This warranty gives you specific rights, and you may also have other rights which vary from state to state.

This warranty shall not be applicable to the extent that any provision of this warranty is probabited by any federal, state or manisipallaw which cannot be pre-empord. CULTURE BRAIN USA, INC. 15515 N.E. 90TH Redmond, Washington 98052. Tel 206-882-2339.

#### COMPLIANCE WITH FCC REGULATIONS

This equipment generates and uses radio forquency energy and if nor installed and used properly, that is, in strict accordance with the manufacturer's instructions may cause interference to radio and relevision reception. It has been type tested and found to comply with the limits for a Class B computing desire in accordance with the specifications in Subpair. J of Part 15 of FCC Bales, which are designed to provide reasonable protection against such interference in a residential installation. However, there is no guarantee that interference will not occur in a particular installation. If this equipment does cause interference to radio or referrints reception, which can be determined. By numing the equipment off and on, the tuter is encouraged to my to correct the interference by one or more of the following measures.

- Reorient the receiving antenna-
- Relocate the NES with respect to the telester
- Move the NES away from the receiver

- Plug the NES min a different outlet so that the computer and receiver are on different circuits. If necessary, the user should curroulr an experienced radio/ relevation technicum for, additional suggerations. The user may find the following booklet prepared by the Federal Communications Commission helpful. How to identify and Resolve Radio-TV Interference Problems. This 47 booklet is available from the U.S. Government Printing Office. Washington, DC 20402. Stock No. 004-000-00345-1. 20212.